# COM

取扱説明書[導入編]

# SR-8000V VoIP ROUTER

- [はじめに](#page-1-0)
- 1 ご使用になる前に
- 2 導入ガイド
- 3 保守について
- 4 ご参考に

本書では、導入時に必要な基本的な説明を記載しています。 また、設定画面の各項目については、取扱説明書[活用編]に記載し ていますので、必要に応じてご覧ください。

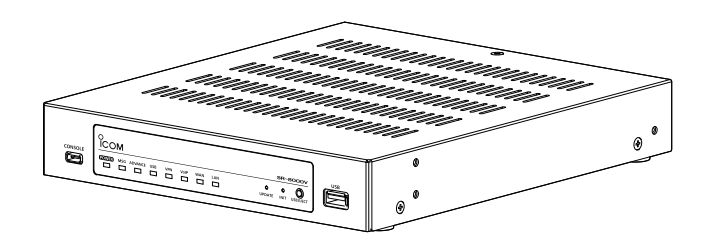

Icom Inc.

三和システムサービス株式会社 〒330-0854 埼玉県さいたま市大宮区桜木町2-477 福島ビル3F<br>TEL 048-653-2211 FAX 048-653-2217

<span id="page-1-0"></span>このたびは、本製品をお買い上げいただきまして、まことにありがとうございます。

本製品は、IP電話対応のVoIPルーターです。

ご使用の際は、この取扱説明書をよくお読みいただき、本製品の性能を十分発揮していただくとともに、末 長くご愛用くださいますようお願い申し上げます。

# 不正アクセス対策についての重要なお知らせ

下記のような環境でご使用になる場合、容易に推測できるパスワードを本製品に設定すると、正規利用者になりすまし て本製品にアクセスし、パソコンやIP電話回線などが不正に利用される危険性があります。 ◎本製品をインターネット(サービスプロバイダー)に接続して利用している ◎本製品のVoIPルーター機能により、本製品が対応するIP電話機を利用している

# 本書の表記について

#### 本書は、次の表記規則にしたがって記述しています。

- 「 」表記:本製品の各メニューと、そのメニューに属する設定画面の名称を(「 」)で囲んで表記します。
- [ ]表記:キー、ランプ、ポート、各設定画面の設定項目名を([ ])で囲んで表記します。
- 〈 〉表記:設定画面上に設けられたコマンドボタンの名称を(〈 〉)で囲んで表記します。
- ※ 本書は、SR-8000V Ver.1.17のファームウェアを使用して説明しています。
- ※ 本書では、Windows 10の画面を例に説明しています。
- ※ 本書では、パナソニック社製IP電話機(KX-UT123N、KX-UT136N、KX-HDV130N、KX-HDV230N)を「KX シリーズ」と表記しています。
- ※本書では、IP100H、IP110H、IP200H\*、IP200PG\*、IP210H\*を[WLAN無線機」、IP200APPを[IP電話機] と表記しています。
	- ★IP電話機モードの説明では「IP電話機」と表記しています。
- ※ 本書中の画面は、OSのバージョンや設定によって、お使いになるパソコンと多少異なる場合があります。
- ※ 本製品の仕様、外観、その他の内容については、改良のため予告なく変更されることがあり、本書の記載とは一部異 なる場合があります。

# 登録商標/著作権

アイコム、ICOM、ICOMロゴは、アイコム株式会社の登録商標です。 Microsoft、Windowsは、マイクロソフト企業グループの商標です。 その他、本書に記載されている会社名、製品名は、各社の商標または登録商標です。 なお、本文中ではTM、®などのマークを省略しています。 本書の内容の一部、または全部を無断で複写/転用することは、禁止されています。 本ソフトウェア、および本ドキュメントは、アイコム株式会社が著作権を保有します。

# 本製品の概要について

◎本製品の子機として、WLAN無線機やIP電話機、対応端末★1を最大300台まで登録できます。

※2023年5月現在、IP100H、IP110H、IP200H、IP200APP、IP200PG、IP210H、パナソニック社製IP電話機 (KXシリーズ)が使用できます。

★1 本製品の[TEL](1~ 4)ポートに接続するアナログ電話機を含めると、最大304台まで使用できます。

◎本製品に接続されたアナログ電話機、IP電話機や対応端末同士で内線通話や内線転送ができ、IP電話回線を使用して 外線通話\*<sup>2</sup>ができます。

★2 外線番号を最大300件、同時通話数を150チャネルまで対応しています。

◎本製品が対応するIP電話回線は、NTTのフレッツ 光ネクスト、フレッツ 光ライト(インターネット接続サービス)で提供する 「ひかり電話サービス」★3です。

★3 ひかり電話サービスは、ひかり電話(ひかり電話エースを含む)、ひかり電話オフィスタイプ、ひかり電話オフィス エースの3種類があり、それぞれ、網直収とゲートウェイ(GW)接続に対応しています。

◎IP電話機用に登録する共通電話帳(最大900件)とグループ電話帳(最大100件)は、IP電話機起動時に、IP電話機本体 の電話帳に自動転送されます。

◎Peer to Peer(SIPサーバーを経由しない1対1の通話)の発信で使用するVoIP電話帳には、相手先電話番号を最大 3000件まで登録できます。

- ◎留守番電話機能を搭載していますので、不在時に応答メッセージ\*4を流し、相手の用件を録音できます。 ※録音できるのは、最大90件で、1件あたりでは最大120秒まで録音できます。
	- ★4 応答専用モードでは3種類の応答専用メッセージ、またはオリジナル応答メッセージから選択し、自動応答後、切 断します。
- ◎市販のUSBメモリーを本製品の[USB]ポートに接続することで、留守番電話メッセージの保存、オリジナル保留音や オリジナルおまたせメッセージ、オリジナル音声の本製品への読み込み、ファームウェアの更新、設定の保存/復元が できます。

◎100BASE-TX/1000BASE-T/2.5GBASE-Tの自動切り替えに対応しています。

- ◎ポートの極性について、MDI(ストレート)/MDI-X(クロス)を自動判別します。
- ◎ネットワーク管理機能として、SNMPに対応しています。
- ◎IPフィルター機能を搭載していますので、アクセス制限ができます。
- ◎本製品は、免許不要・資格不要です。

# 取り扱い上のご注意

◎本製品は、高度な信頼性が必要な用途に使用されることを目的とした製品ではありません。

本製品が原因で発生したいかなる損害についても弊社は一切その責任を負いかねますのであらかじめご了承ください。

- ◎パソコンやその他の周辺機器の取り扱いは、それぞれに付属する取扱説明書に記載する内容にしたがってください。 ◎次に示す内容をよくお読みになってから、本製品の設定ファイルや弊社ホームページhttps://www.icom.co.jp/ よ
- り提供されるアップデート用ファームウェアファイルをご使用ください。 本製品以外の機器への書き込み、改変による障害、および書き込みに伴う本製品の故障、誤動作、不具合、破損、デー タの消失、または停電などの外部要因により通信、通話などの機会を失ったために生じる損害や逸失利益、または第 三者からのいかなる請求についても当社は一切その責任を負いかねますのであらかじめご了承ください。
- ◎本製品が原因で発生した債務不履行、または不法行為に基づく損害賠償の責任は、当社に故意、または過失のある場 合を除いて、本製品の購入代金と同等金額を上限といたします。
- ◎本製品に隠れた瑕疵があった場合、無償にて当該瑕疵を修理、または瑕疵のない同一製品、もしくは同等品に交換い たしますが、当該瑕疵に基づく損害賠償の責任は一切負いません。

# 出荷時のおもな設定値

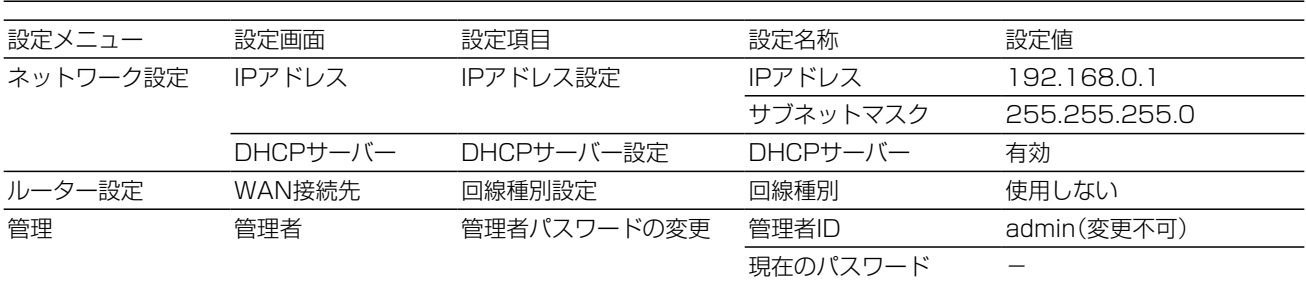

※上記以外の設定値については、取扱説明書[活用編]をご覧ください。 ※本製品の管理者用ID(admin)は、変更できません。

#### 不正アクセス防止のアドバイス

本製品に設定するすべてのパスワードは、容易に推測されないものにしてください。 数字だけでなくアルファベット(大文字/小文字)や記号などを組み合わせた長く複雑なものにされることをおすすめします。

# 取扱説明書の構成について

本製品の取扱説明書は、本製品に付属の「ご使用になる前に」と弊社ホームページに掲載の下記取扱説明書(PDFファイ ル)で構成されています。

#### ご使用になる前に(別紙)

本製品を安全に正しくお使いいただくために、守ってい ただきたい注意事項を説明しています。 また、本製品の初期化操作など、保守についても説明し ています。

#### 取扱説明書[導入編](本書)

本製品の基本的な方法について、本書を最初からお読み いただくことで、設定や設置の作業ができるように構成 しています。

#### 取扱説明書[活用編](PDF)

本製品に設定できる詳細な機能について、設定メニュー ごとに詳細を説明しています。

#### ユーザー画面設定マニュアル(PDF)

ユーザー画面で設定できる機能について、設定メニュー ごとに詳細を説明しています。

#### WLAN無線機導入ガイド(PDF)

コントローラー機能について、設定メニューごとに詳細 を説明しています。

# **関連ソフトウェアについて インスタックス おおし (2023年5月現在)**

下記のように、弊社ホームページからダウンロードできる無償ソフトウェアをご用意しています。 ※これらのソフトウェアは、機能の拡張や改良のため、アップデートすることがあります。更新作業をする前に、弊社 ホームページに記載の内容をご確認ください。

#### CS-IP200H

IP200Hをパソコンから設定するためのソフトウェアとして、CS-IP200Hがあります。弊社ホームページに掲載の 「CS-IP200H取扱説明書」をよくお読みいただき、手順にしたがってIP200Hに付属のUSBケーブルを接続してくだ さい。

#### CS-IP200PG

IP200PGをパソコンから設定するためのソフトウェアとして、CS-IP200PGがあります。弊社ホームページに掲載 の「CS-IP200PG取扱説明書」をよくお読みいただき、手順にしたがってIP200PGに付属のUSBケーブルを接続して ください。

#### CS-IP210H

IP210Hをパソコンから設定するためのソフトウェアとして、CS-IP210Hがあります。弊社ホームページに掲載の 「CS-IP210H取扱説明書」をよくお読みいただき、手順にしたがってIP210Hに付属のUSBケーブルを接続してくだ さい。

# 本体MACアドレスが必要なときは

本体MACアドレス(機器固有の番号)は、本製品底面のシリアルシール(下図)に12桁で記載されています。

本製品をインターネットに接続してご使用になる場合、ご契約の接続業者、またはプロバイダーや提供を受けるサービ スによっては、モデムに直接接続するネットワーク機器(本製品)がそれぞれ独自に持っている WAN側MACアドレス (機器固有の番号)を、ご契約の接続業者、またはプロバイダーに対して事前申請を必要とする場合があります。 そのような場合、申請、および登録が完了するまで、本製品を利用してインターネットに接続できません。 ※LAN側のMACアドレスではありませんのでご注意ください。

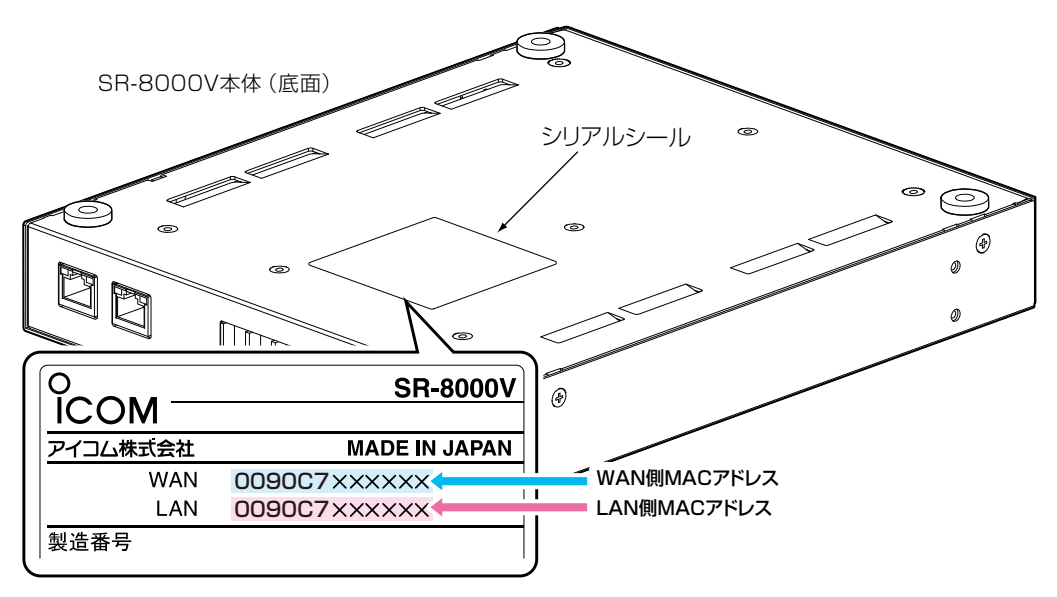

※MACアドレスの記載位置は、お買い上げの製品に よって若干異なる場合があります。

ご参考 上記のMACアドレスは、設定画面でも確認できます。(取扱説明書[活用編])

第1章

#### この章では、

# 本製品のおもな機能などを説明しています。

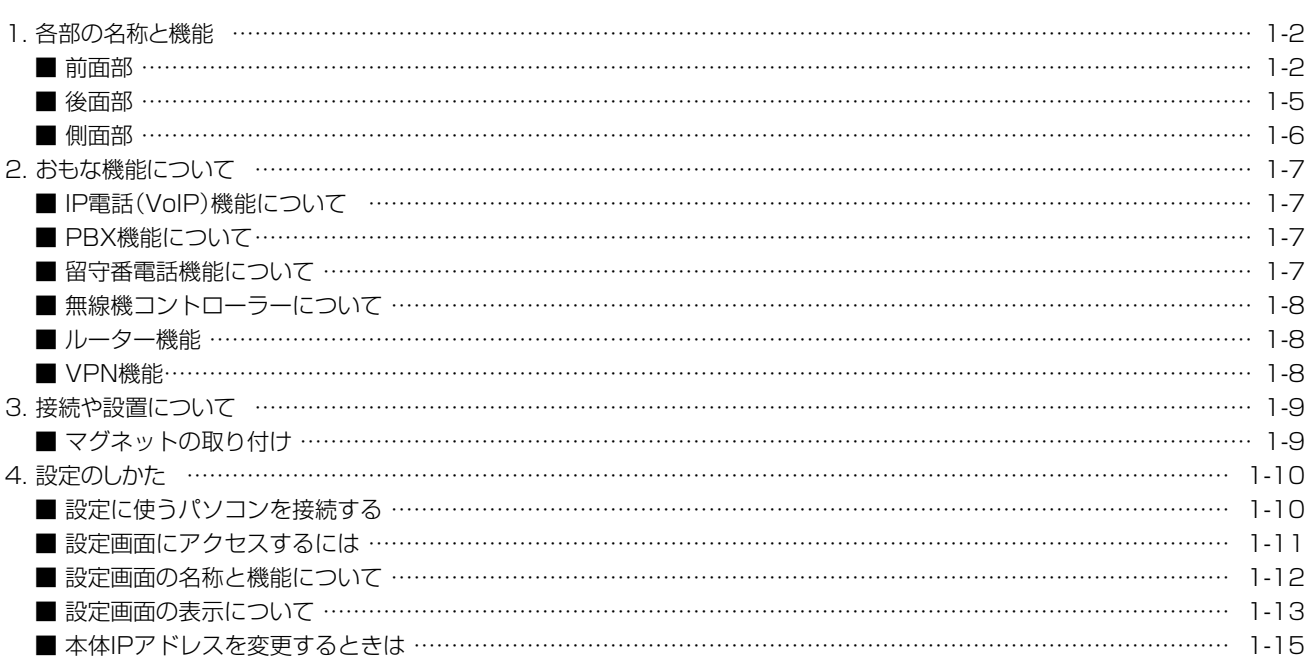

#### <span id="page-7-0"></span> $\mathbf 1$ ご使用になる前に

#### 1. 各部の名称と機能

#### ■ 前面部

ランプの動作、接続部やボタンについて説明します。

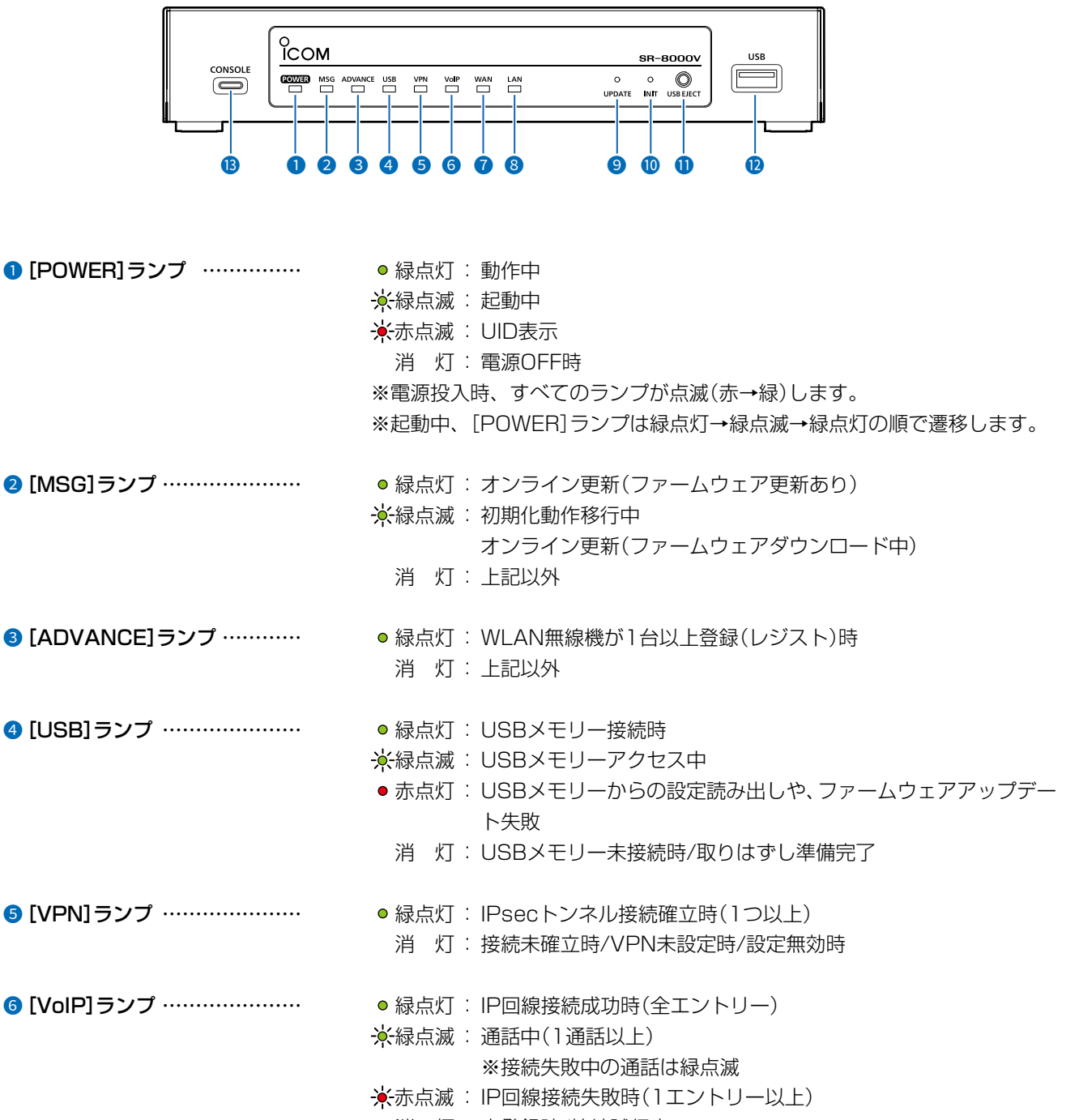

#### $\mathbf 1$ ご使用になる前に

#### 1. 各部の名称と機能

#### ■ 前面部

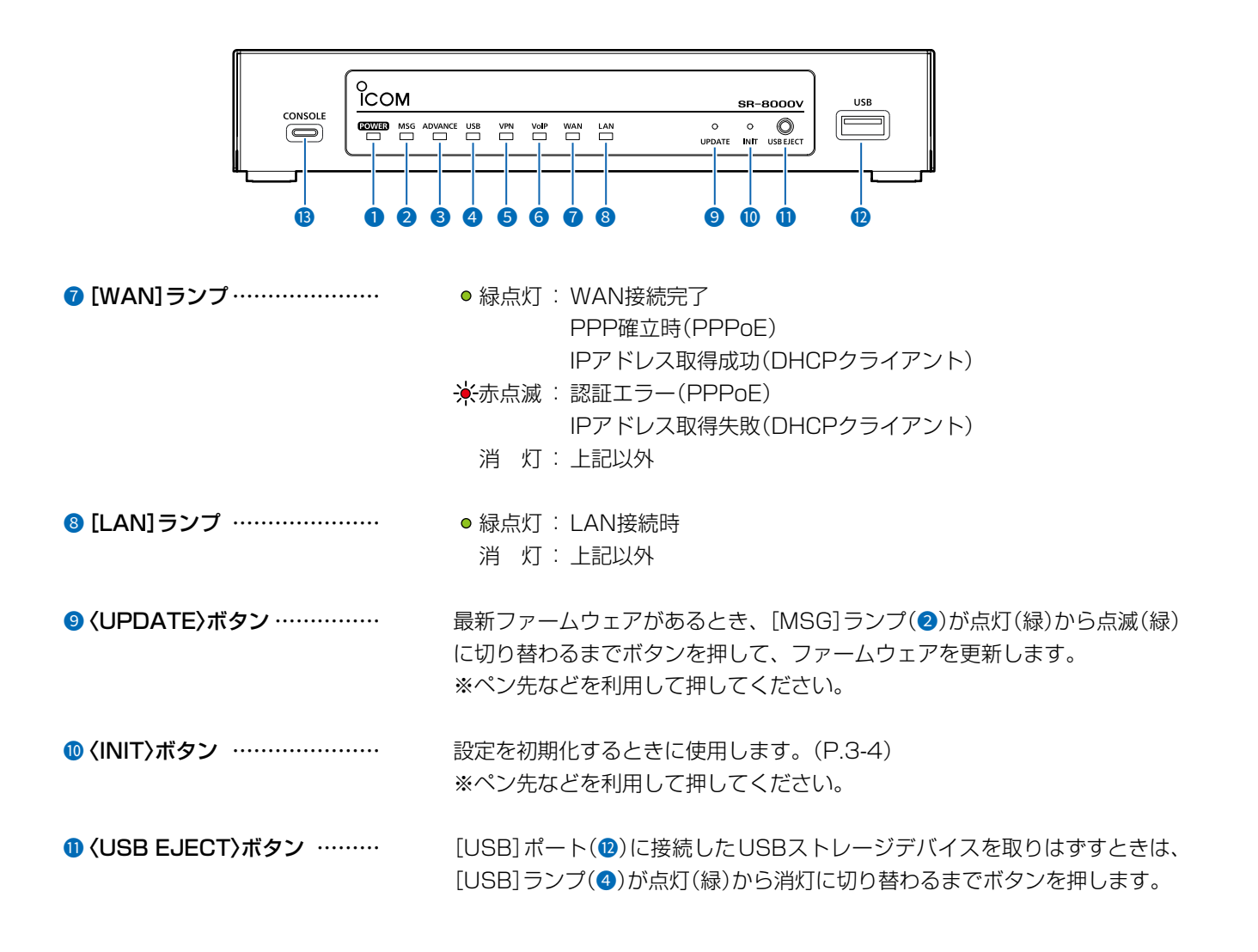

## 1. 各部の名称と機能

#### ■ 前面部

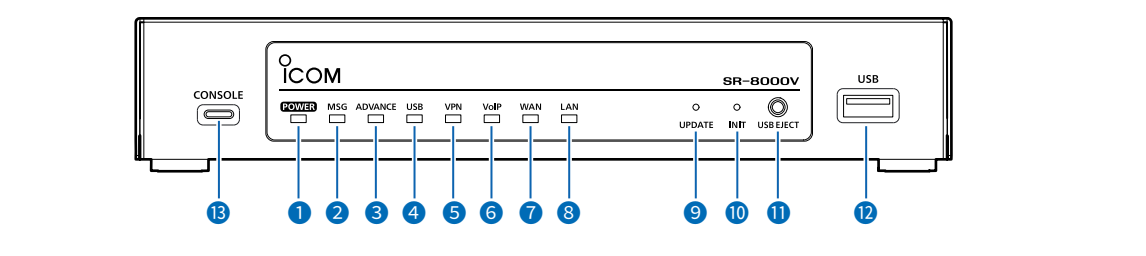

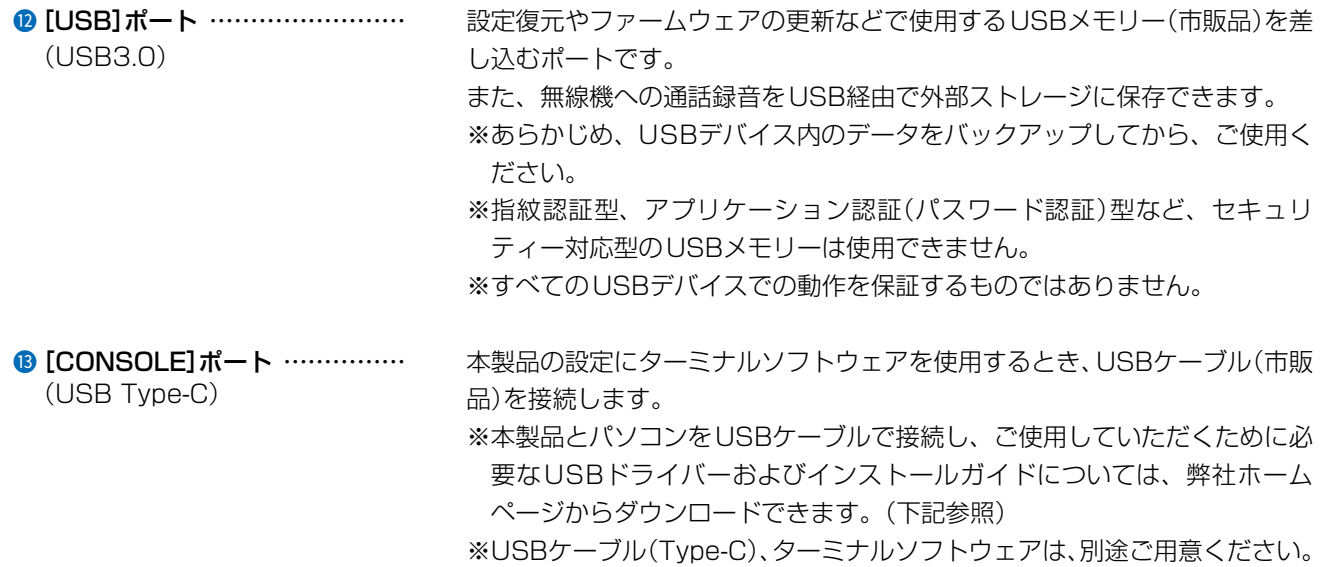

USBドライバーのダウンロードについて 本製品の[CONSOLE]ポートは、弊社ネットワーク機器用のUSBドライバーで動作します。 弊社ホームページのサポート情報(サポート情報→法人のお客様→ダウンロード)から、USBドライバーをダウンロードでき ます。 アイコム株式会社 サポート情報 https://www.icom.co.jp/support/business/

※弊社ホームページからのダウンロード手順については、予告なく変更する場合がありますのであらかじめご了承ください。

#### <span id="page-10-0"></span> $\mathbf 1$ ご使用になる前に

# 1. 各部の名称と機能

#### ■ 後面部

ランプの動作、接続部やボタンについて説明します。

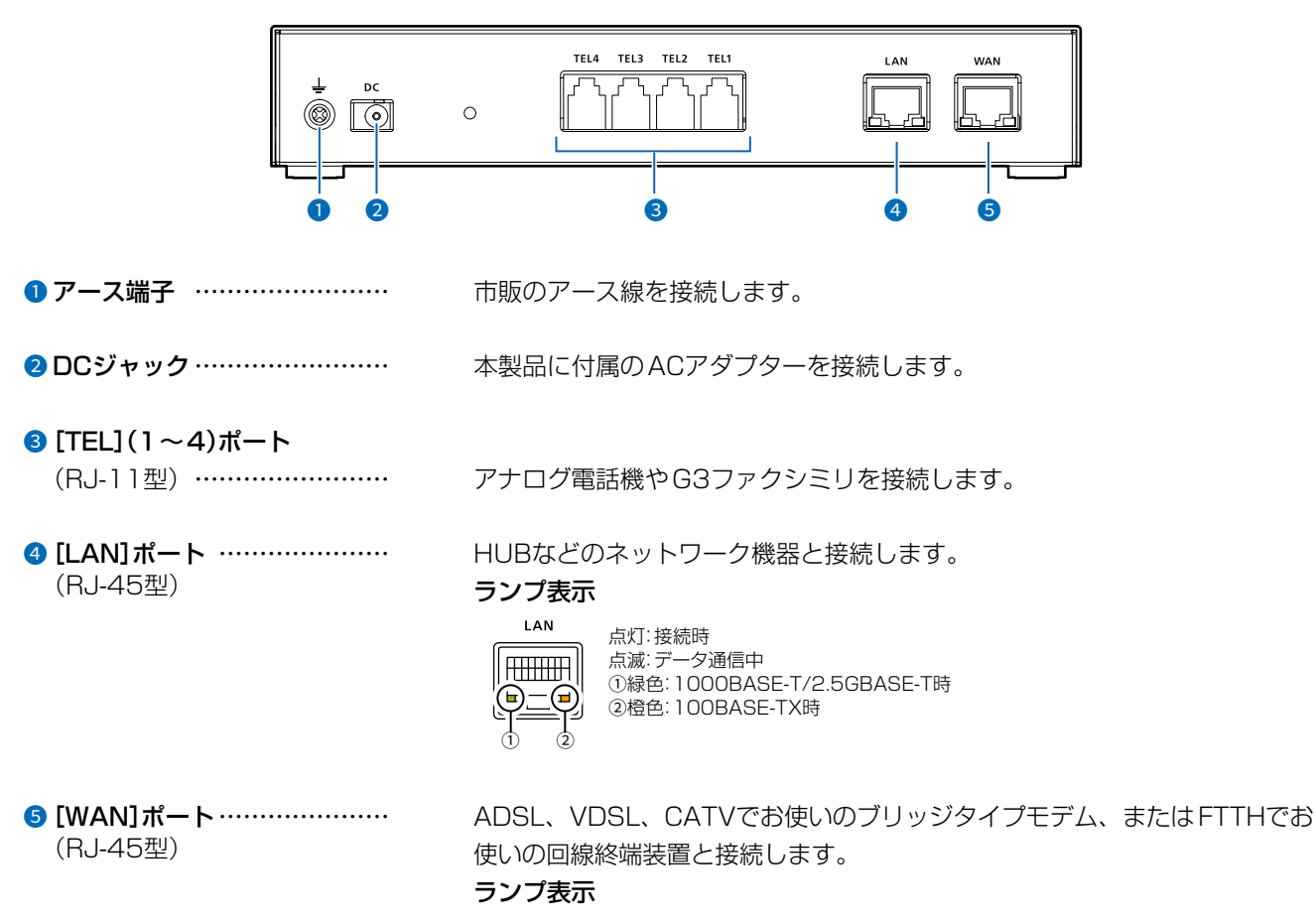

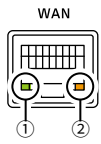

点灯:接続時 点滅:データ通信中 ①緑色: 1000BASE-T/2.5GBASE-T時 ②橙色: 100BASE-TX時

# <span id="page-11-0"></span>1. 各部の名称と機能

#### ■ 側面部

接続各部について説明します。

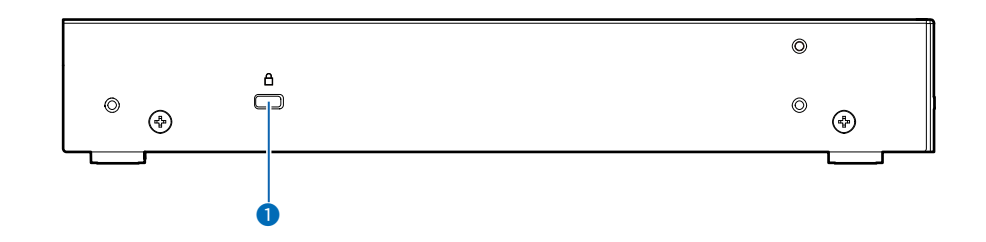

1セキュリティースロット ……… 市販のセキュリティーワイヤーで本製品を固定するときに使用します。 セキュリティーワイヤーを固定してから、本製品のセキュリティースロット に取り付けてください。

- ※取り付け方法については、ご使用になるセキュリティーワイヤーの取扱説 明書をご覧ください。
- ※セキュリティーワイヤーには、シリンダーヘッド部の横からワイヤーが出 るものと、上から出るものがあります。
	- ご利用の環境に応じたセキュリティーワイヤーをご用意ください。

#### <span id="page-12-0"></span>2. おもな機能について

#### ■ IP電話(VoIP)機能について

本製品に接続したアナログ電話機、IP電話機や対応端末からIP電話回線を使用して、外線通話★1ができる機能です。 本製品が対応するIP電話回線は、NTTのフレッツ 光ネクスト、フレッツ 光ライト(インターネット接続サービス)で 提供する「ひかり電話サービス」★2です。

★1 外線番号を最大300件、同時通話数を150チャネルまで対応しています。

★2 ひかり電話サービスには、ひかり電話(ひかり電話エースを含む)、ひかり電話オフィスタイプ、ひかり電話オフィ スエースの3種類があり、それぞれ、網直収とゲートウェイ(GW)接続に対応しています。

#### ■ PBX機能について

本製品の子機として、[TEL](1~4)ポートに接続するアナログ電話機とは別に、IP電話機や対応端末を最大300台 まで登録できます。

※2023年5月現在、IP200H、IP200APP、IP200PG、IP210H、パナソニック社製IP電話機(KXシリーズ)が 使用できます。

#### ■ 留守番電話機能について

不在時に指定した応答メッセージが流れ、相手の用件を録音できます。 内部メモリーに録音できるのは、最大90件(留守電ボックスの合計)、USBメモリーに録音できるのは、最大3000件 (各留守電ボックス100件)で、1件あたり最大120秒まで録音できます。

※応答専用モードでは、3種類の応答専用メッセージ、またはオリジナル応答メッセージから選択し、自動応答後、切 断します。

※出荷時や全設定初期化時、本製品の留守番電話機能は「無効」に設定されています。

#### <span id="page-13-0"></span>2. おもな機能について

#### ■ 無線機コントローラーについて

WLAN無線機を制御するコントローラーとして、IPネットワークを経由した呼び出しやメッセージの送受信に対応し ています。

※WLAN無線機を最大300台登録できます。

※ご利用になるためには、無線アクセスポイントが必要です。

※2023年5月現在、弊社製IP100H、IP110H、IP200H、IP200PG、IP210H、IP100FSが使用できます。 詳しくは、「WLAN無線機導入ガイド」をご覧ください。

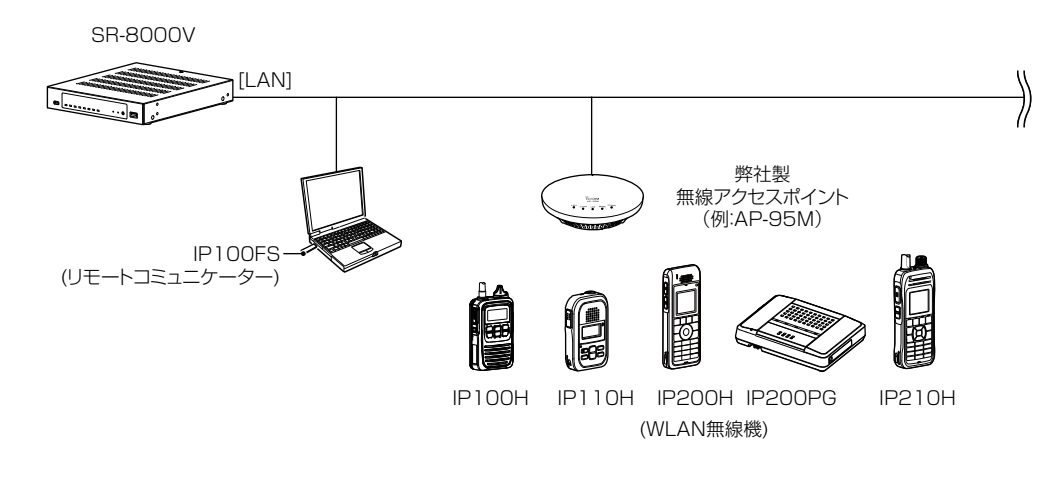

#### ■ ルーター機能

本製品のルーター機能を使用すると、本製品に接続したパソコンや機器からインターネットに接続できます。 ※お使いのブリッジタイプモデム、またはFTTHでお使いの回線終端装置を本製品の[WAN]ポートに接続します。 ※ご契約の回線接続業者との契約内容にしたがって、回線種別(DHCPクライアント/PPPoE/固定IP)を設定してくだ さい。

#### ■ VPN機能

VPN(Virtual Private Network)機能を使用すると、インターネット上の2地点を暗号化通信で接続して、仮想的なネッ トワークを構成できます。

※本製品のVPN機能は、AP-9500、SR-7100VN、VE-PG4と互換性があります。(2023年5月現在) ※接続先に合わせて、IPsecトンネルを登録してください。(取扱説明書[活用編])

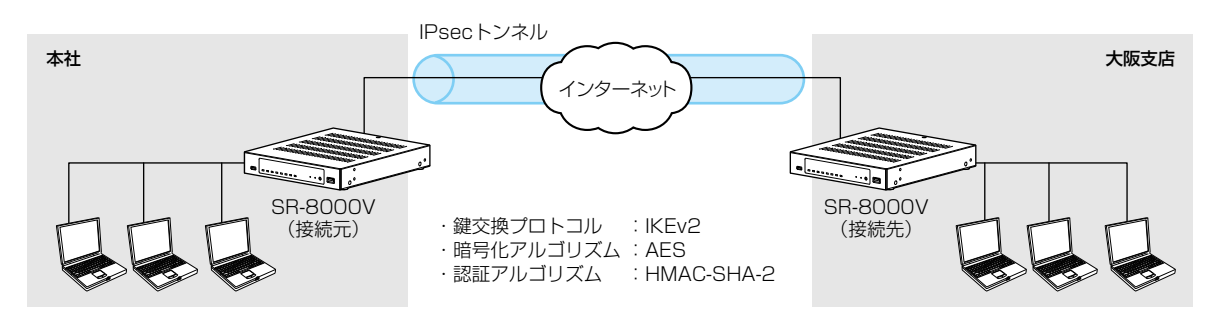

# <span id="page-14-0"></span>3. 接続や設置について

#### ■ マグネットの取り付け

付属のマグネットを図のように底面部に取り付けると、本製品を固定できます。 ※6mmより長いネジは、絶対に使用しないでください。

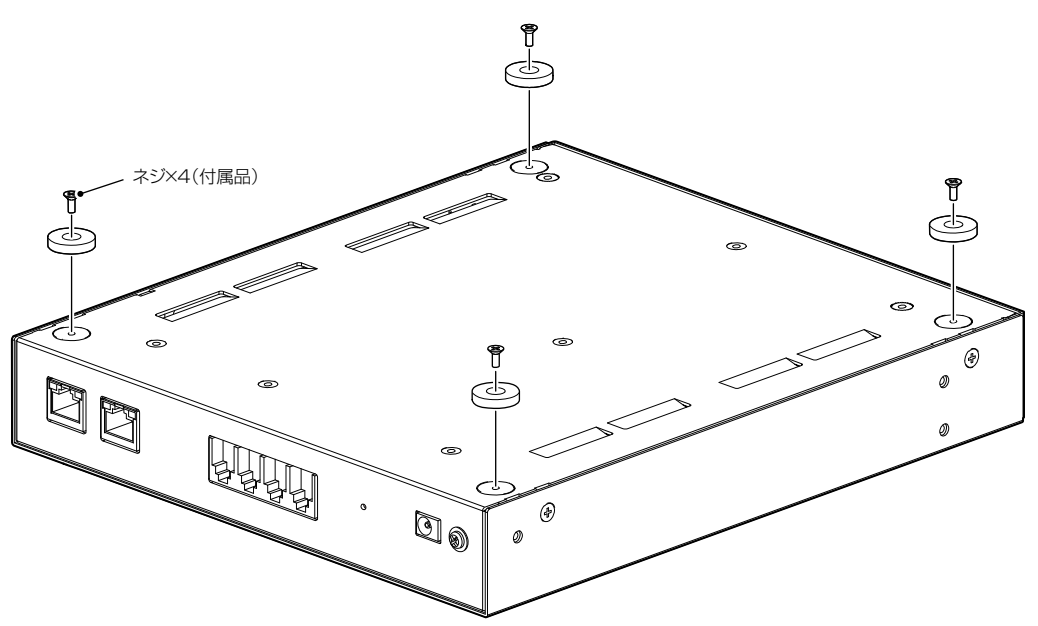

#### ご注意

◎マグネットで、指を挟まないようご注意ください。

◎心臓ペースメーカーなど電子医療機器をお使いのかたは、心臓ペースメーカーなどの植え込み部位に近づけたり、 当てたりしないでください。電子医療機器などの動作に影響を与え、生命の危険があります。

◎時計、コンパスや精密機器、キャッシュカードやクレジットカードなどの磁気/ICカードを近づけないでください。 製品の誤動作の原因になったり、磁気/ICカードの内容が消去されたりすることがあります。

#### <span id="page-15-0"></span>4. 設定のしかた

#### ■ 設定に使うパソコンを接続する

出荷時、本製品のIPアドレスは「192.168.0.1」、DHCPサーバー機能は「有効」に設定されています。 出荷時の状態で接続するときは、本製品に接続するパソコンを既存のネットワークから切りはなしてください。

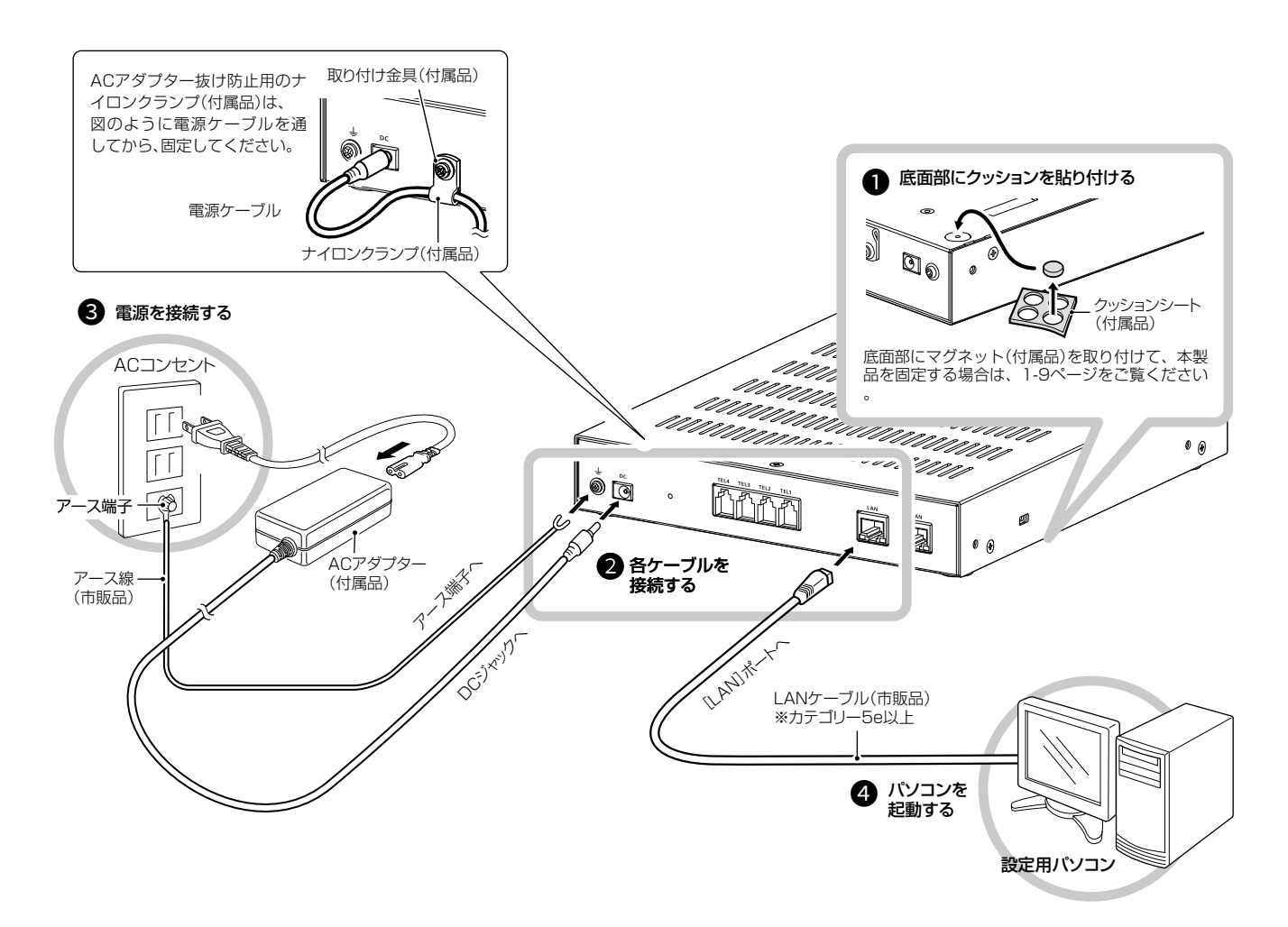

#### R 警告

◎本製品のアース端子を、ガス管や水道管には絶対に接続しないでください。 ◎落雷したときの電気的ショックの緩和、感電やノイズの回り込みを防止するため、本製品のアース端子は、市販のアース 線を使用して、コンセントのアース端子、または地中に埋めたアース棒(市販品)に必ず接続してください。

# <span id="page-16-0"></span>4. 設定のしかた

 $\sim$  $\overline{\phantom{a}}$ 

#### <span id="page-16-1"></span>■ 設定画面にアクセスするには

本製品に接続したパソコンのWWWブラウザーから、本製品の設定画面にアクセスする手順について説明します。

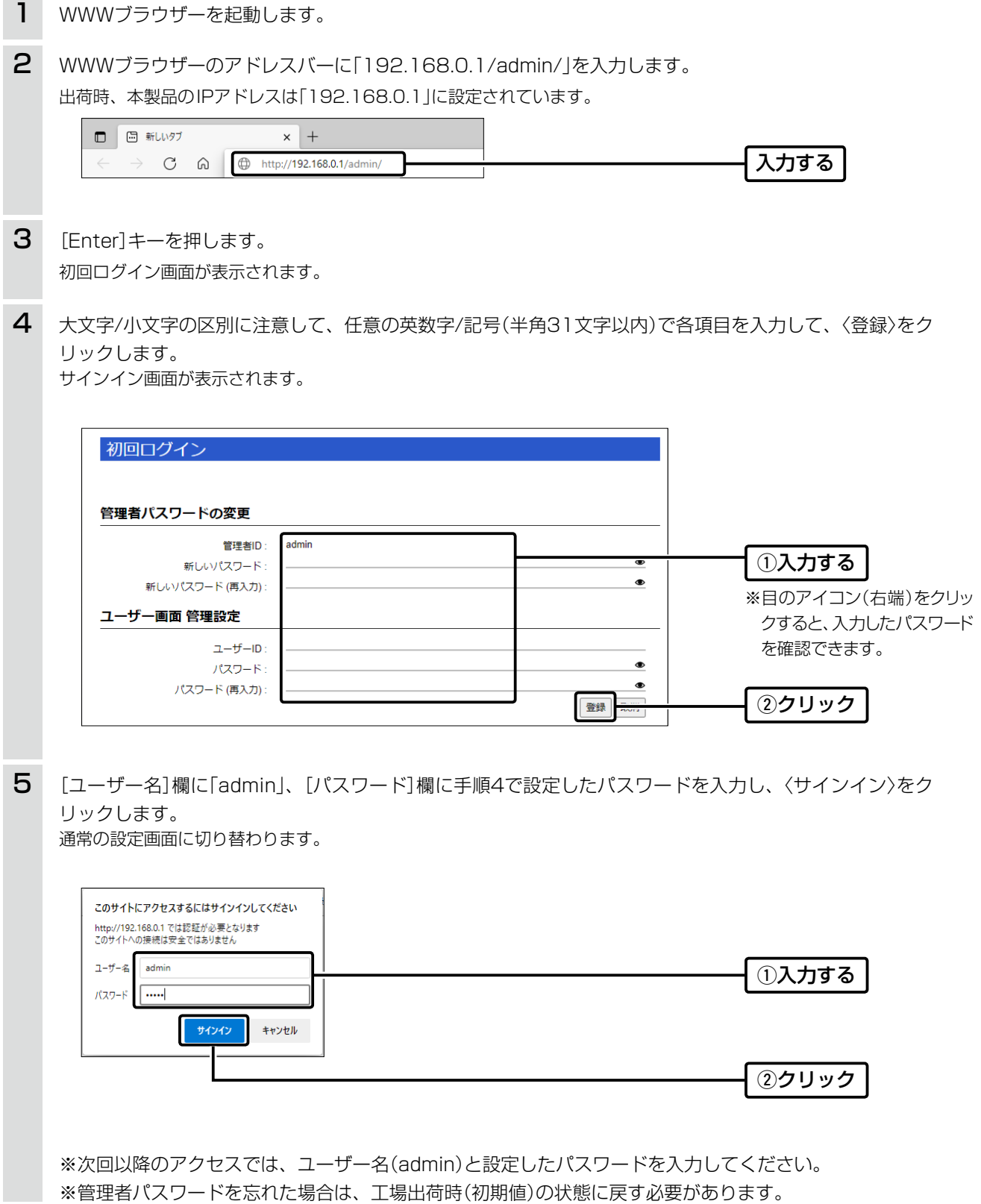

#### <span id="page-17-0"></span> $\mathbf 1$ ご使用になる前に

# 4. 設定のしかた

#### ■設定画面の名称と機能について

設定画面の名称と各画面に含まれる項目を説明します。 設定画面の構成について詳しくは、4-6ページをご覧ください。

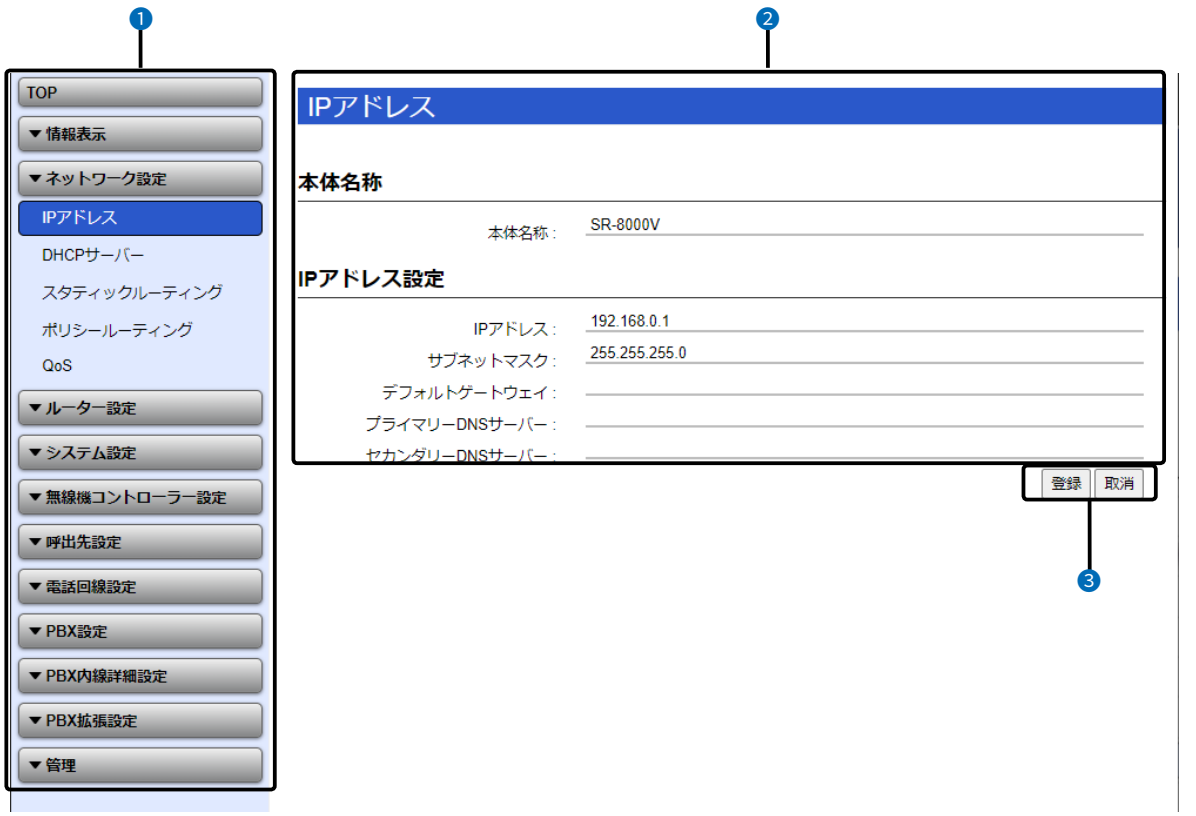

※説明には、「IPアドレス」画面を使用しています。

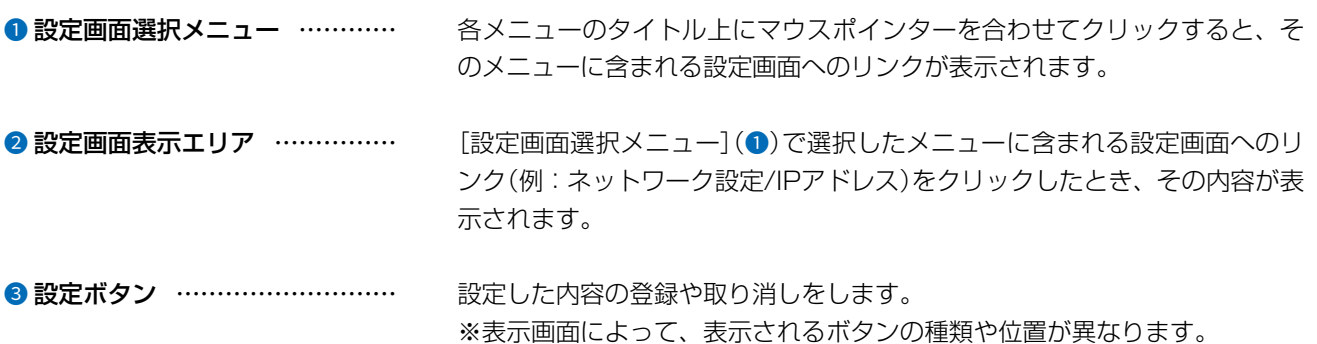

# <span id="page-18-0"></span>4. 設定のしかた

#### ■ 設定画面の表示について

WWWブラウザーのウィンドウサイズによって表示方法が異なります。 ウィンドウの幅を狭くすると、メニューが折りたたまれ「≡」が表示されます。 さらに狭くすると項目がすべて縦に表示されます。 ご使用になるパソコンの画面サイズに合わせて調整してください。

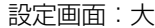

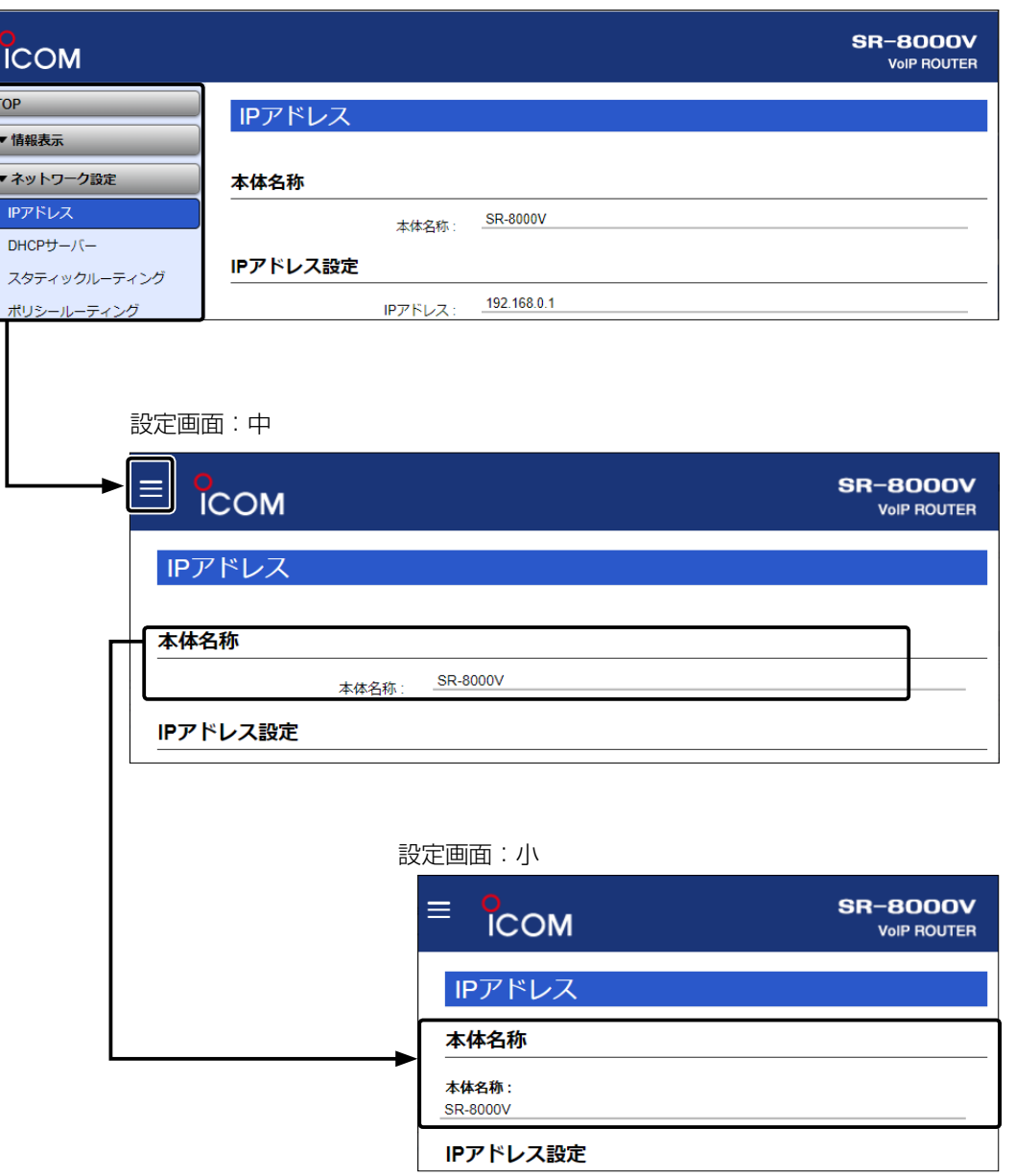

# 4. 設定のしかた

#### ■ 設定画面の表示について

「≡」をクリックすると、折りたたまれたメニューが表示されます。

クリック $\equiv$ **SR-8000V ICOM VoIP ROUTER**  $\boxed{\texttt{TOP}}$ ▼情報表示 ▼ネットワーク設定 IPアドレス  $DHCP#-/(-$ スタティックルーティング ポリシールーティング  $QoS$ ▼ルーター設定 ▼システム設定 ▼ 無線機コントローラー設定 ▼呼出先設定 ▼電話回線設定 ▼ PBX設定 ▼ PBX内線詳細設定 ▼ PBX拡張設定

# <span id="page-20-0"></span>4. 設定のしかた

ネットワーク設定 > IPアドレス > IPアドレス設定

#### ■ 本体IPアドレスを変更するときは

本製品のIPアドレスを変更するときは、既存のネットワークと重複しないように設定します。

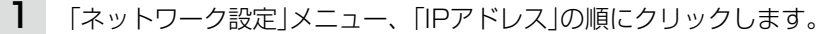

2 「IPアドレス」画面で、[IPアドレス設定]項目の設定を変更し、〈登録〉をクリックします。

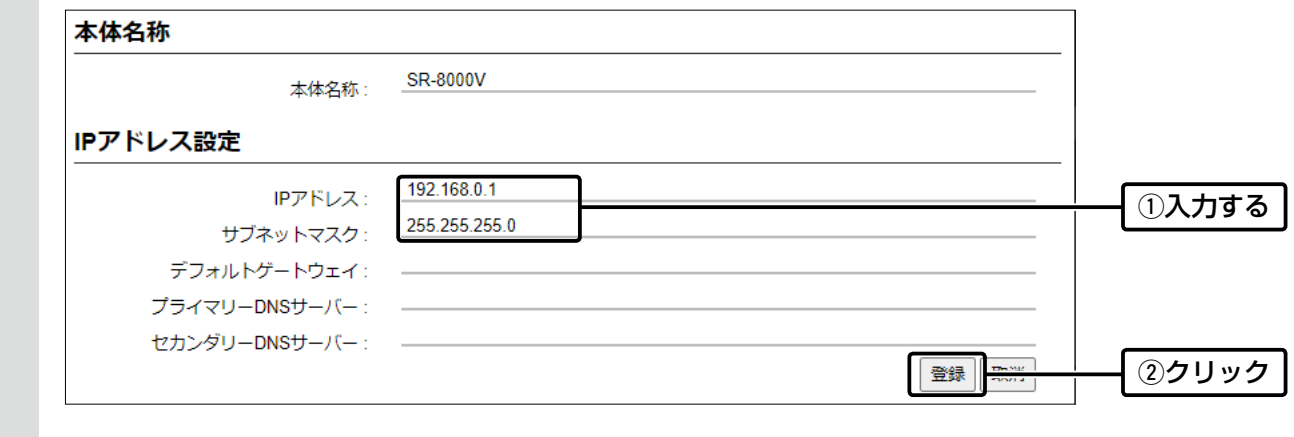

設定変更後、[設定画面に戻る]と表示された文字の上にマウスポインターを移動してクリックします。 [ユーザー名]と[パスワード]を求める画面が表示されます。[\(P.1-11\)](#page-16-1) ※IPアドレスの「ネットワーク部(例:192.168.0)」を変更したときは、設定に使用するパソコンの「ネットワーク部」 についても本製品と同じに変更します。 3

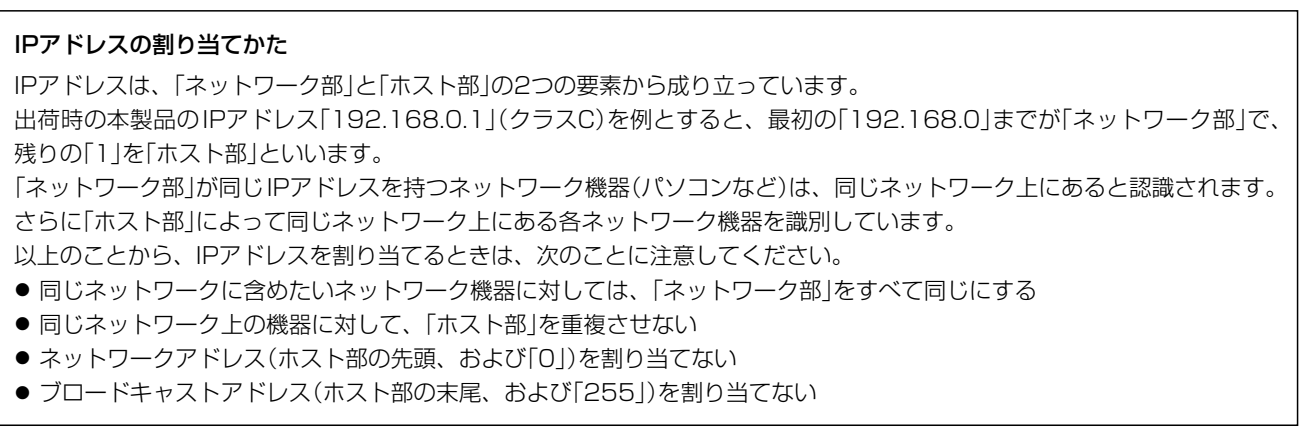

導入ガイド 黒 第2章

#### この章では、

#### IP電話機をご使用いただくために必要な基本設定の手順を説明しています。

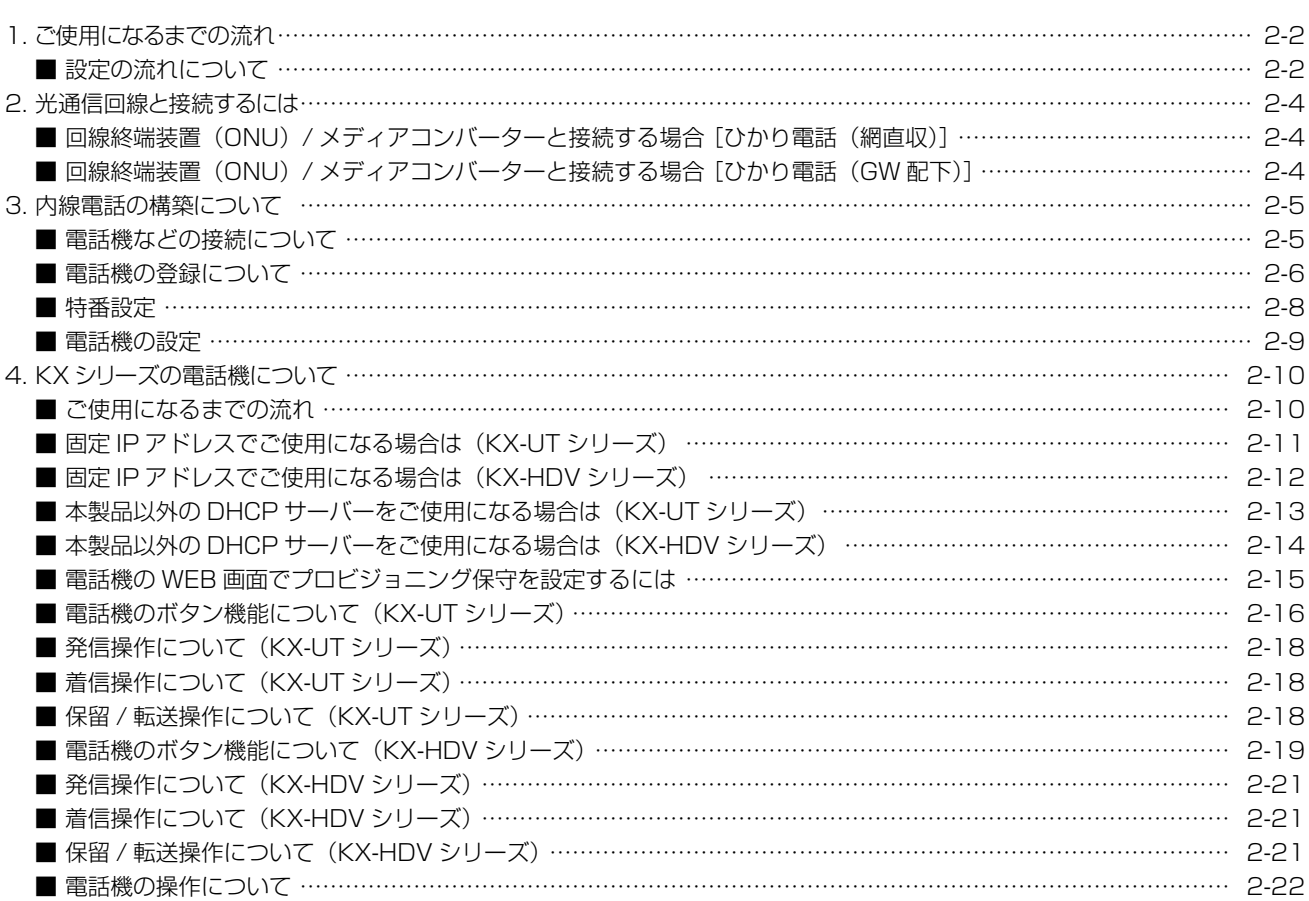

#### IP電話機(IP200H/IP200PG/IP210H)の初期設定について

パソコンから設定するためのソフトウェアとして、CS-IP200H、CS-IP200PG、CS-IP210H(弊社ホームページからダウンロー ドできる無償ソフトウェア)があります。本製品に内線子機として登録したあと、内線番号、保守サーバー接続設定(本製品)など をIP電話機ごとに設定してください。 ※弊社ホームページに掲載の各取扱説明書をよくお読みいただき、手順にしたがって製品に付属のUSBケーブルを接続してくだ

さい。

#### <span id="page-22-0"></span><u>1. ご使用になるまで</u>の流れ

#### ■ 設定の流れについて

管理者用の設定画面を使用して設定する場合の流れです。

#### 1. ルーター機能設定

ご利用の環境に合わせて、管理者用の「IPアドレス」画面でLAN側のIPアドレス(出荷時の設定:192.168.0.1)を設定 します。

※出荷時、本製品のルーター機能のWAN動作モードは、「使用しない」に設定されています。

ひかり電話(網直収)に加えてインターネットをご利用になる場合は、下記の1~8の手順で設定します。

- **●「WAN接続先」画面の「回線種別設定1項目で「PPPoE」を選択します。**
- [回線設定]項目で必要事項を入力し、〈登録〉をクリックします。
- [回線状態表示] 項目で〈接続〉をクリックします。

ひかり電話(GW配下)をご利用になる場合は、「電話回線設定」メニューの「IP回線」画面で「ひかり電話(GW配下)」を 選択して、〈登録〉をクリックしてから、下記の❶~❸の手順で設定します。

- 1「WAN接続先」画面の[回線種別設定]項目で「DHCPクライアント」を選択します。
- 2 [回線設定]項目で必要事項を入力し、〈登録〉をクリックします。
- ●「回線状態表示1項目に接続状況が表示されます。 ※ひかり電話(GW配下)に加えてインターネットをご利用になる場合は、本製品と接続されたNTTのホームゲー トウェイ、またはオフィスゲートウェイのインターネット接続設定が必要です。

#### 2. 電話回線設定

本製品に接続するIP回線のIP電話番号を設定します。

#### 3. PBX設定/PBX内線詳細設定

次の手順で内線番号などを設定して、ご使用になる端末を本製品の内線子機として登録します。

#### 「基本」画面/「特番」画面

保留音、留守番電話機能、TELポートの通信中転送、特別番号を設定します。

 ※出荷時、本製品の留守番電話機能、TELポートの通信中転送は、「無効」に設定されていますので、必要に応じて設定 してください。

#### 「内線個別」画面/「内線代表」画面/「着信」画面/「電話帳」画面

本製品に内線子機として登録する端末の内線番号、プリセット発信時の外線選択設定、本製品に接続する端末の機種 と留守電ボックス、外線を着信させる端末の内線代表、または内線番号、鳴り分け判別の選択、内線代表内にある端末 の鳴動設定(スライド着信)、電話帳などを設定します。

#### 各電話機画面(KXシリーズ/IP200H/IP200APP/IP200PG/IP210H)

IP電話機の機能(外線ボタン、機能ボタン)の割り当てなど、必要に応じて設定します。

(次ページにつづく)

#### 1. ご使用になるまでの流れ

■ 設定の流れについて

管理者用の設定画面を使用して設定する場合の流れです。

#### 4. 電話機の登録

PBX設定完了後、内線子機としてご使用になる端末側の内線設定をします。 ※内線設定、および操作については、ご使用になる端末に付属の取扱説明書を併せてご覧ください。

#### 5. 着信拒否/転送先/留守番電話設定

必要に応じて、ユーザー用の設定画面で、着信を拒否する電話番号、転送先、留守番電話を使用する回線などを設定します。 ※詳しくは、弊社ホームページに掲載の「ユーザー設定画面マニュアル」をご覧ください。

#### ご参考:ひかり電話(GW配下)をご利用になる場合は

2023年5月現在、NTTのホームゲートウェイ、またはオフィスゲートウェイの出荷時のIPアドレスは、192.168.1.1に設定され ていますので、本製品のLAN側IPアドレス(出荷時の設定:192.168.0.1)との重複はありませんが、将来的に、これらのゲート ウェイ製品の仕様が変更されることもありますので、ご使用になる前に、ゲートウェイ装置の取扱説明書で、設定をご確認ください。 ゲートウェイ装置のIPアドレスが本製品のLAN側IPアドレスと重複する場合は、ご使用になる前に、IPアドレス(サブネット)が異な るように、IPアドレス「aaa.bbb.ccc.ddd」の「ccc」部分を変更する必要があります。(ddd部分の変更では同一サブネットとなり LAN-WAN間の通信となりません。)

#### 本製品側を変更する場合

「IPアドレス」画面で、本製品の「IPアドレス」、「DHCPサーバー」画面で自動割り当ての「割り当て開始IPアドレス」を変更します。 変更例:

 LAN側IPアドレス :192.168.24.1 DHCP開始IPアドレス : 192.168.24.2

#### ゲートウェイ側を変更する場合

ホームゲートウェイ、またはオフィスゲートウェイに接続したパソコンより、設定画面にアクセスして、「詳細設定」メニュー→ 「DHCPv4サーバ設定」画面で、下記のように変更します。

LAN側IPアドレス :192.168.24.1/24

開始IPアドレス :192.168.24.2 ※操作方法については、ご使用になるホームゲートウェイ、またはオフィスゲートウェイの「機能詳細ガイド」をご覧ください。

#### ホームゲートウェイ配下で転送をご利用の場合

転送先によっては転送発信に失敗する場合があります。

# <span id="page-24-0"></span>2. 光通信回線と接続するには

ご使用になる機器と本製品の[WAN]ポートをLANケーブルで接続します。 ■ 回線終端装置(ONU)/メディアコンバーターと接続する場合 [ひかり電話(網直収)]

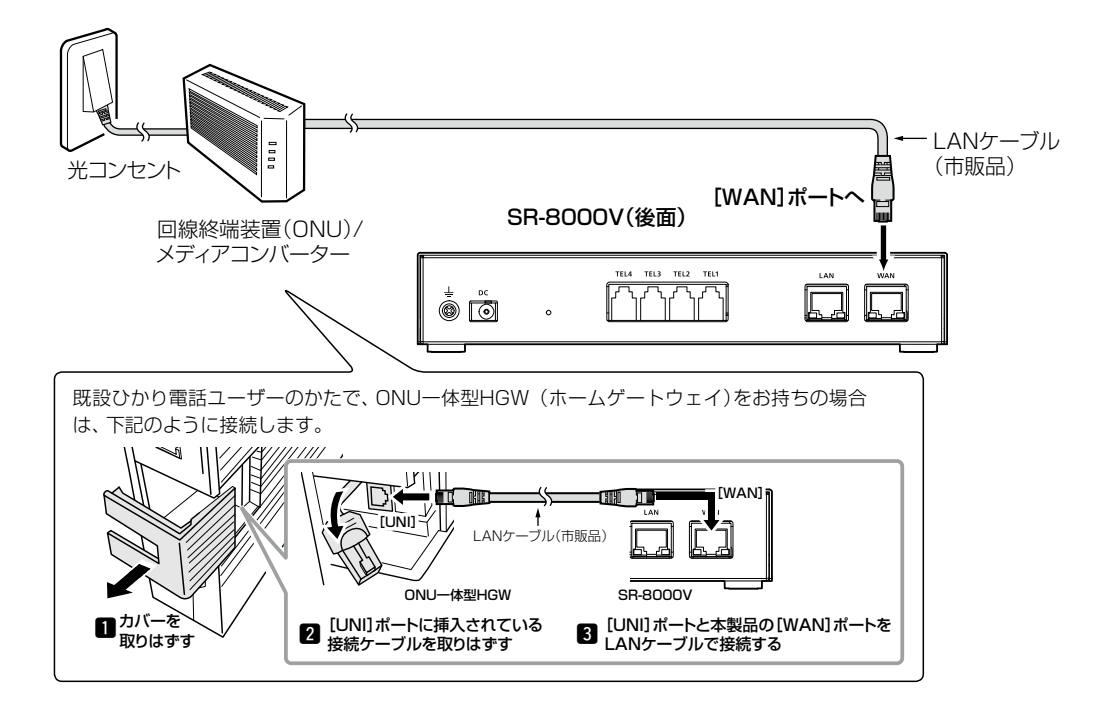

#### ■ 回線終端装置(ONU)/メディアコンバーターと接続する場合 [ひかり電話(GW配下)]

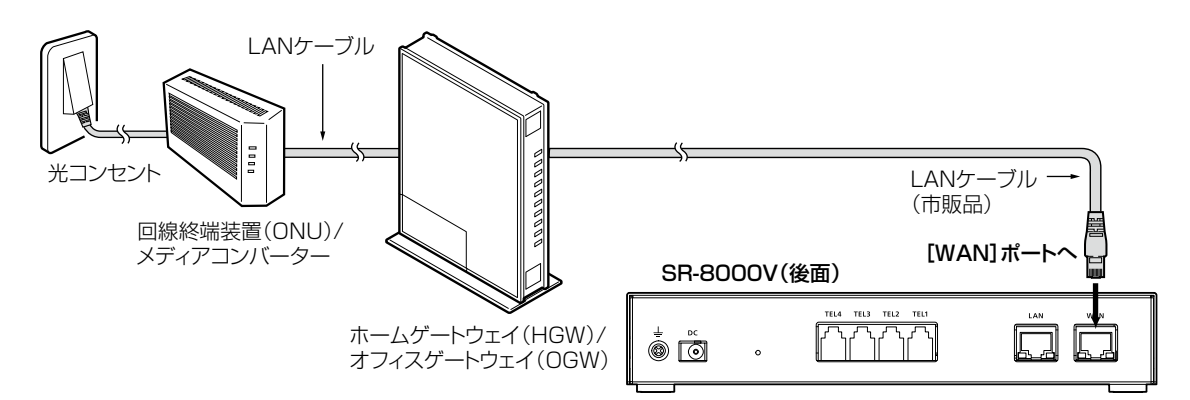

## <span id="page-25-0"></span>3. 内線電話の構築について

#### ■ 電話機などの接続について

本製品に、IP電話機(SIPフォン)を最大300台まで登録できます。 ※2023年5月現在、IP200H、IP200PG、IP210H、パナソニック社製IP電話機(KXシリーズ)が使用できます。 ※ご使用になるIP電話機ごとに、「内線番号」の設定が必要です。 内線代表番号やプレフィクスなど、番号が重複しないように構築してください。

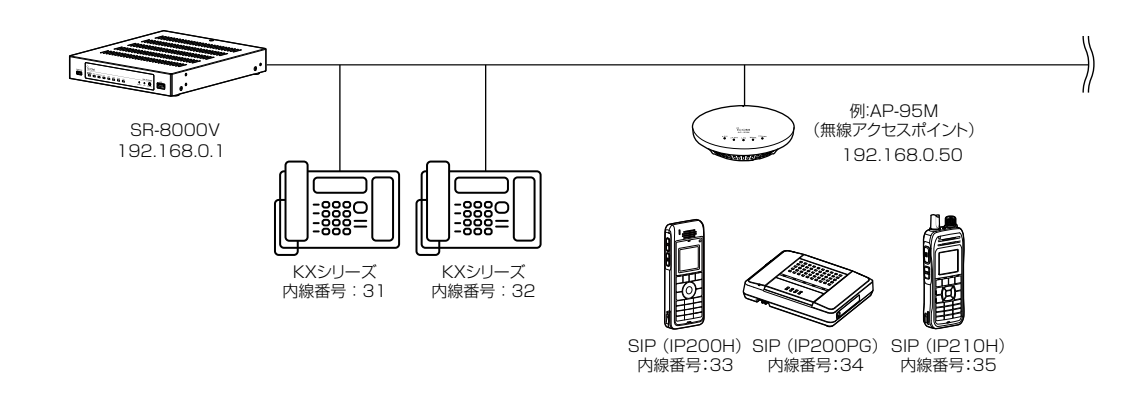

#### 使用する端末に内線番号を設定するときは

◎半角数字で2桁~7桁の番号にしてください。 ◎緊急通報(110、118、119)の番号は使用しないでください。 ◎「0」ではじまる番号は、使用しないでください。 ※本製品の設定完了後、電話機本体側の設定をすると、内線電話としてご利用になれます。 ※内線設定、および操作については、ご使用になる端末に付属の取扱説明書を併せてご覧ください。

#### <span id="page-26-0"></span>3. 内線電話の構築について

PBX設定 > 内線個別

#### <span id="page-26-1"></span>■ 電話機の登録について

登録する電話機ごとに内線番号を設定します。

- 「PBX設定」メニュー、「内線個別」の順にクリックします。 「内線個別」画面が表示されます。 1
- [内線設定]項目で、登録する種別、名前、内線番号(2桁〜7桁の番号)、パスワード、MACアドレスを設定して、〈登 録〉をクリックします。 2

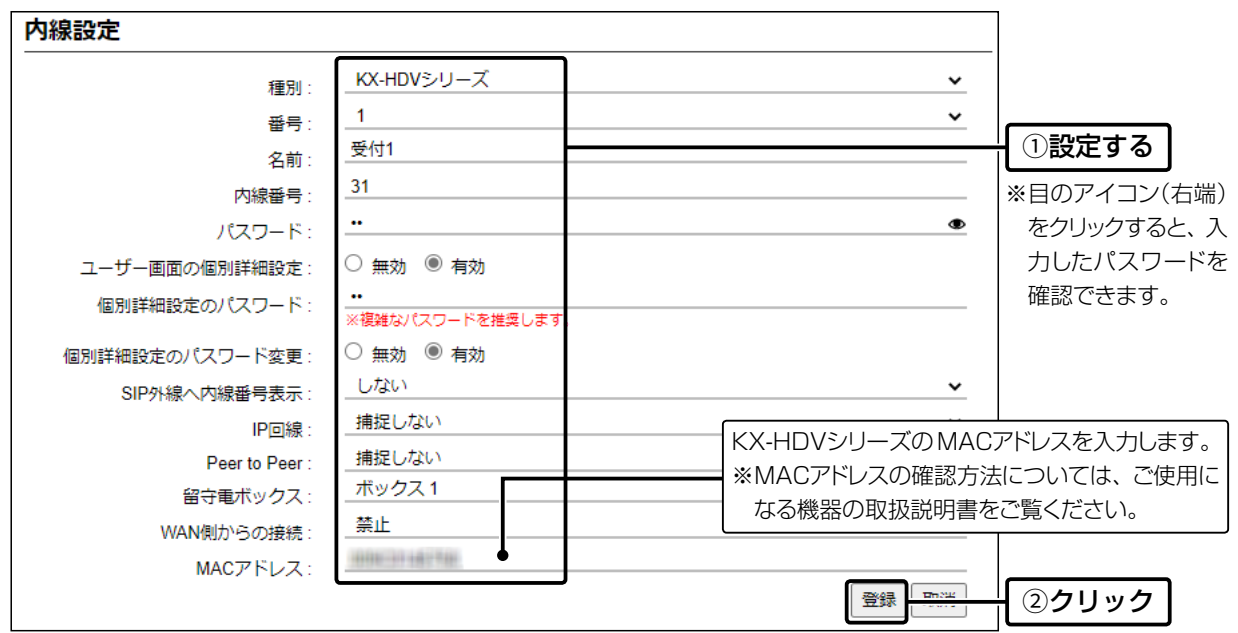

#### 3 [内線設定一覧]項目で、登録した内容を確認します。

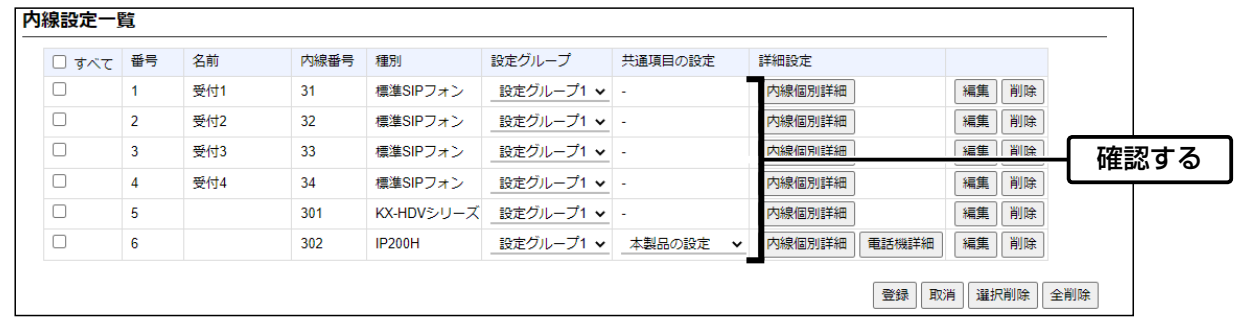

### 使用する端末に内線番号を設定するときは ◎半角数字で2桁~7桁の番号にしてください。 ◎緊急通報(110、118、119)の番号は使用しないでください。 ◎「0」ではじまる番号は、使用しないでください。 ※本製品の設定完了後、電話機本体側の設定をすると、内線電話としてご利用になれます。 ※内線設定、および操作については、ご使用になる端末に付属の取扱説明書を併せてご覧ください。

# 3. 内線電話の構築について

PBX設定 > 内線個別

■ 電話機の登録について

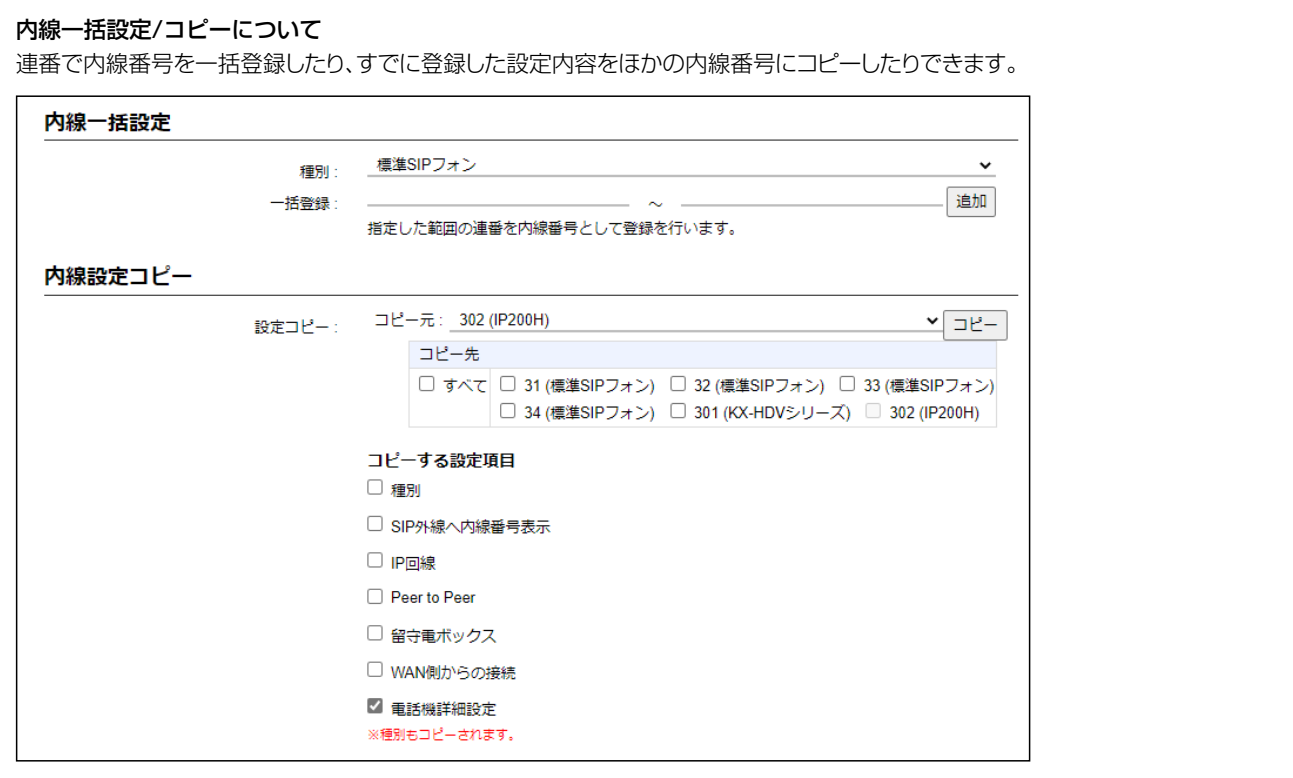

# <span id="page-28-0"></span>3. 内線電話の構築について

PBX設定 > 特番

#### ■ 特番設定

フレキシブルボタンのない電話機などで操作したり、内部処理をしたりするために割り当てる特別番号について設定し ます。

- 「PBX設定」メニュー、「特番」の順にクリックします。 「特番」画面が表示されます。 1
- 特番を設定して、〈登録〉をクリックします。 ※特に問題がある場合を除いては、出荷時の設定でお使いください。 ※任意の半角数字と半角記号(#、\*)を3桁以内で入力します。 ※緊急通報(110、118、119)の番号は使用しないでください。 ※「0」ではじまる番号は使用しないでください。 ※内線番号や内線代表番号と重複した数字は設定できません。 2

また、内線番号や内線代表番号、他の特番の冒頭部と重複した数字や記号も設定できません。

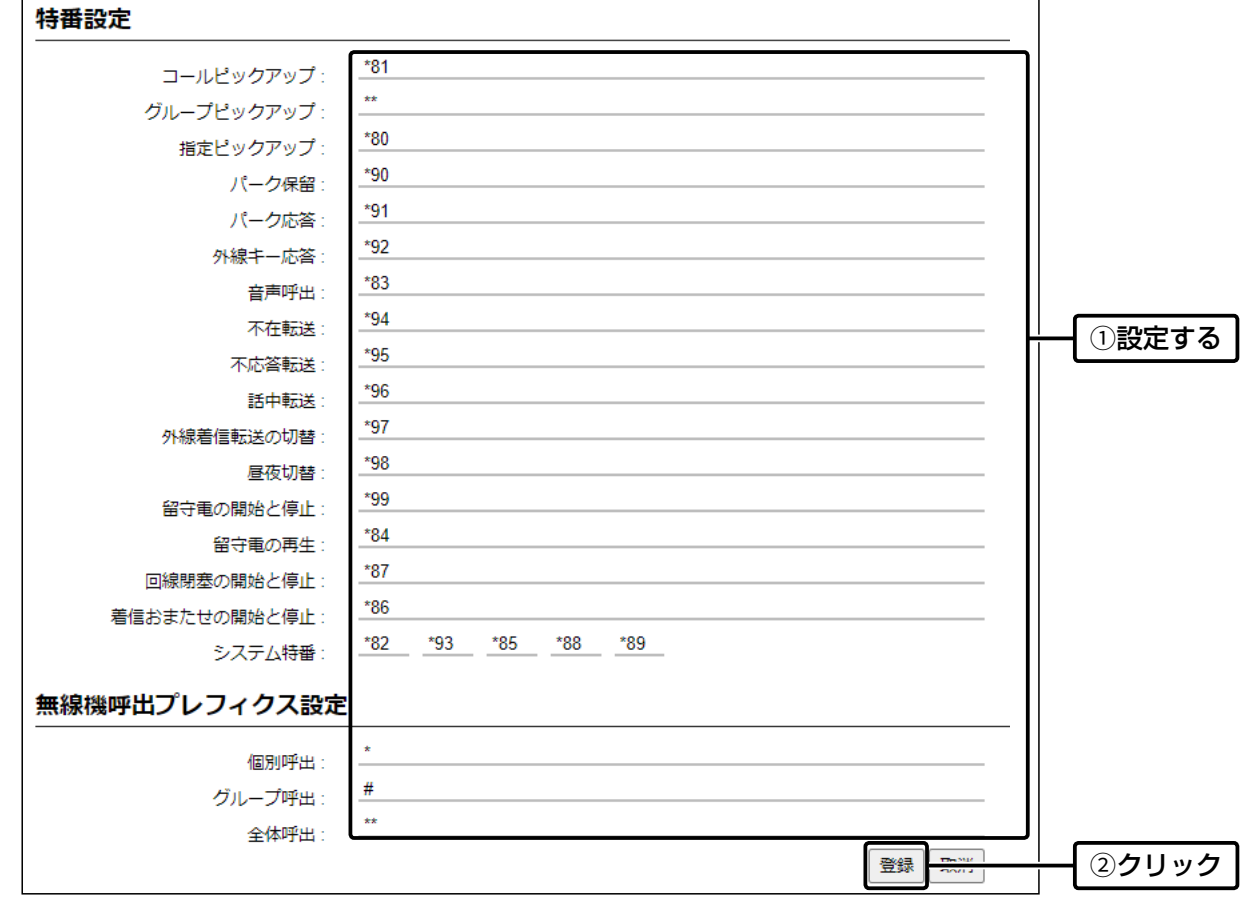

# <span id="page-29-0"></span>3. 内線電話の構築について

PBX内線詳細設定 > IP200H

PBX内線詳細設定 > IP200APP

PBX内線詳細設定 > IP200PG

PBX内線詳細設定 > IP210H

PBX内線詳細設定 > KX-UTシリーズ

PBX内線詳細設定 > KX-HDVシリーズ

#### ■ 電話機の設定

設定グループごとに機能の割り当てなどを設定します。 ※KX-HDVシリーズの場合を例に説明します。

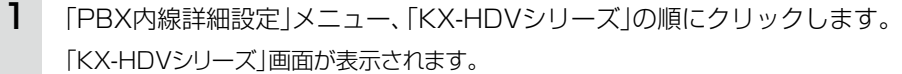

2 [設定グループの選択]欄で編集したい設定グループを選択します。

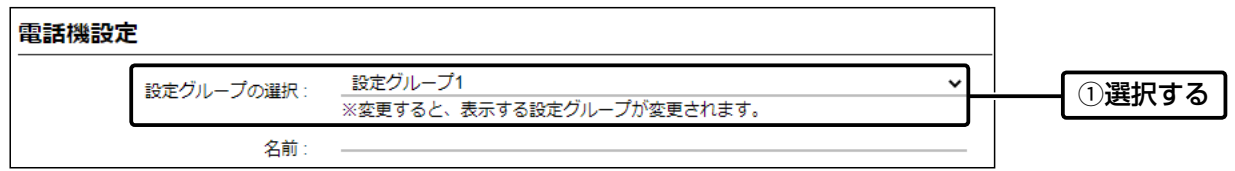

3 必要に応じて機能の割り当てをして、〈登録〉をクリックします。

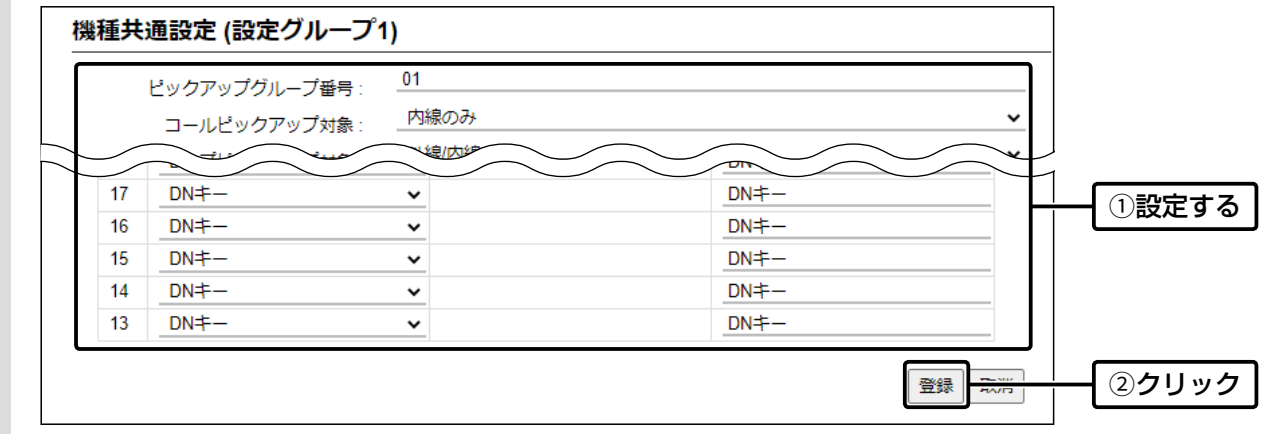

#### <span id="page-30-0"></span>■ ご使用になるまでの流れ

本製品にKXシリーズの電話機を登録してご使用になる場合、下記のように接続するネットワーク環境により、初期導 入時に電話機側でプレプロビジョニング設定が必要になることがあります。

※本製品側で、ご使用になる電話機ごとのMACアドレス登録や内線番号などの設定が完了しているものとして説明し ています。([P.2-6](#page-26-1))

※電話機の操作や設定など詳しくは、ご使用になる機器の取扱説明書と併せてご覧ください。

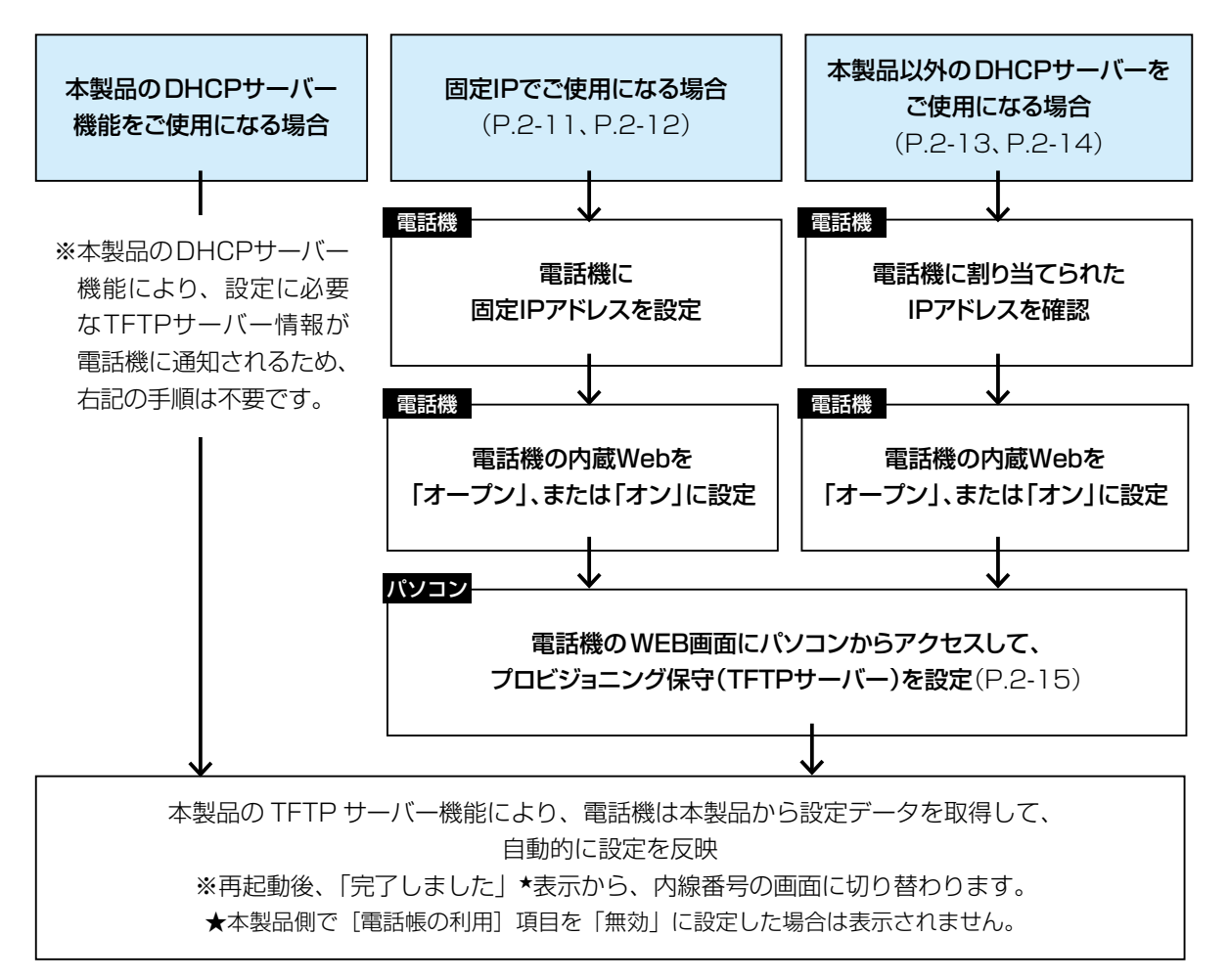

#### ご注意

◎初期導入時以外は、電話機のWEB画面で設定を変更しないでください。

※電話機のWEB画面で設定を変更した項目は、本製品から設定が適用されなくなります。

◎電話機のWEB画面にアクセスして「403 Forbidden エラー」が表示された場合は、内蔵Webで「クローズ」、または「オフ」を 設定し、再度「オープン」、または「オン」にしてください。([P.2-11](#page-31-1)[、P.2-12](#page-32-1)[、P.2-13](#page-33-1)[、P.2-14](#page-34-1))

◎電話機のWEB画面にアクセスしたあとは、本製品からアクセスできるように電話機を再起動してください。

#### 初期導入時に設定データを取得できないときは

◎電話機のMACアドレスが正しく登録されているか、本製品の設定画面で確認してください。([P.2-6\)](#page-26-1) ◎KXシリーズの電話機を固定IPアドレスでご使用になる場合、または本製品以外のDHCPサーバーを使用する場合、ネットワーク 環境によっては、設定データを取得できないことがあります。 同一ネットワーク上にあるDHCPサーバーと切りはなすか、電話機を初期化[\(P.2-15\)](#page-35-1)してから、設定をやりなおしてください。

#### <span id="page-31-1"></span><span id="page-31-0"></span>■ 固定IPアドレスでご使用になる場合は(KX-UTシリーズ)

固定IPアドレスでご使用になる場合は、初期導入時に電話機側でプレプロビジョニング設定が必要です。 ※電話機の操作、設定など、詳しくはご使用になる機器の取扱説明書をご覧ください。

設定する電話機の電源を入れます。 1

※DHCPサーバーや既存のネットワークは、切りはなした状態にしてください。

電話機に固定IPアドレスを設定します。 ※画面下のソフトボタンで操作、カーソルキーで設定項目の切替(上下)、カーソルの移動(左右)をします。 2

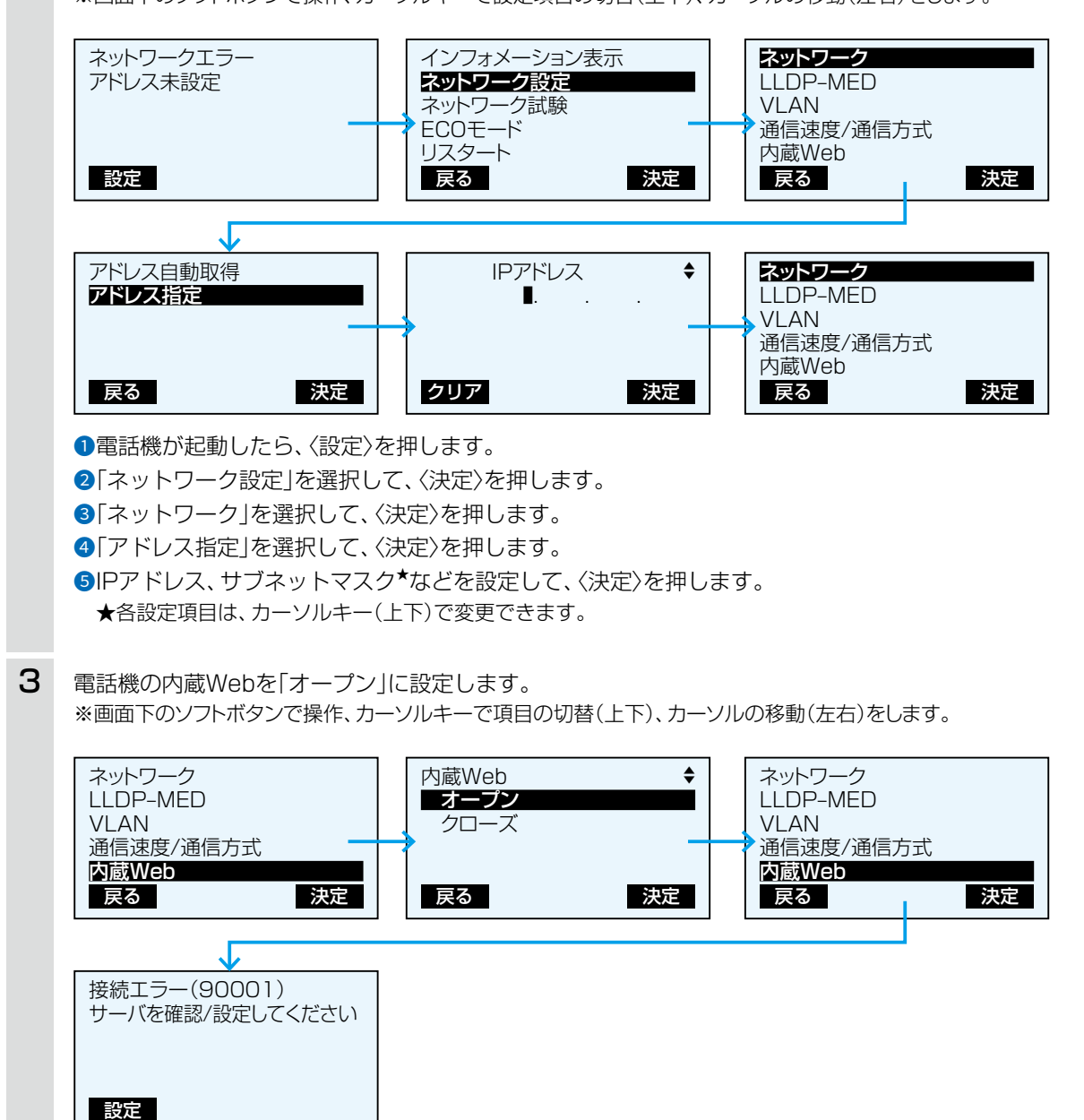

- **●「内蔵Web」を選択して、〈決定〉を押します。**
- ●「オープン」を選択して、〈決定〉を押します。
- ●〈戻る〉を2回押して、待受画面にします。

[\(P.2-15](#page-35-1)の「電話機のWEB画面でプロビジョニング保守を設定するには」につづく)

#### <span id="page-32-1"></span><span id="page-32-0"></span>■ 固定IPアドレスでご使用になる場合は(KX-HDVシリーズ)

固定IPアドレスでご使用になる場合は、初期導入時に電話機側でプレプロビジョニング設定が必要です。 ※電話機の操作、設定など詳しくは、ご使用になる機器の取扱説明書をご覧ください。

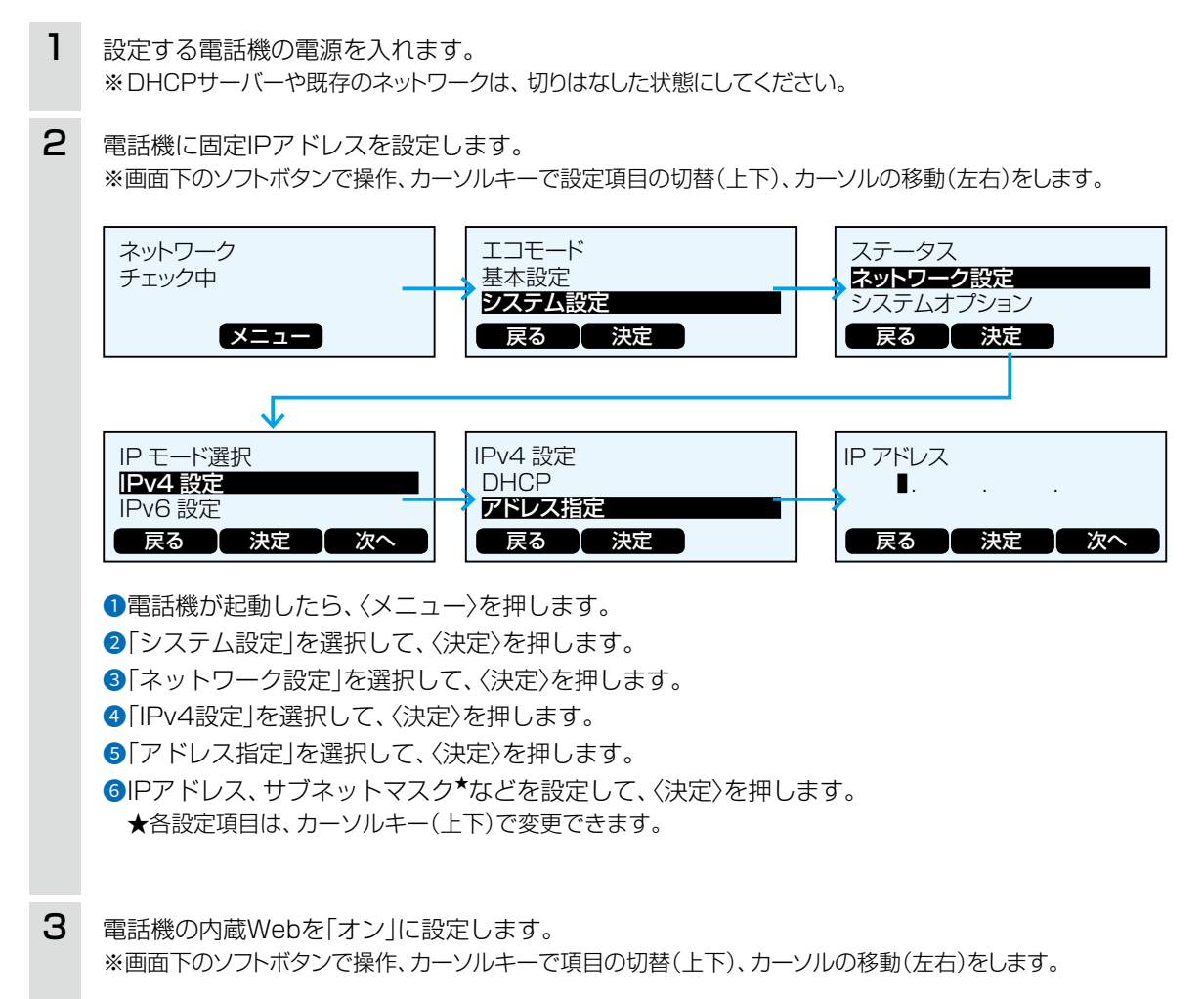

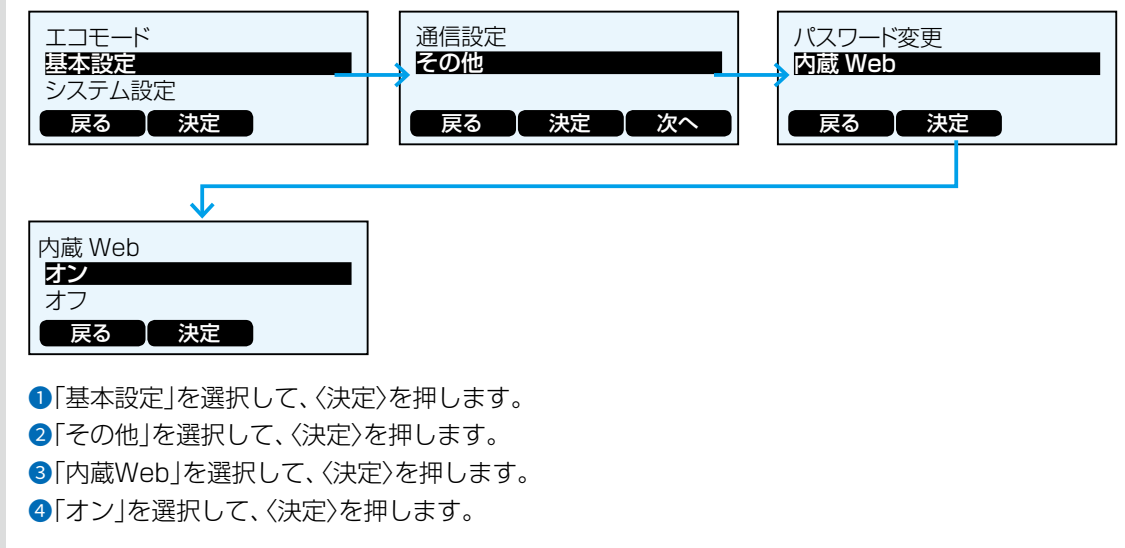

[\(P.2-15](#page-35-1)の「電話機のWEB画面でプロビジョニング保守を設定するには」につづく)

#### <span id="page-33-1"></span><span id="page-33-0"></span>■ 本製品以外のDHCPサーバーをご使用になる場合は(KX-UTシリーズ)

本製品以外のDHCPサーバーをご使用になる場合は、初期導入時に電話機本体(KX-UTシリーズ)側でプレプロビジョ ニング設定が必要です。

※電話機本体(KX-UTシリーズ)の操作、設定など、詳しくはご使用になる機器の取扱説明書をご覧ください。

1 使用するDHCPサーバーからIPアドレスを自動取得できる状態で、設定する電話機の電源を入れます。

電話機に割り当てられたIPアドレスを確認します。 ※画面下のソフトボタンで操作、カーソルキーで設定項目の切替(上下)、カーソルの移動(左右)をします。 2

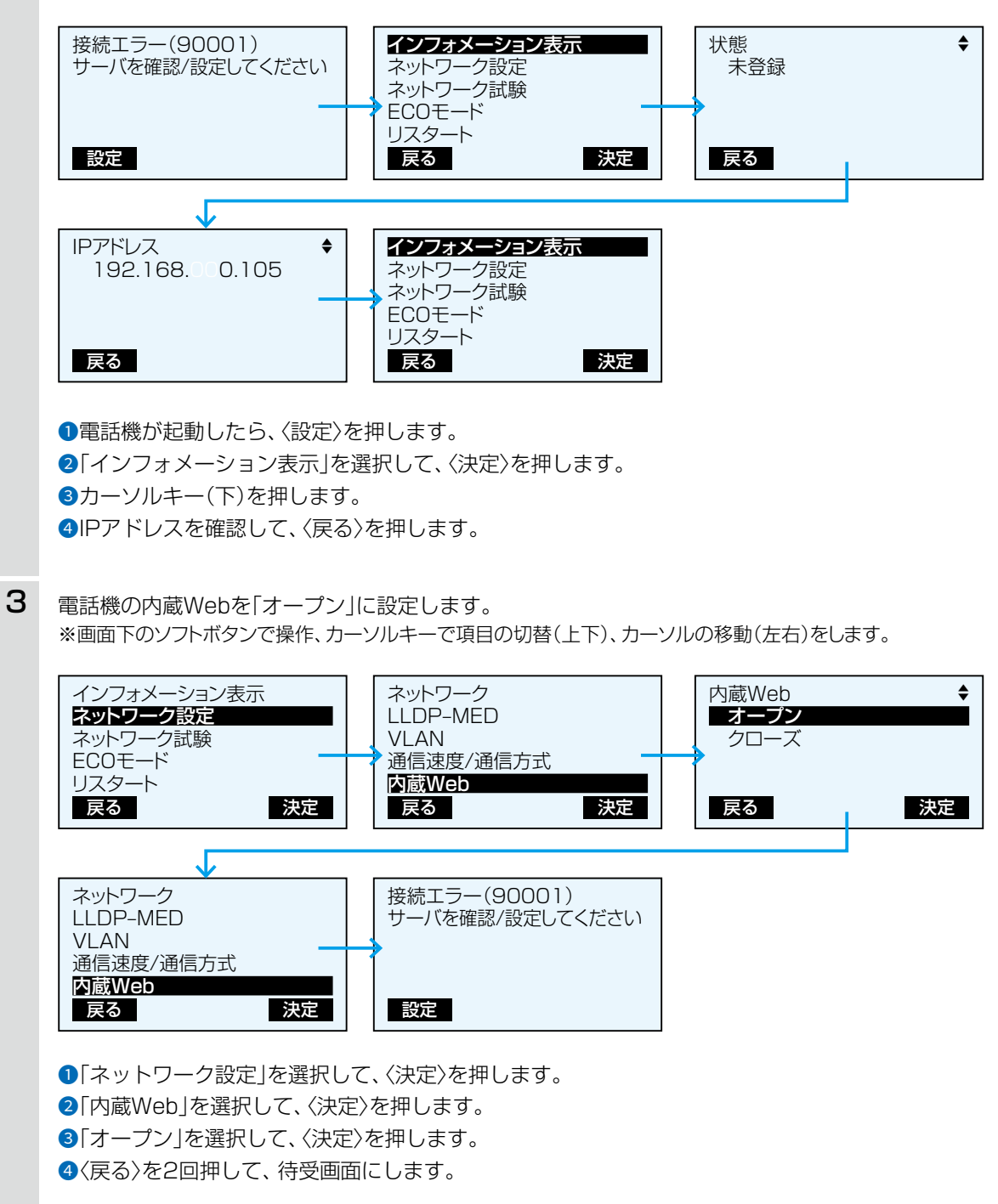

[\(P.2-15](#page-35-1)の「電話機のWEB画面でプロビジョニング保守を設定するには」につづく)

<span id="page-34-0"></span>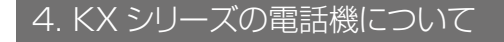

#### <span id="page-34-1"></span>■ 本製品以外のDHCPサーバーをご使用になる場合は(KX-HDVシリーズ)

本製品以外のDHCPサーバーをご使用になる場合は、初期導入時に電話機本体(KX-HDVシリーズ)側でプレプロビジョ ニング設定が必要です。

※電話機本体(KX-HDVシリーズ)の操作、設定など詳しくは、ご使用になる機器の取扱説明書をご覧ください。

1 使用するDHCPサーバーからIPアドレスを自動取得できる状態で、設定する電話機の電源を入れます。

電話機に割り当てられたIPアドレスを確認します。 ※画面下のソフトボタンで操作、カーソルキーで設定項目の切替(上下)、カーソルの移動(左右)をします。 2

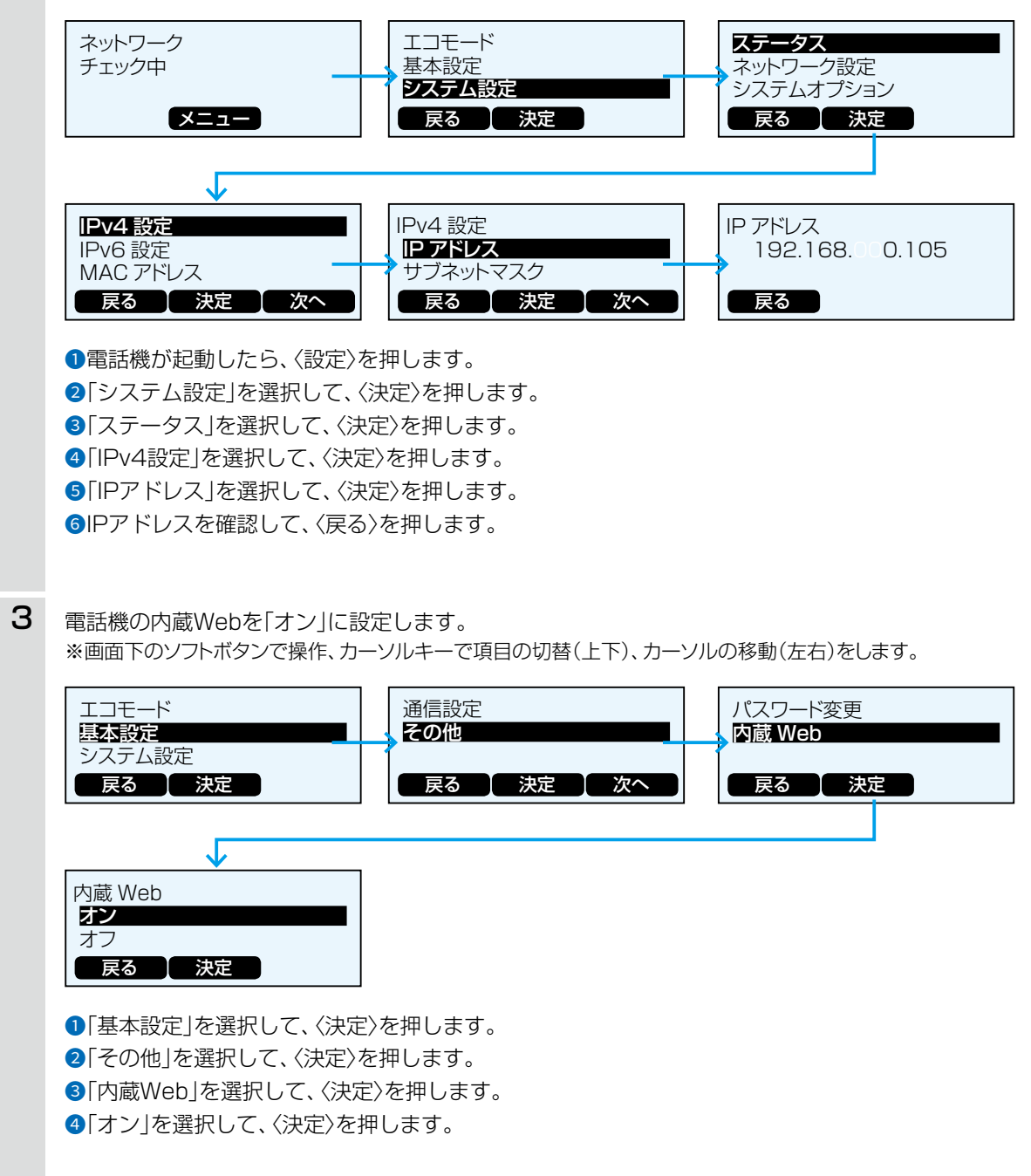

#### <span id="page-35-1"></span><span id="page-35-0"></span>■ 電話機のWEB画面でプロビジョニング保守を設定するには

同じネットワーク上のパソコンから、電話機のWEB画面にアクセスして、プロビジョニング保守(TFTPサーバー)を設 定します。

※電話機のWEB画面にアクセスするためには、電話機に設定されたIPアドレス[\(P.2-11](#page-31-1)~[P.2-14](#page-34-1))が必要です。

- 1 WWWブラウザーを起動します。
- WWWブラウザーのアドレスバーに「http://[電話機のIPアドレス]/」の形式で、電話機に設定されたIPアドレス (例:192.168.0.101)を入力します。  $\mathcal{P}$

 $\leftarrow$  $\rightarrow$  $\mathcal{C}$ ⋒  $\oplus$ http://192.168.0.101/ 入力する

- [Enter]キーを押します。 [ユーザー名]と[パスワード]を求める画面が表示されます。 3
- [ユーザー名]欄に「admin」、[パスワード]欄に「adminpass」を入力し、〈OK〉をクリックします。 電話機のWEB画面が表示されます。 4
- 5 WEB画面上部の「保守1タブをクリックします。
- 6 WEB画面左側の「プロビジョニング保守」をクリックします。
- [スタンダードファイルURL]欄に、「tftp://[本製品(TFTPサーバー)のIPアドレス]/{MODEL}\_{MAC}.cfg」の 形式で、本製品に設定されたIPアドレス(例:192.168.0.1)を入力し、〈登録〉をクリックします。 本製品から設定を自動的に取得するため、電話機本体が再起動します。 7
	- 入力例 tftp://192.168.0.1/{MODEL}\_{MAC}.cfg

本製品のIPアドレス

#### 電話機を工場出荷時の状態に戻す場合は

エラーが表示され、登録に失敗した場合は、下記の手順で電話機を初期化してください。

#### KX-UTシリーズ

①〈設定〉を押します。 ②「#136」をダイヤルして、〈決定〉を押します。 3「はい」を選択して、〈決定〉を押します。 4 「実行しますか?」が表示されたら「はい」を選択して、〈決定〉を押します。 確認音が鳴り、初期化するために電話機が再起動します。

#### KX-HDVシリーズ

- ①〈決定〉を押します。
- 2「システム設定」を選択して〈決定〉を押します。
- 3「#136」をダイヤルしてます。
- 4「実行しますか?」が表示されたら「はい」を選択して、〈決定〉を押します。
- 確認音が鳴り、初期化するために電話機が再起動します。
### ■ 電話機のボタン機能について(KX-UTシリーズ)

本製品に接続して内線子機として使用する場合のボタン機能について説明します。 ※電話機の操作など、詳しくはご使用になる機器の取扱説明書と併せてご覧ください。

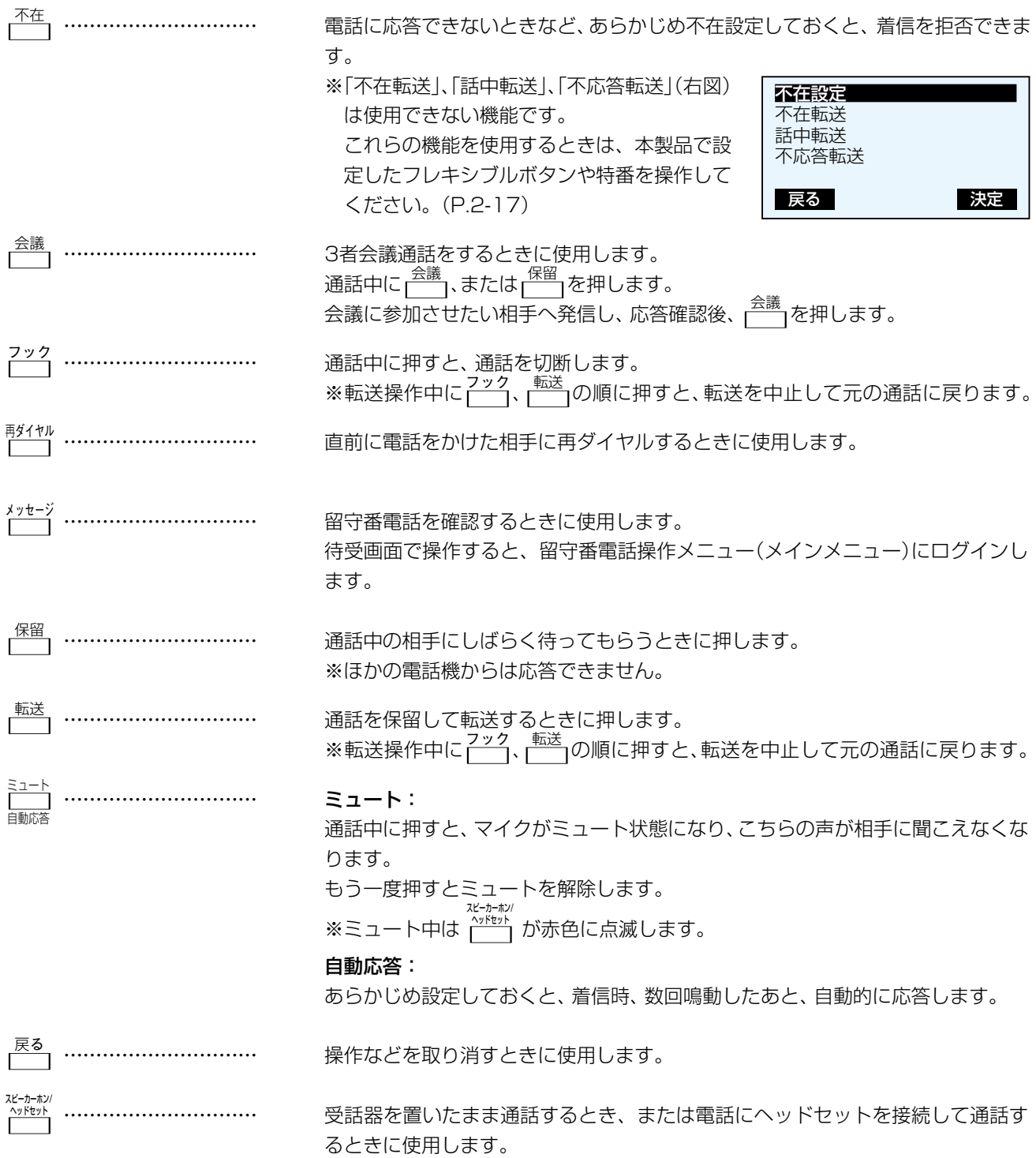

■ 電話機のボタン機能について(KX-UTシリーズ)

### <span id="page-37-0"></span>フレキシブルボタン(1~24)と特番操作

KX-UT136Nに割り当てられたフレキシブルボタン機能は、下記のように、ほかの内線子機(KX-UT123Nなど)でも特 番をダイヤルすると使用できます。

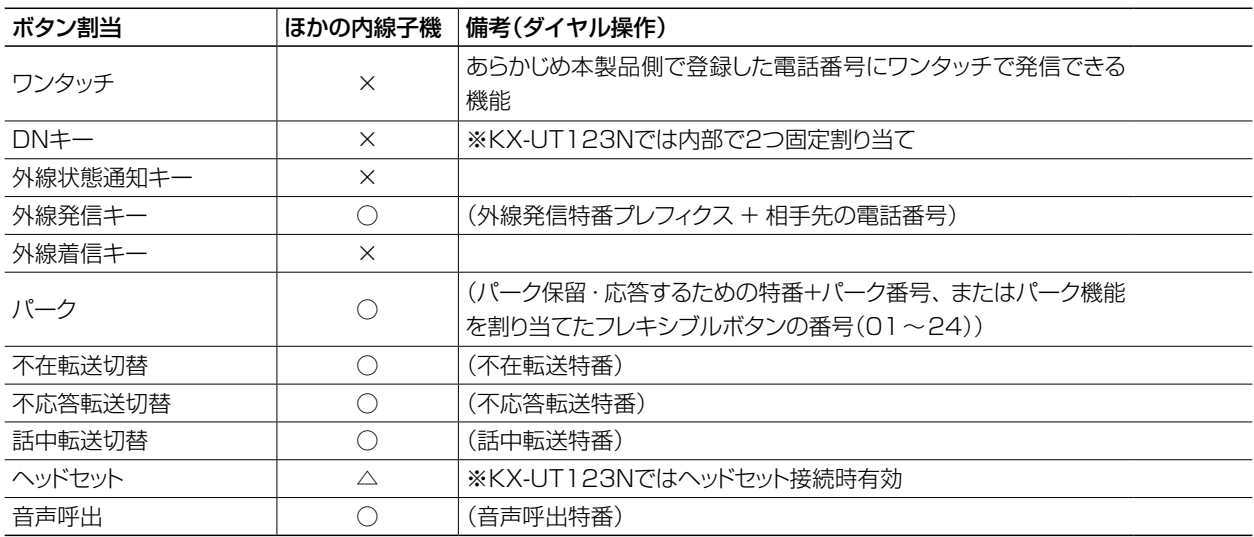

※各機能について詳しくは、別紙の取扱説明書[活用編]をご覧ください。

#### DNキーについて

◎DNキーは、内線/外線の通話や着信中に1つ、さらに保留など通話呼を保持するときに1つ使用します。

◎DNキーが不足すると通話呼を保留できない、新たな着信を受けられないような事象が発生します。

◎フレキシブルボタンがないKX-UT123Nでは、DNキーは本体内部に2つ固定割り当され、追加設定はできません。 外線通話中に新たな外線着信を受けると、先の通話を保留したり転送したりできません。(DNキー不足状態のため) このような場合は、先の通話を終了するか、ほかの電話機であとの着信に応答する必要があります。

#### パーク保留/応答について

ご使用になる電話機により、本製品で設定した特番、フレキシブルボタン(キー番号)などの操作方法が異なります。 電話機ごとの操作については、本[書2-22ページ~](#page-42-0)[2-27ページ](#page-47-0)でご確認ください。

#### KX-UT136Nで外線を捕捉するときは

KX-UT136Nに割り当てられた〈外線発信キー〉につづけて、電話番号をダイヤルするか、あらかじめ電話番号を登録した〈ワン タッチ〉を押すと、回線を捕捉して外線発信できます。 ※外線発信時は、回線捕捉の設定が必要です。

ご使用になる電話機ごとに、「内線個別」画面で、回線を設定してください。

※KX-UT136Nで、電話帳から発信する場合は、〈外線発信キー〉による回線捕捉ができません。

### ■ 発信操作について(KX-UTシリーズ)

#### 1.ダイヤル発信する[\(P.2-22](#page-42-1))

- ・受話器を上げ、電話番号をダイヤルする
- ・電話番号をダイヤルして受話器を上げる
- ※ダイヤルした電話番号に応じて、内線/外線に発信 します。

#### 2.ワンタッチで発信する([P.2-22\)](#page-42-2)

- ・受話器を上げ、〈ワンタッチ〉を押す
- ・〈ワンタッチ〉を押して受話器を上げる
- ※あらかじめ本製品側で登録した電話番号に発信し ます。
- 3.外線発信キーで発信する([P.2-22\)](#page-42-3)
	- ・受話器を上げ、〈外線発信キー〉を押して電話番号を ダイヤルする
	- ・〈外線発信キー〉を押して電話番号をダイヤルして 受話器を上げる
- 4.電話帳から発信する[\(P.2-22\)](#page-42-4)

電話帳 、 検索 の順に操作して、相手先を選択してか ら受話器を上げる

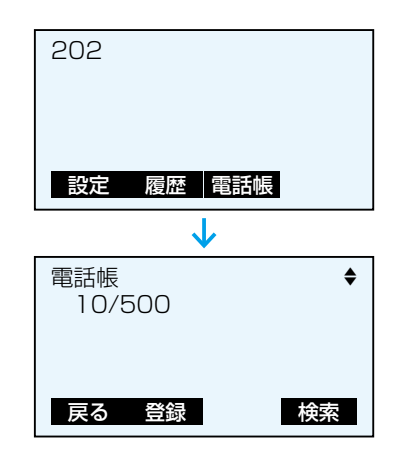

### 5.履歴から発信する

1 履歴 を押し、履歴(不在/着信/発信)を選択する 2相手先を選択してから受話器を上げる

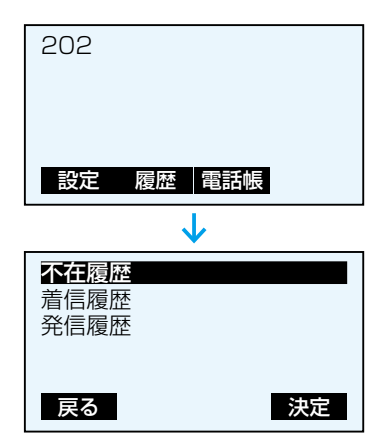

### ■ 着信操作について(KX-UTシリーズ)

- 1.内線着信に応答する[\(P.2-24\)](#page-44-0)
	- ・受話器を上げる (画面に表示されている発信元に応答する場合)
	- 高速点滅(緑■)している〈DNキー〉を押す

### 2.外線着信に応答する[\(P.2-24\)](#page-44-1)

- ・受話器を上げる (画面に表示されている発信元に応答する場合)
- ・〈外線着信キー〉を押す
- 高速点滅(赤■)している〈外線状態通知キー〉、また は高速点滅(緑■)している〈DNキー〉を押す ※〈外線着信キー〉が割り当てられている場合は、 〈DNキー〉は点滅しません。

### 3.応答を拒否する

### 着信中に、 拒否 を押す

- ※一斉着信時など、ほかの内線子機が鳴動している場 合を除き、発信元には話中音が聞こえます。
- ※アナログ回線から発信された着信の場合、発信元に は呼出音が聞こえつづけます。

### 4.代理で応答する([P.2-26](#page-46-0))

自分以外の電話機が着信中に、代理応答の特番を押し て、受話器を上げる

※外線からの着信は、高速点滅(赤■)している〈外線 状態通知キー〉でも代理応答できます。

※あらかじめ〈ワンタッチ〉に代理応答の特番を登録 しておくと、同様に代理応答できます。

### ■ 保留/転送操作について(KX-UTシリーズ)

- 1.自己保留する(保留/解除)[\(P.2-24\)](#page-44-2)
	- **■□床■する(床■/舟)**<br>• 通話中に、<mark>[ ̄</mark>]を押す
	- ・解除するときは、低速点滅(緑■)している〈DNキー〉 を押す
- 2.転送する[\(P.2-26](#page-46-1))
	- ₩129 ≫ († .*2-2*07)<br>①通話中に、<mark>\_\_</mark>]を押す
	- 2転送先の電話番号をダイヤルする
	- 3応答確認後、実行 を押す、または受話器を置く
	- ッル白唯成良、<mark>大国」</mark>を押す、よだは文語益を直へ<br>※転送操作中に<sub>[</sub> ̄ ̄)、[ ̄ ̄]の順に押すと、転送を中 止して元の通話に戻ります。
- 3.パーク保留/応答する([P.2-26](#page-46-2))
	- (1) 通話中に、〈パーク〉を押す
	- 2低速点滅(緑■)のキー番号を確認する
	- 3 転送先に、口頭や内線でパーク保留したキー番号を 伝える
	- 4 転送先は、伝えられた番号の〈パーク〉(低速点滅(赤 ■))を押して、応答する

### ■ 電話機のボタン機能について(KX-HDVシリーズ)

本製品に接続して内線子機として使用する場合のボタン機能について説明します。 ※電話機の操作など詳しくは、ご使用になる機器の取扱説明書と併せてご覧ください。

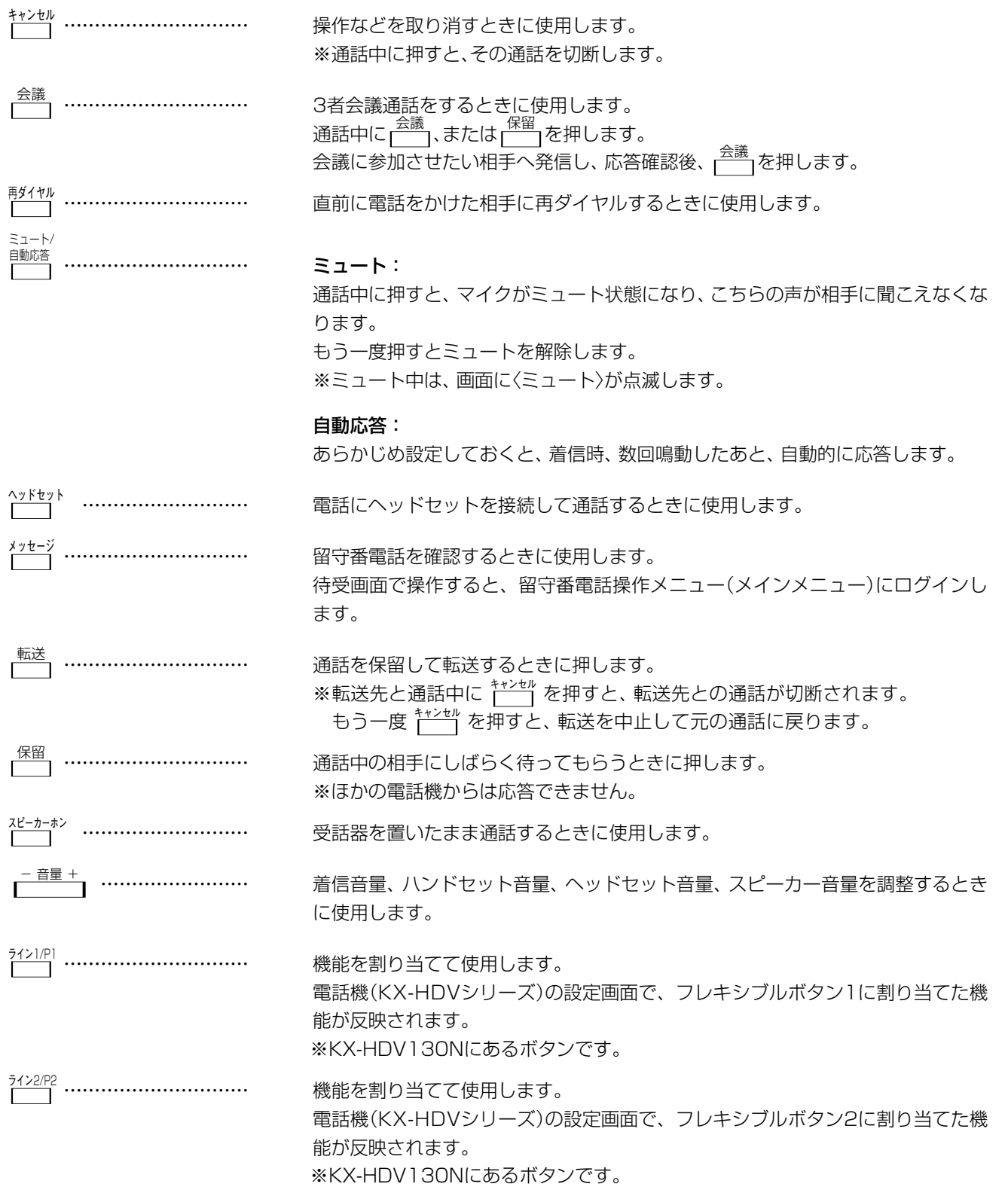

■ 電話機のボタン機能について(KX-HDVシリーズ)

### フレキシブルボタン(1~24)と特番操作

KX-HDV230Nに割り当てられたフレキシブルボタン機能は、下記のように、ほかの内線子機(KX-HDV130Nなど)で も特番をダイヤルすると使用できます。

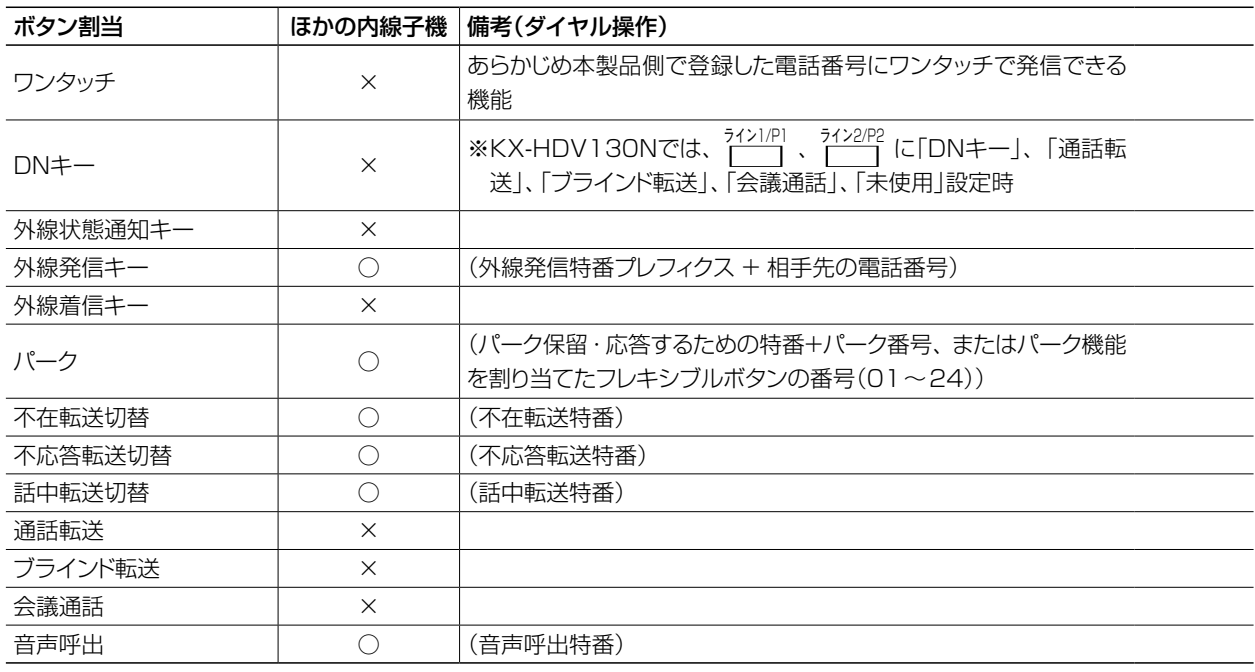

※各機能について詳しくは、別紙の取扱説明書[活用編]をご覧ください。

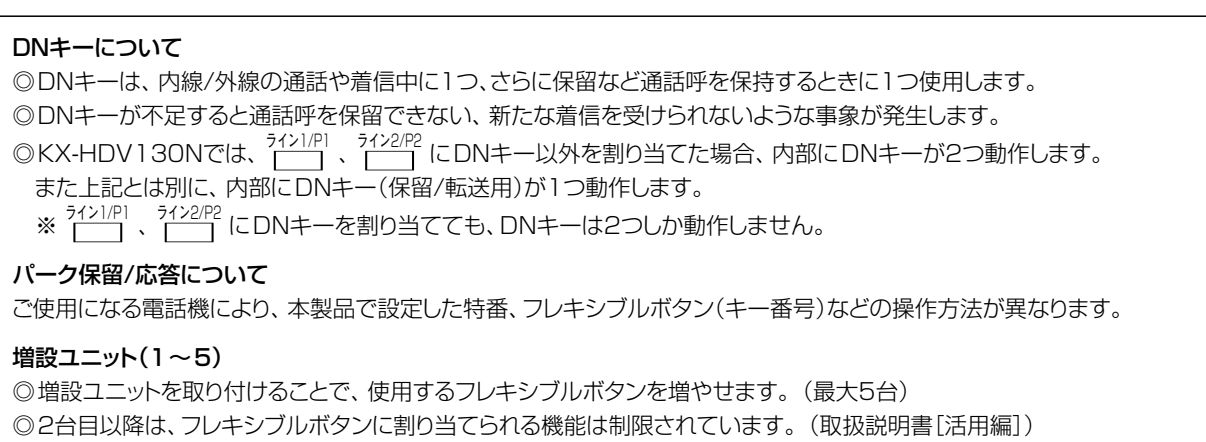

### ■ 発信操作について(KX-HDVシリーズ)

#### 1.ダイヤル発信する[\(P.2-23](#page-43-0))

- ・受話器を上げ、電話番号をダイヤルする
- ・電話番号をダイヤルして受話器を上げる
- ※ダイヤルした電話番号に応じて、内線/外線に発信 します。

#### 2.ワンタッチで発信する([P.2-23\)](#page-43-1)

- ・受話器を上げ、〈ワンタッチ〉を押す
- ・〈ワンタッチ〉を押して受話器を上げる
- ※あらかじめ本製品側で登録した電話番号に発信し ます。
- 3.外線発信キーで発信する([P.2-23\)](#page-43-2)
	- ・受話器を上げ、〈外線発信キー〉を押して電話番号を ダイヤルする
	- ・〈外線発信キー〉を押して電話番号をダイヤルして 受話器を上げる
- 4.電話帳から発信する[\(P.2-23\)](#page-43-3)

電話帳 、 検索 の順に操作して、相手先を選択してか ら受話器を上げる

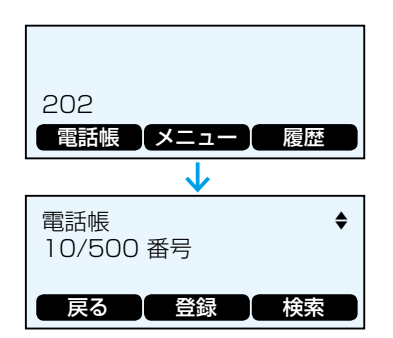

### 5.履歴から発信する

1 履歴 を押し、履歴(不在/着信/発信)を選択する 2相手先を選択してから受話器を上げる

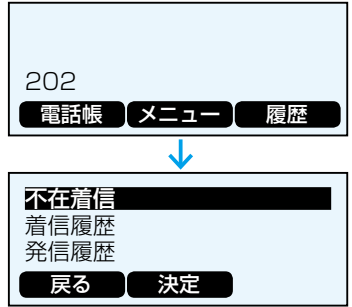

### ■ 着信操作について(KX-HDVシリーズ)

- 1.内線着信に応答する[\(P.2-25\)](#page-45-0) ・受話器を上げる
	- (画面に表示されている発信元に応答する場合)
	- 高速点滅(青■)している〈DNキー〉を押す
- 2.外線着信に応答する[\(P.2-25\)](#page-45-1)
	- ・受話器を上げる (画面に表示されている発信元に応答する場合)
	- ・〈外線着信キー〉を押す
	- 高速点滅(赤■)している〈外線状態通知キー〉、また は高速点滅(青■)している〈DNキー〉を押す ※〈外線着信キー〉が割り当てられている場合は、 〈DNキー〉は点滅しません。

### 3.応答を拒否する

#### 着信中に、 拒否 を押す

- ※一斉着信時など、ほかの内線子機が鳴動している場 合を除き、発信元には話中音が聞こえます。
- ※アナログ回線から発信された着信の場合、発信元に は呼出音が聞こえつづけます。

### 4.代理で応答する([P.2-27](#page-47-1))

- 自分以外の電話機が着信中に、代理応答の特番を押し て、受話器を上げる
- ※外線からの着信は、高速点滅(赤■)している〈外線 状態通知キー〉でも代理応答できます。
- ※あらかじめ〈ワンタッチ〉に代理応答の特番を登録 しておくと、同様に代理応答できます。

### ■ 保留/転送操作について(KX-HDVシリーズ)

- 1.自己保留する(保留/解除)[\(P.2-25\)](#page-45-2)
	- **■□床■する(床■/舟)**<br>• 通話中に、<mark>[ ̄</mark>]を押す
	- •解除するときは、低速点滅(青■)している〈DN キー〉、または〈外線着信キー〉を押す

### 2.転送する[\(P.2-27](#page-47-2))

- ₩125 ≫ (1 .2-2 / *)*<br>①通話中に、<mark>\_\_</mark>)を押す
- 2転送先の電話番号をダイヤルする
- 3 応答確認後、実行 を押す、または受話器を置く
- 3.パーク保留/応答する([P.2-27](#page-47-3))
	- 1 通話中に、〈パーク〉を押す
	- ②低速点滅(青■)のキー番号を確認する
	- 3 転送先に、口頭や内線でパーク保留したキー番号を 伝える
	- 4 転送先は、伝えられた番号の〈パーク〉(低速点滅(赤 ■))を押して、応答する

### <span id="page-42-0"></span>■ 電話機の操作について

ご使用になる電話機により、本製品で設定した特番、フレキシブルボタン(キー番号)などの操作方法が異なります。

<span id="page-42-4"></span><span id="page-42-2"></span><span id="page-42-1"></span>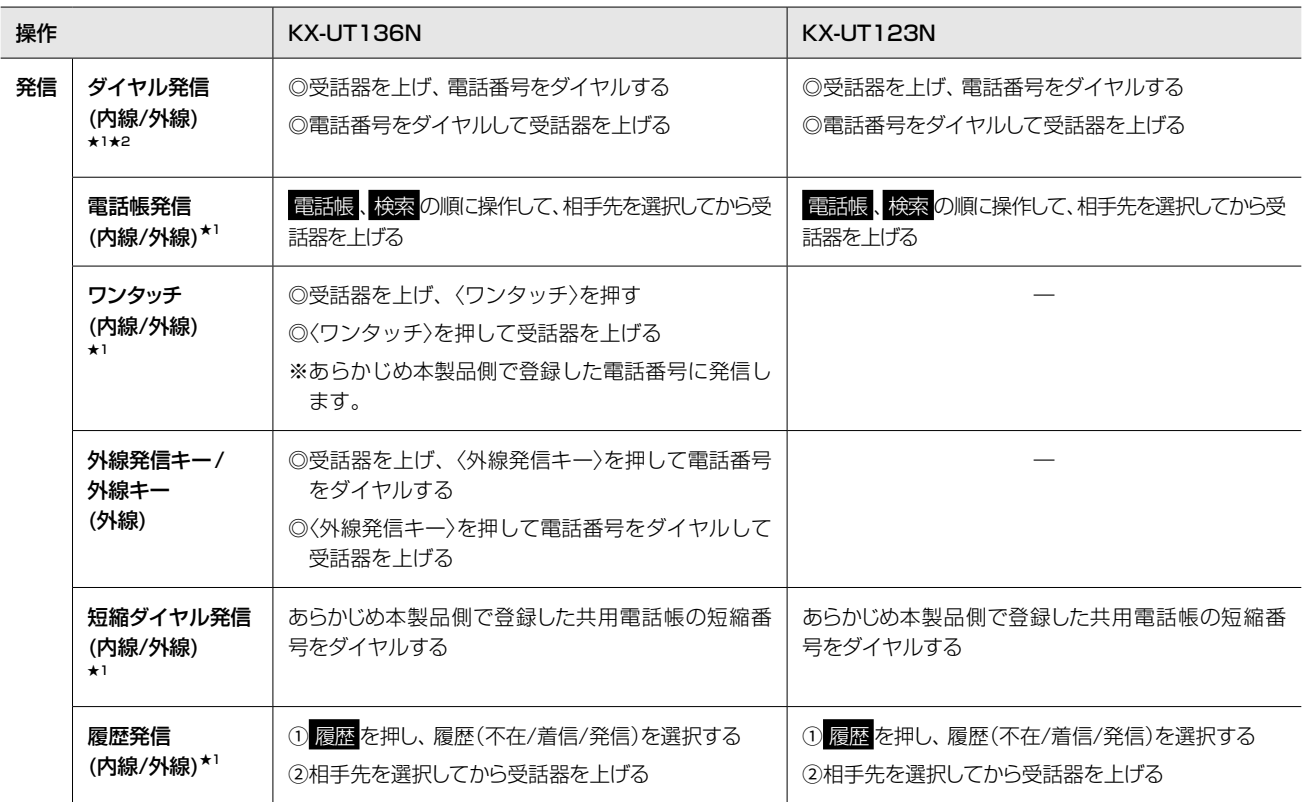

<span id="page-42-3"></span>★1 外線時は、回線捕捉の設定が必要です。 ご使用になる電話機ごとに、「内線個別」画面で、捕捉するIP回 線を設定してください。

★2 回線捕捉が設定されていない場合、外線時は、ダイヤルする前 に外線発信特番を押してください。

# 4. KX シリーズの電話機について

### ■ 電話機の操作について

<span id="page-43-3"></span><span id="page-43-1"></span><span id="page-43-0"></span>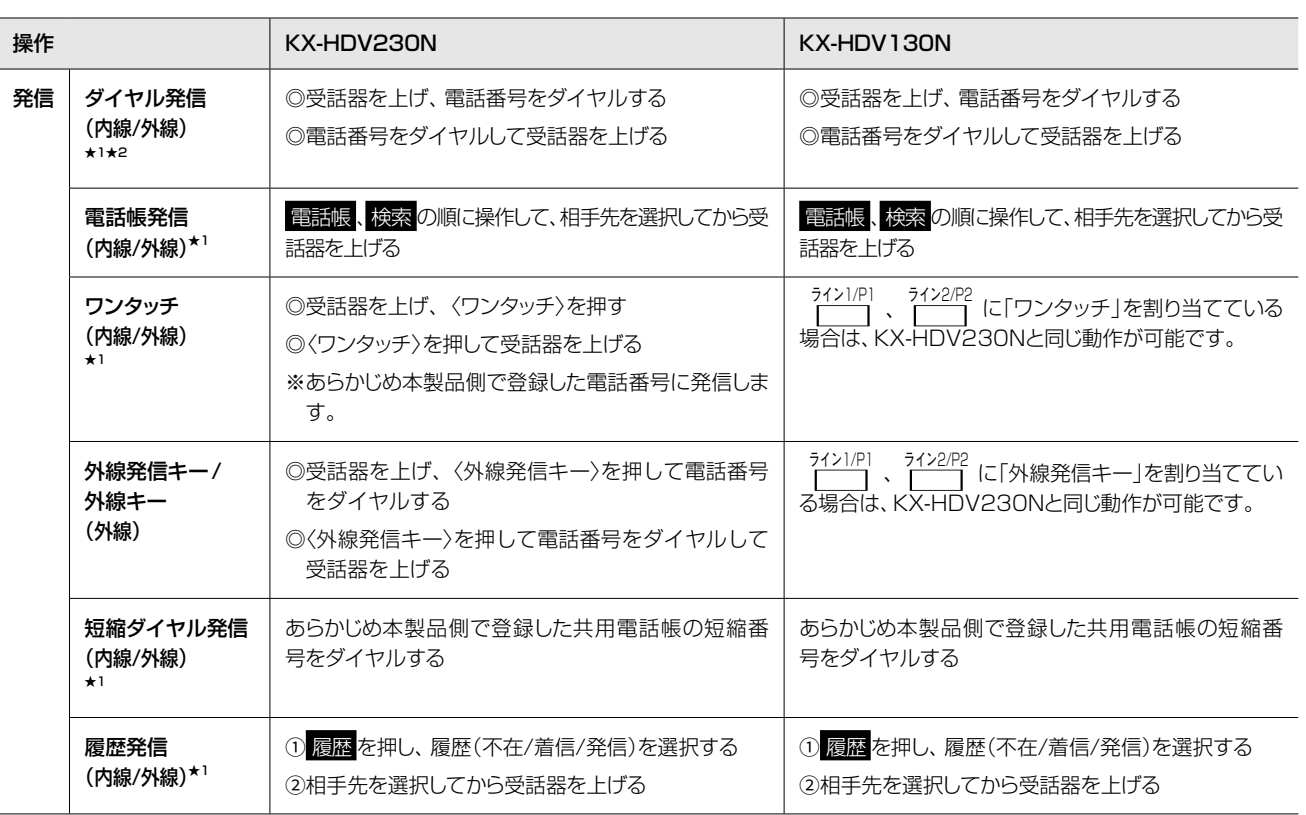

<span id="page-43-2"></span>★1 外線時は、回線捕捉の設定が必要です。 ご使用になる電話機ごとに、「内線個別」画面で、捕捉するIP回 線を設定してください。

★2 回線捕捉が設定されていない場合、外線時は、ダイヤルする前 に外線発信特番を押してください。

# 4. KX シリーズの電話機について

### ■ 電話機の操作について

<span id="page-44-2"></span><span id="page-44-1"></span><span id="page-44-0"></span>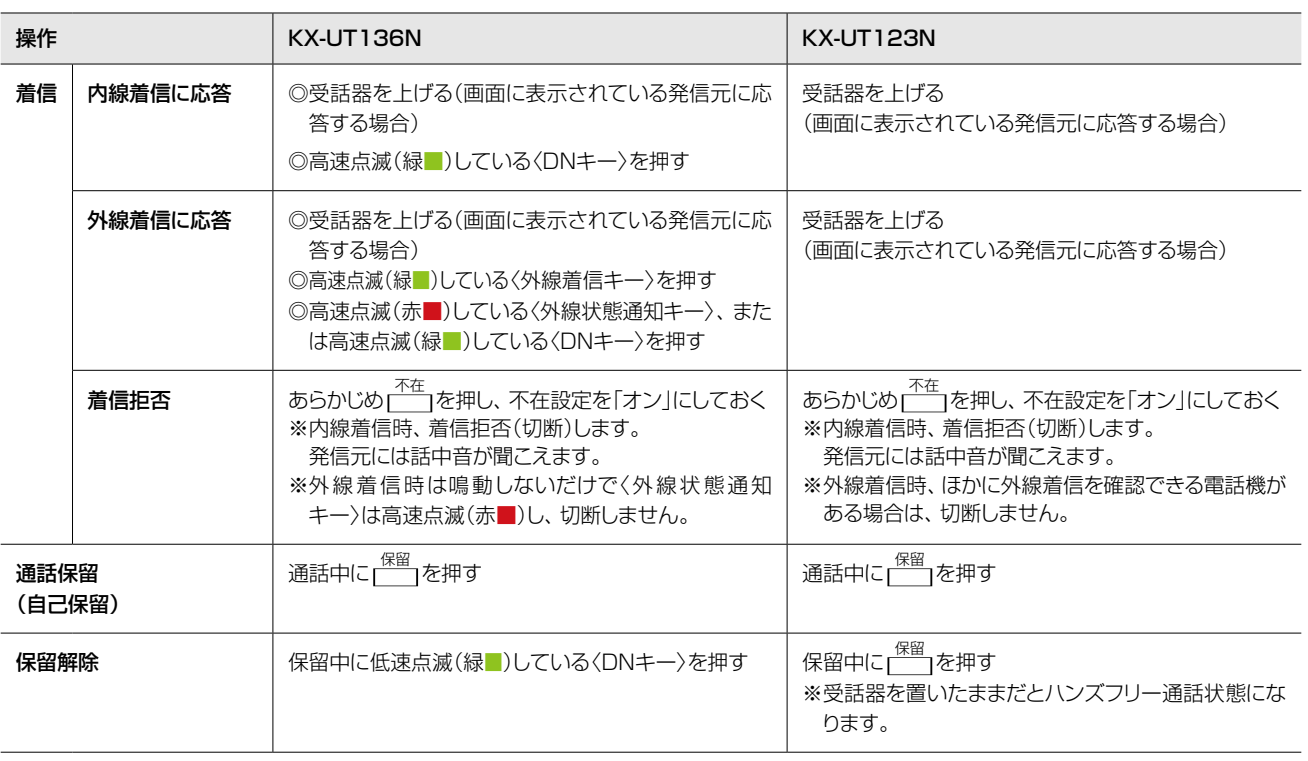

# 4. KX シリーズの電話機について

### ■ 電話機の操作について

<span id="page-45-2"></span><span id="page-45-1"></span><span id="page-45-0"></span>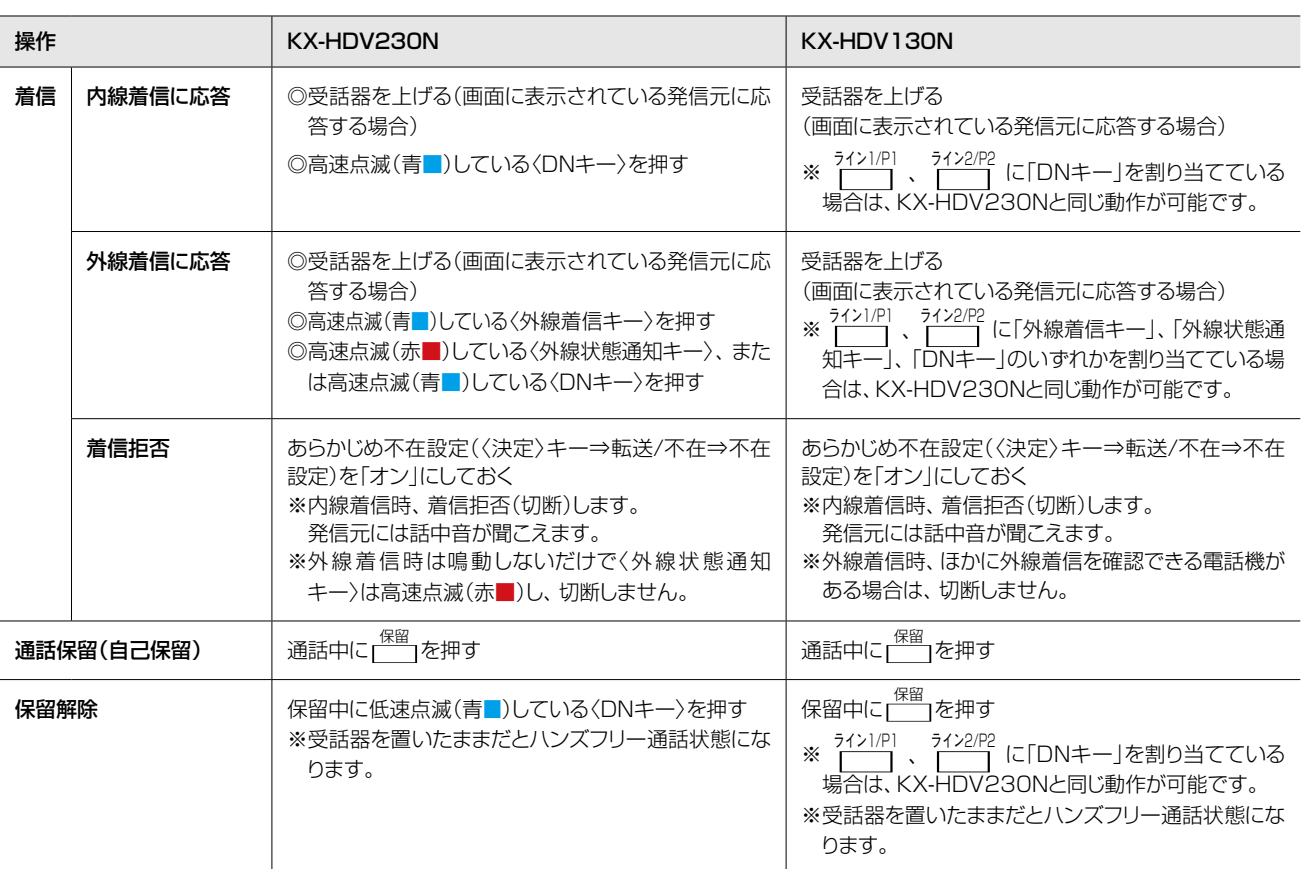

## 4. KX シリーズの電話機について

### ■ 電話機の操作について

<span id="page-46-2"></span><span id="page-46-1"></span>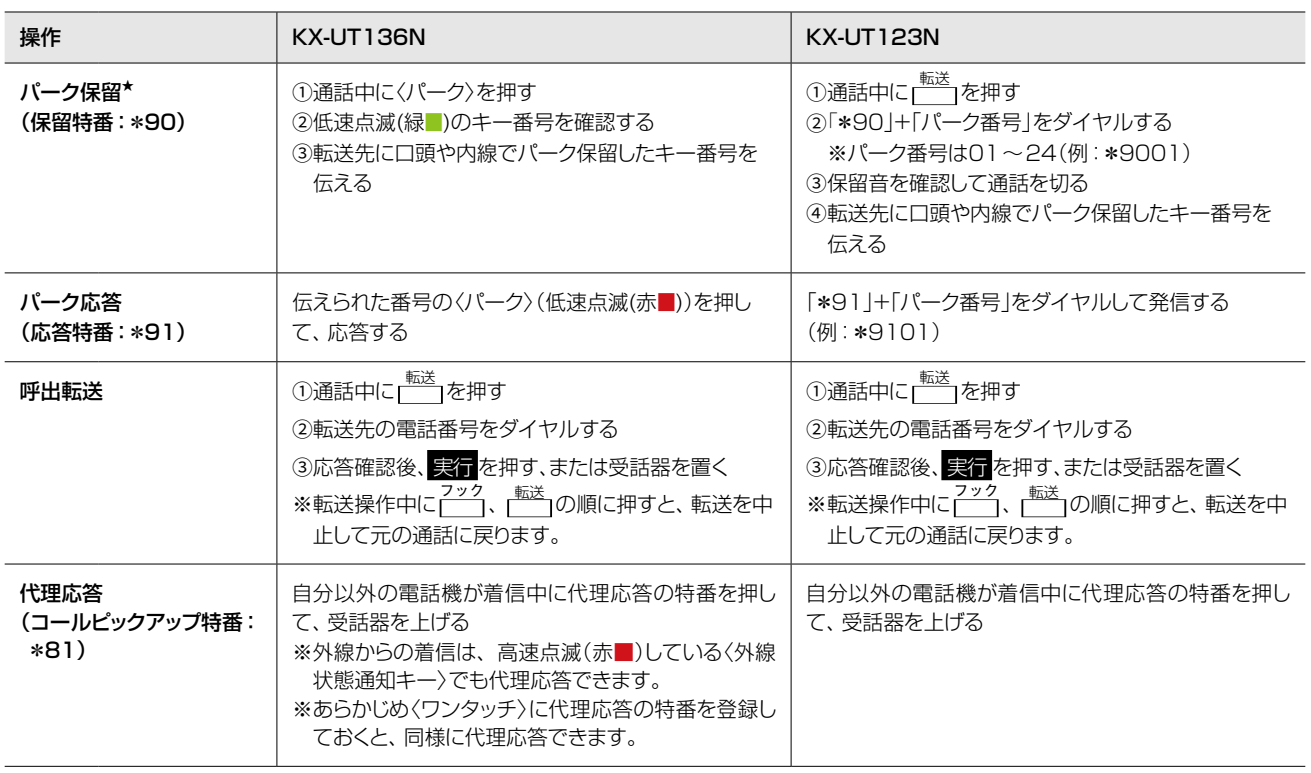

<span id="page-46-0"></span>★ パーク保留は、通話中に保留した電話を任意の電話機から応答で きる機能です。

※転送先には、パーク保留したキー番号を口頭や内線で伝えます。 ※パーク番号の1桁「01~09」をダイヤルする場合は、「0」を省 略できます。(例:\*9001→\*901)

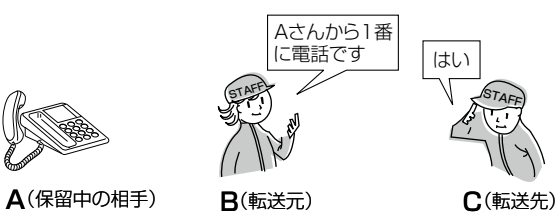

ST<sub>AFF</sub>

三和シフテムサービス株式会社 〒330-0854 埼玉県さいたま市大宮区桜木町2-477 福島ビル3F<br>TEL 048-653-2211 FAX 048-653-2217

# 4. KX シリーズの電話機について

### <span id="page-47-0"></span>■ 電話機の操作について

<span id="page-47-3"></span>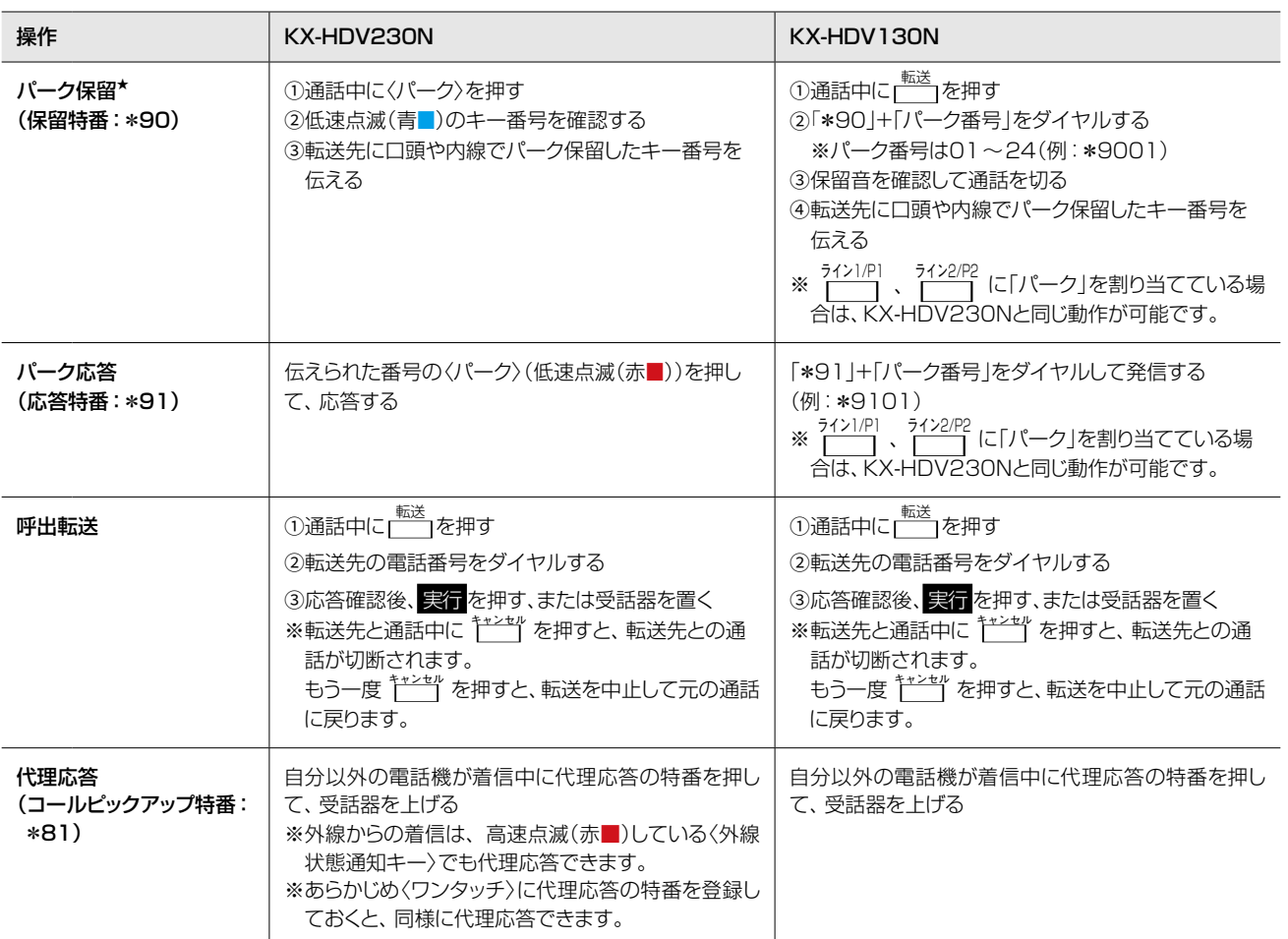

<span id="page-47-2"></span><span id="page-47-1"></span>★ パーク保留は、通話中に保留した電話を任意の電話機から応答で きる機能です。 ※転送先には、パーク保留したキー番号を口頭や内線で伝えます。 ※パーク番号の1桁「01~09」をダイヤルする場合は、「0」を省 略できます。(例: \*9001→\*901)

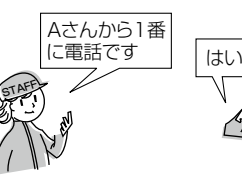

ST<sub>AFF</sub>

A(保留中の相手) B(転送元) C(転送先)

保守について 第3章

### この章では、

### 本製品の設定内容の保存、ファームウェアを更新する手順について説明しています。

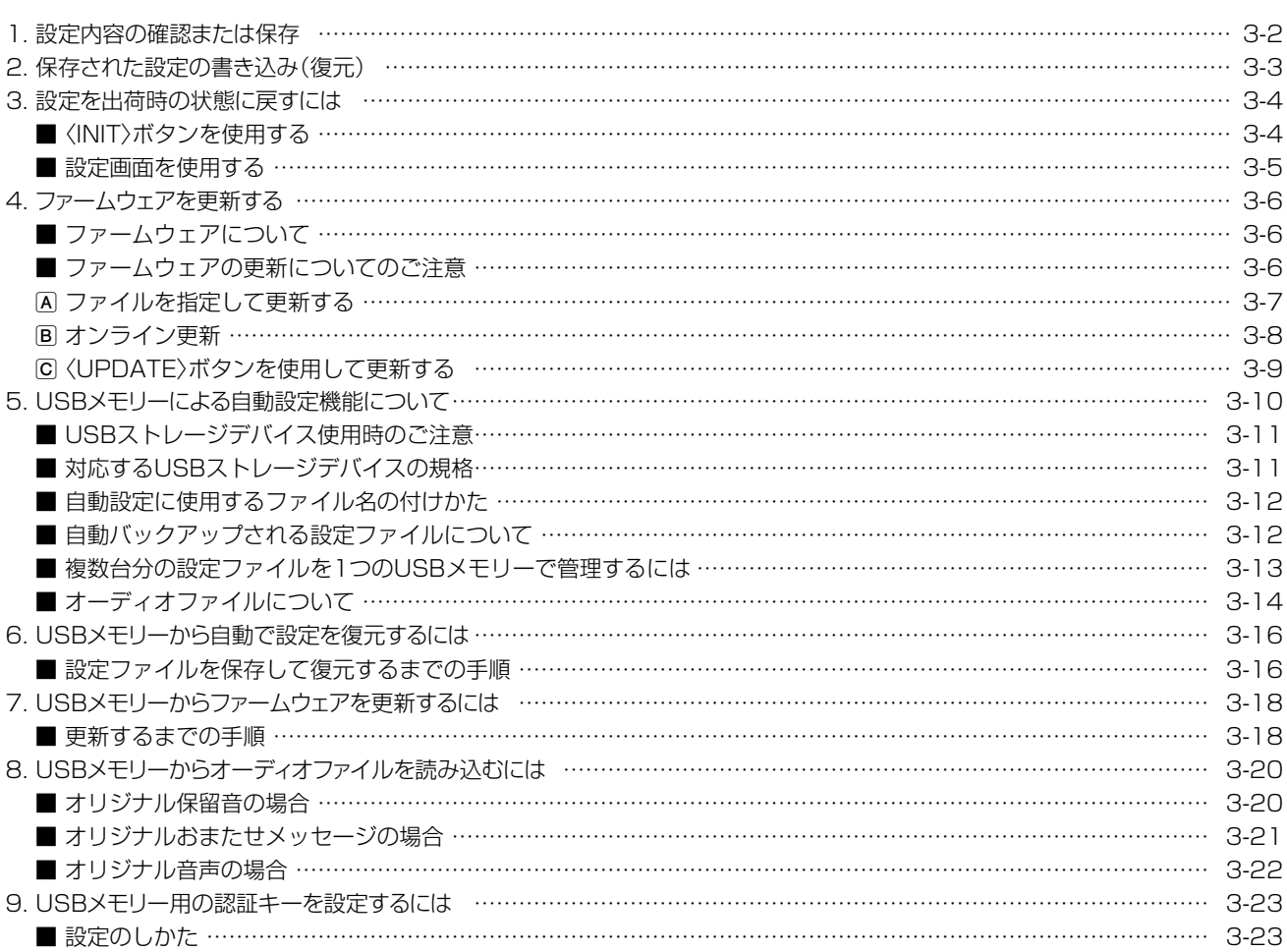

### <span id="page-49-1"></span><span id="page-49-0"></span>1. 設定内容の確認または保存

#### 管理 > 設定の保存/復元

本製品の設定画面で変更された内容を確認して、その内容を設定ファイル(拡張子:sav)としてパソコンに保存できます。 ※保存した設定ファイル(拡張子:sav)は、本製品以外の製品では使用できません。 ※設定を保存しておくと、誤って設定内容が失われたときなどに利用できます。

1

「管理」メニュー、「設定の保存/復元」の順にクリックします。 「設定の保存/復元」画面が表示されます。

2 [設定の保存]項目の〈保存〉をクリックします。

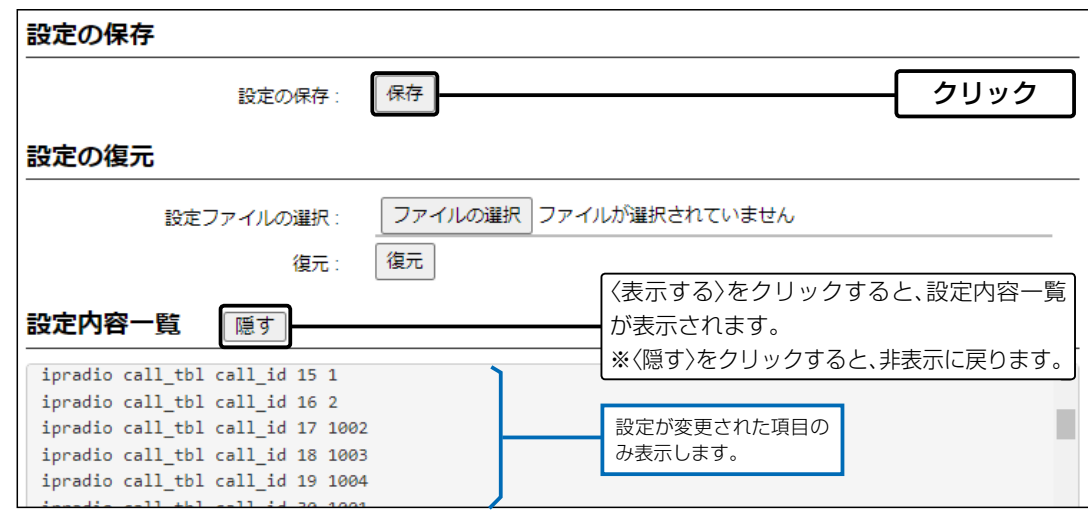

## <span id="page-50-0"></span>2. 保存された設定の書き込み(復元)

### 管理 > 設定の保存/復元

本製品の設定画面からパソコンに保存した設定ファイル([P.3-2](#page-49-1))を本製品に書き込む手順を説明します。

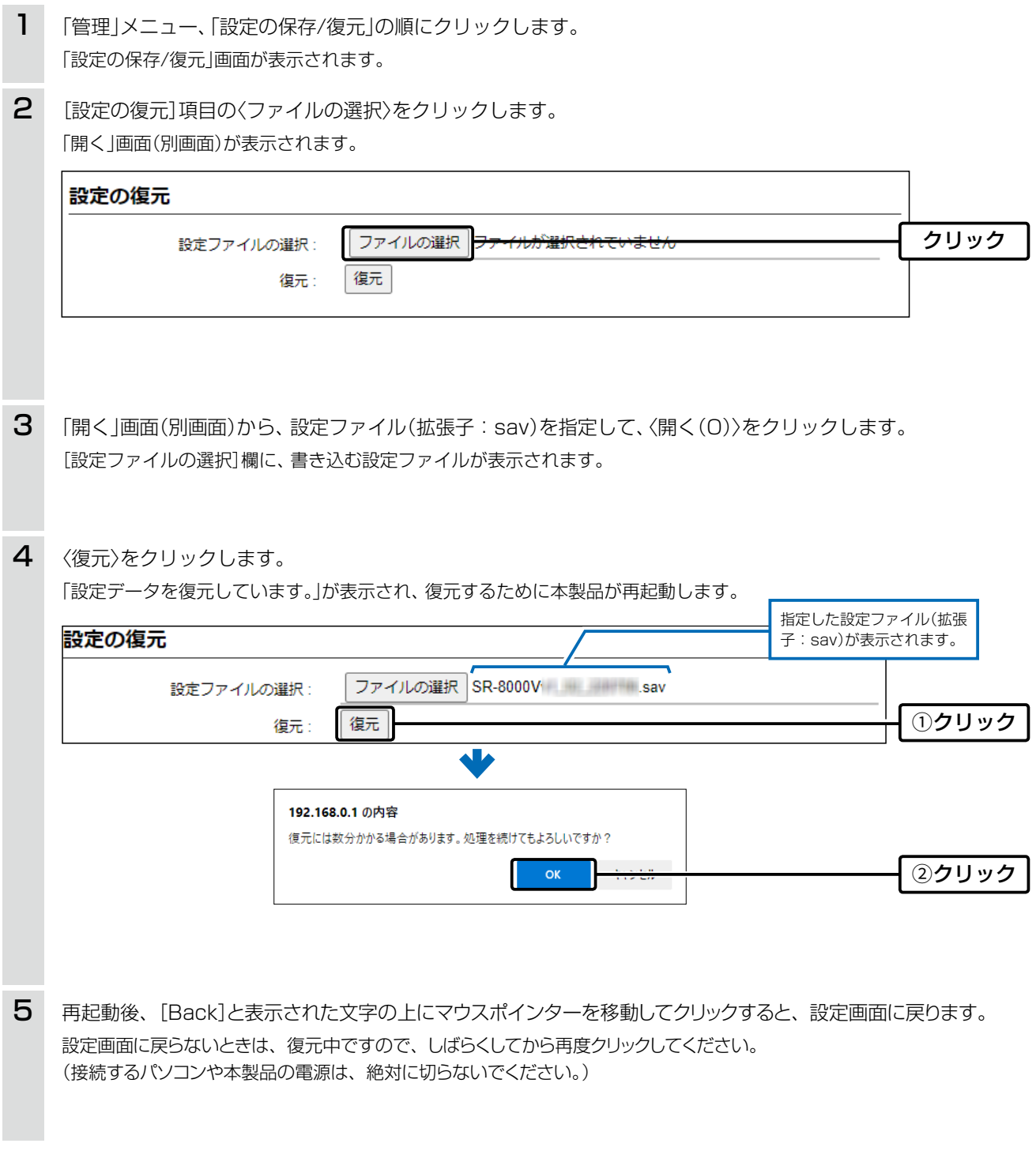

### 設定ファイルについてのご注意

本製品以外の機器へ書き込み、改変による障害、および書き込みに伴う本製品の故障、誤動作、不具合、破損、データの消失、また は停電などの外部要因により通信、通話などの機会を失ったために生じる損害や逸失利益、または第三者からのいかなる請求に ついても当社は一切その責任を負いかねますのであらかじめご了承ください。

### <span id="page-51-0"></span>3. 設定を出荷時の状態に戻すには

ネットワーク構成を変更するときなど、既存の設定データをすべて消去して、設定をはじめからやりなおすときは、本製 品の設定内容を出荷時の状態に戻せます。

そのときの状況に応じて、次の2とおりの方法があります。

### <span id="page-51-1"></span>■ 〈INIT〉ボタンを使用する

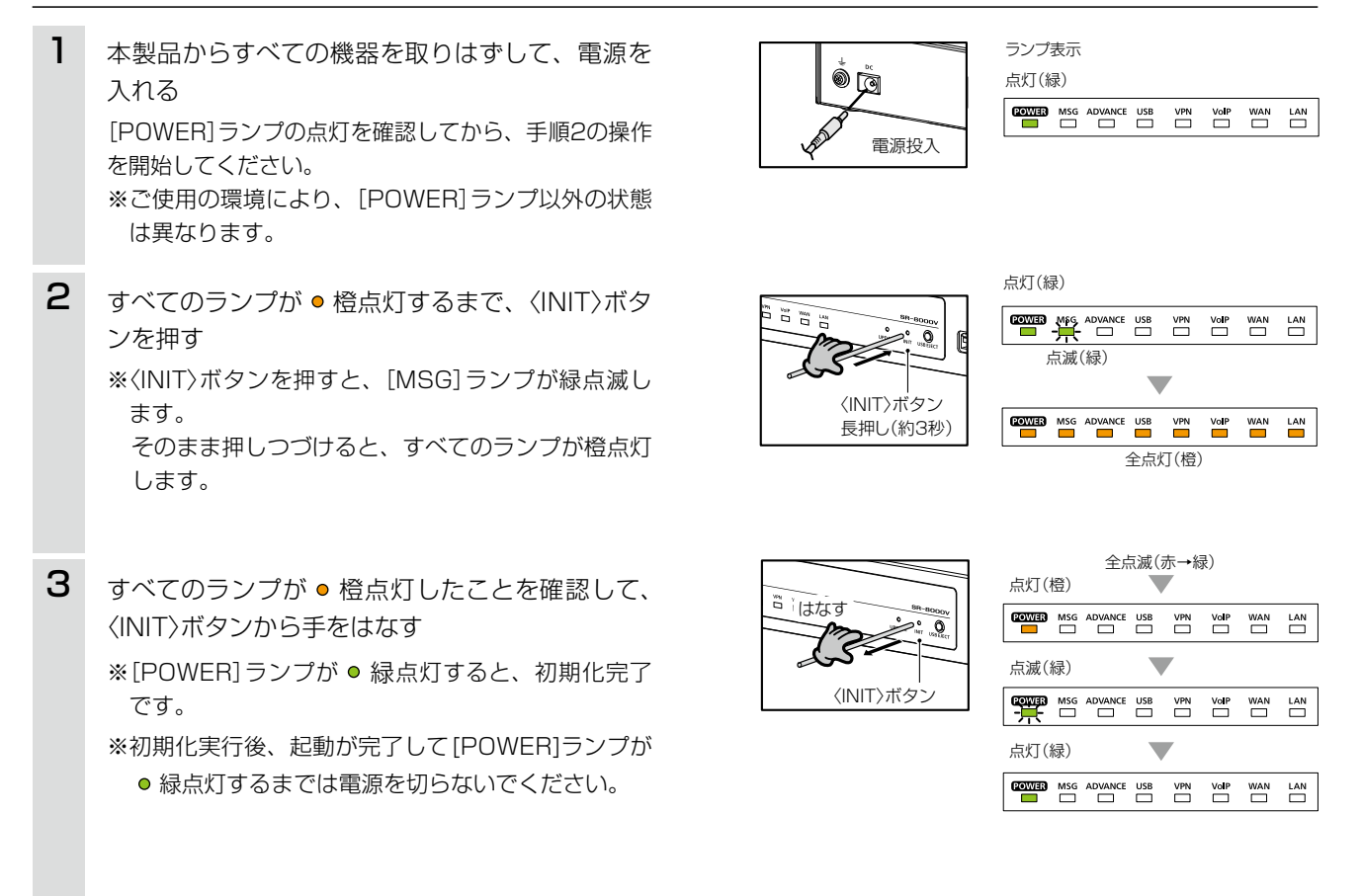

#### ご注意

初期化すると、本製品のIPアドレスは、「192.168.0.1」(出荷時の設定)になります。 初期化実行後、本製品にアクセスできなくなった場合は、パソコンのIPアドレスを変更してください。

### <span id="page-52-0"></span>3. 設定を出荷時の状態に戻すには

※設定画面に戻るまで、電源は切らないでください。

#### 管理 > 初期化

本製品に設定されたIPアドレスと管理者パスワードがわかっていて、そのIPアドレスで設定画面にアクセスできるとき は、本製品の設定画面から、すべての設定を出荷時の状態に戻せます。

IPアドレスと管理者パスワードが不明な場合などの初期化については、[3-4ページ](#page-51-1)をご覧ください。

### ■ 設定画面を使用する

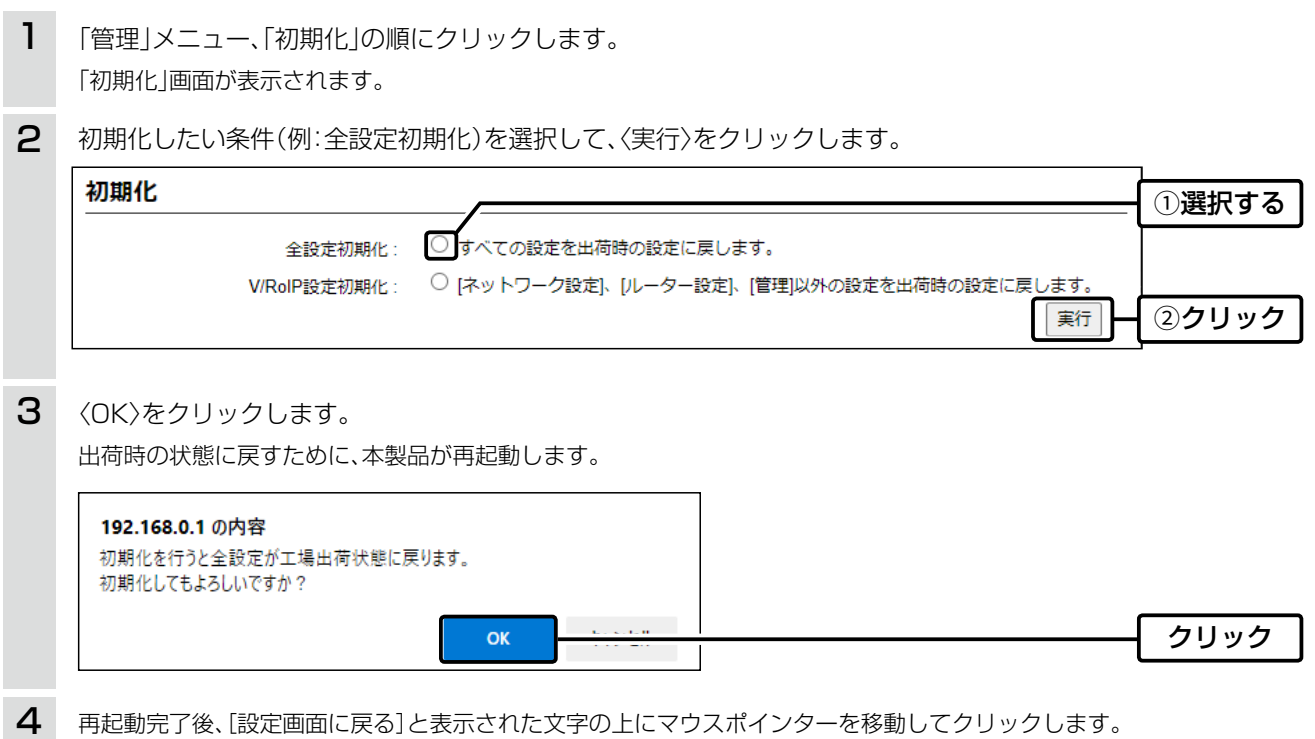

初期化の条件について ◎全設定初期化をクリックした場合 本製品に設定されたすべての内容を出荷時の状態に戻します。 初期化すると、本製品のIPアドレスは「192.168.0.1」(出荷時の設定)になります。 初期化実行後、本製品にアクセスできなくなった場合は、パソコンのIPアドレスを変更してください。 ◎V/RoIP設定初期化をクリックした場合 「ネットワーク設定」メニュー、「かっと、「管理」メニュー以外で設定した内容だけを出荷時の状態に戻します。 初期化実行後、WLAN無線機、IP電話機が使用できなくなりますので、必要に応じて、設定してください。

<span id="page-53-0"></span>本製品の設定画面からファームウェアを更新できます。

A ファイルを指定して更新する

オンライン更新できない環境では、あらかじめ弊社ホームページからダウンロードしたファームウェアを指定して、 手動で更新できます。

B オンライン更新(P.3-8)

インターネットから本製品のファームウェアを最新の状態に自動更新できます。

C〈UPDATE〉ボタンを使用して更新する([P.3-9](#page-56-1))

本体の〈UPDATE〉ボタンを押して、本製品のファームウェアを最新の状態に更新できます。

#### TOP

### ■ ファームウェアについて

ファームウェアは、本製品を動作させるために、出荷時から本製品のフラッシュメモリーに書き込まれているプログラ ムです。

このプログラムは、機能の拡張や改良のため、バージョンアップすることがあります。

更新を実行する前に、本製品の設定画面にアクセスして、「TOP」画面に表示されるバージョン情報を確認してください。 ファームウェアを更新すると、機能の追加など、本製品を最良の状態にできます。

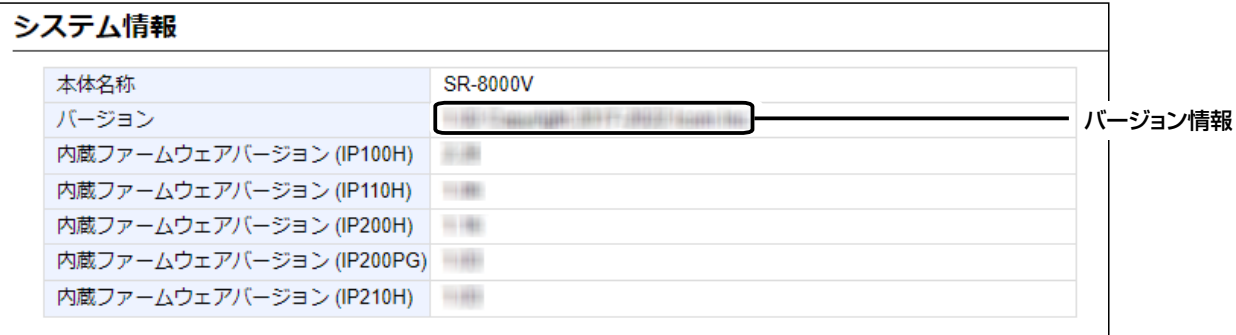

### <span id="page-53-1"></span>■ ファームウェアの更新についてのご注意

- ◎ 更新中は、絶対に本製品の電源を切らないでください。 更新中に電源を切ると、データの消失や故障の原因になります。
- ◎ ご使用のパソコンでファイアウォール機能が動作していると、更新できないことがあります。 更新できない場合は、ファイアウォール機能を無効にしてください。

◆ ファームウェアの更新結果については、自己責任の範囲となります。 次に示す内容をよくお読みになってから、弊社ホームページ https://www.icom.co.jp/ から提供される本製品の アップデート用ファームウェアファイルをご使用ください。 本製品以外の機器への書き込み、改変による障害、および書き込みに伴う本製品の故障、誤動作、不具合、破損、デー タの消失、あるいは停電などの外部要因により通信、通話などの機会を失ったために生じる損害や逸失利益、または 第三者からのいかなる請求についても当社は一切その責任を負いかねますのであらかじめご了承ください。

<span id="page-54-0"></span>管理 > ファームウェアの更新

### Aファイルを指定して更新する

ファームウェアの更新を実行する前に、現在の設定内容を保存されることをおすすめします。[\(P.3-2](#page-49-1))

※ 更新後、既存の設定内容が初期化されるファームウェアファイルがありますので、ダウンロードするときは、弊社ホー ムページに記載の内容をご確認ください。

※ 日常、管理者以外の端末から更新できないように、設定画面へのアクセス制限の設定をおすすめします。(取扱説明書[活用編])

- 「管理」メニュー、「ファームウェアの更新」の順にクリックします。 「ファームウェアの更新」画面が表示されます。 1
- 下記のように、弊社ホームページからダウンロードして解凍したファームウェアファイル(拡張子:dat)を指定 して、更新します。 2

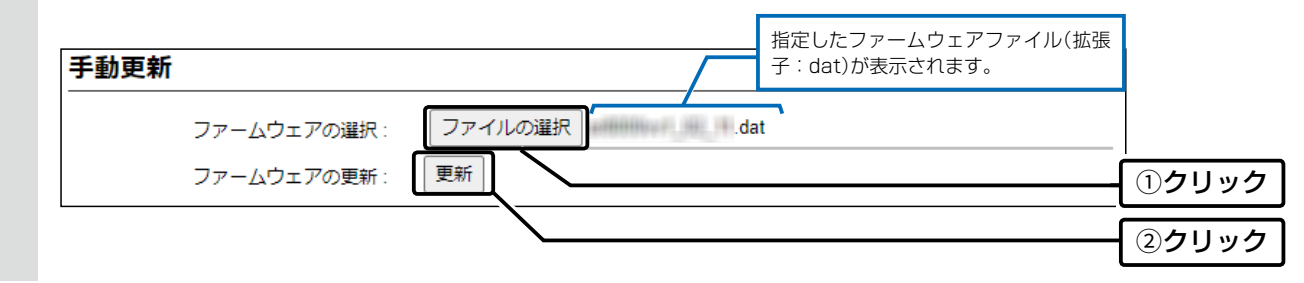

更新完了後、[Back]と表示された文字の上にマウスポインターを移動してクリックすると、設定画面に戻ります。 設定画面に戻らないときは、ファームウェアの更新中ですので、しばらくしてから再度クリックしてください。 (接続するパソコンや本製品の電源は、絶対に切らないでください。) 3

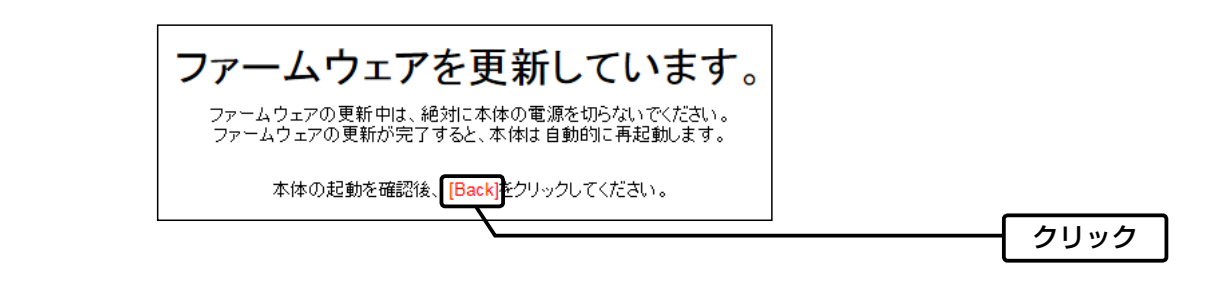

#### ご注意

[Back]の操作(手順3)で設定画面に戻るようになるまで、ご使用のパソコンや本製品の電源を絶対に切らないでください。 途中で電源を切ると、データの消失や誤動作の原因になります。

※出荷時の設定に戻るような注意書きがあるバージョンアップ用ファームウェアの場合は、上図の[Back]をクリックしても 設定画面に戻れないことがあります。

その場合は、接続するパソコンのIPアドレスを「例:192.168.0.100」に設定してから、本製品の設定画面「192.168.0.1」にア クセスしなおしてください。

<span id="page-55-0"></span>管理 > ファームウェアの更新

### Bオンライン更新

下記の手順で、最新のファームウェアを確認後、[MSG]ランプが ●緑点灯しているときは、本製品のファームウェアを オンラインで更新できます。

※ 自動更新機能が「有効」に設定されているときに、オンラインで新しいファームウェアを検知します。(取扱説明書[活用編]) ※ ファームウェアの確認には、インターネット回線への接続が必要です。

 また、インターネット回線接続時は、本製品へのDNS設定、デフォルトゲートウェイの設定が必要です。 ※ 更新を実行する前に、現在の設定内容を保存されることをおすすめします。(P.3-2)

「管理」メニュー、「ファームウェアの更新」の順にクリックします。 「ファームウェアの更新」画面が表示されます。 1

[ファームウェアの確認]欄の〈確認〉をクリックして、表示される更新内容を確認します。 ※ 「新しいファームウェアはありません。」が表示され、[MSG]ランプが消灯のときは、更新は必要ありません。 2

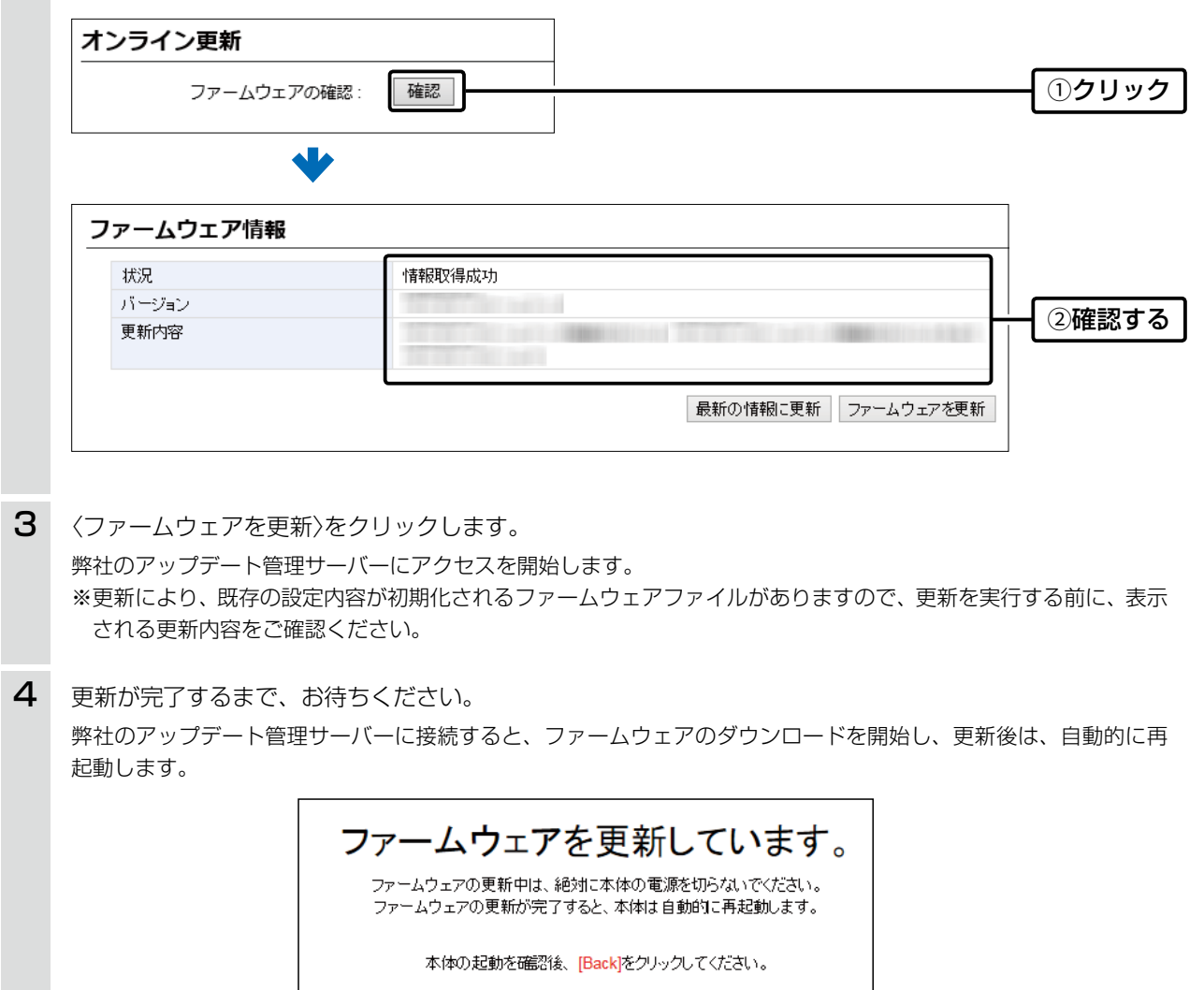

<span id="page-56-0"></span>管理 > ファームウェアの更新

### <span id="page-56-1"></span>C〈UPDATE〉ボタンを使用して更新する

[MSG]ランプが ●緑点灯した場合は、下記の手順で、本製品のファームウェアをバージョンアップできます。 ※オンラインファーム検知時、ファームウェアは自動的に更新されません。

※更新内容によっては、アップデート管理サーバーから本製品のファームウェアが自動更新されることがあります。 運用中にファームウェアを更新して本製品が再起動しますので、自動更新を望まない場合は「無効」(出荷時の設定:有 効)に設定してください。

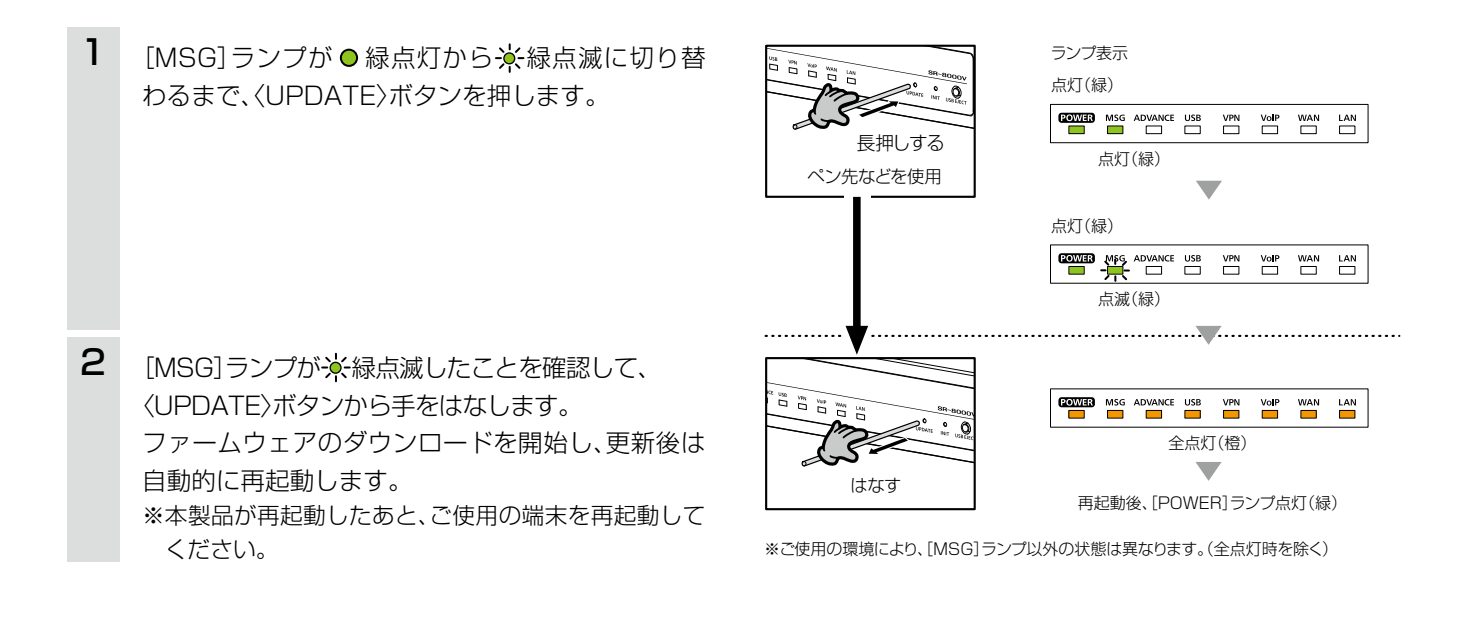

<span id="page-57-1"></span><span id="page-57-0"></span>本製品のUSBポートにUSBメモリー(市販品)を接続すると、あらかじめUSBメモリーに保存されたファームウェア ファイルや設定ファイル(本製品の設定が保存されたファイル)を本製品に自動で読み込みます。

また、本製品のLAN側MACアドレスをフォルダー名とするフォルダーを作成することで、1つのUSBメモリーを使用 して、複数台(本製品)の設定復元やファームウェアの更新ができます。

※操作方法については[、3-16ページ~](#page-63-1)[3-18ページを](#page-65-1)ご覧ください。

### ◎ファームウェアの更新

本製品のファームウェアファイル(拡張子:dat)をUSBメモリーに保存後、本製品にUSBメモリーを差し込んで、 ファームウェアを更新します。

### ◎設定の保存/復元

本製品の設定ファイルをUSBメモリーに保存後、本製品にUSBメモリーを差し込んで、自動で設定を復元します。

### ◎オリジナル保留音/メッセージ/オリジナル音声

### オリジナル保留音

オーディオファイル(拡張子:wav)をUSBメモリーに保存後、本製品にUSBメモリーを差し込んで、オリジナル保 留音として読み込みます。

※読み込めるオーディオファイルは、1件につき最大60秒までです。(最大3件まで)

※オーディオファイルが読み込まれていない状態で、保留機能にオリジナル保留音を設定していると、保留音が再生 されないまま保留状態となります。

#### メッセージ

オーディオファイル(拡張子:wav)をUSBメモリーに保存後、本製品にUSBメモリーを差し込んで、着信おまたせ 機能のオリジナルおまたせメッセージとして読み込みます。

※読み込めるオーディオファイルは、1件につき最大60秒までです。(最大3件まで)

※オーディオファイルが読み込まれていない状態で、ユーザー用の「着信おまたせ設定」画面でオリジナルおまたせ メッセージを選択していると、メッセージが再生されないまま、着信おまたせ機能が動作します。

#### オリジナル音声

オーディオファイル(拡張子:wav)をUSBメモリーに保存後、本製品にUSBメモリーを差し込んで、DID機能のオ リジナル音声として読み込みます。

※読み込めるオーディオファイルは、1件につき最大60秒までです。(最大30件まで)

※オーディオファイルが読み込まれていない状態で、応答音声にオリジナル音声を設定していると、応答音声が再生 されないままDID機能が動作します。

#### ご参考

「管理」メニューの「管理ツール」画面で、[USBメモリー]欄が「有効」に設定されているとき、USBメモリーが差し込まれると、 USBメモリーへのアクセスが開始されます。

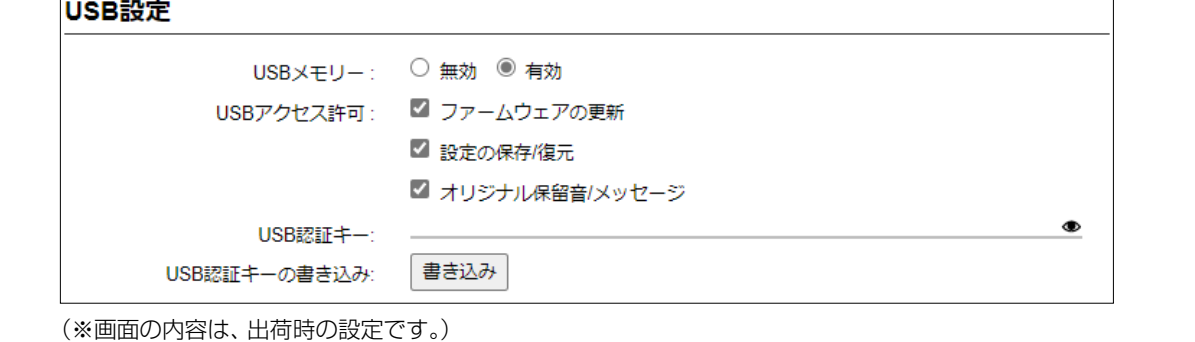

### <span id="page-58-0"></span>■ USBストレージデバイス使用時のご注意

- ◎ 指紋認証型、アプリケーション認証(パスワード認証)型など、セキュリティー対応型のUSBメモリーは使用できま せん。
- ◎ ご使用になる前に、あらかじめ、USBメモリー内のデータをバックアップしてください。
- ◎ データ保護のため、必ず[USB]ランプが消灯してから、USBメモリーの接続や取りはずしをしてください。 設定保存/復元、ファームウェアの更新で使用する場合など、USBメモリーを接続中([USB]ランプ●緑点灯中)は、 絶対にUSBメモリーを取りはずさないでください。 ファイルの消失や故障の原因になります。
- ◎ USBメモリーを差し込むときは、形状と差し込み方向に注意して、奥まで確実に差し込んでください。
- ©USBメモリーを接続中は、[USB]ランプが ●緑点灯します。
- ◎ 本製品の設定画面でUSB認証キーが設定[\(P.3-23](#page-70-0))されている場合、差し込まれたUSBメモリー側の認証キーと 一致しないときは、自動設定機能は動作しません。
- ◎ 設定を復元する直前の設定値は、設定ファイル(bakdata.sav)として、本製品に接続したUSBメモリーにバックアッ プされます。
- ◎ USBメモリーに保存された設定ファイルやファームウェアファイルが、本製品に適用されているものと同じ場合や、 破損していたり、本製品以外のものであったりするときは、自動設定、またはファームウェアの更新をしません。 ※本製品で動作中のものと異なる設定ファイルやファームウェアファイルが、USBメモリーに保存されている場合 は、その内容で自動設定されます。
- ◎ 設定ファイルとファームウェアファイルの両方がUSBメモリーに保存されている場合は、設定復元、ファームウェ アの更新の順に自動設定を実行します。

#### ■ 対応するUSBストレージデバイスの規格

インターフェース :USB3.0/2.0/1.1

デバイス : USB 大容量デバイス (USB Mass Storage Class)

フォーマット :FAT16/FAT32(exFATやNTFSなど、ほかのフォーマットには対応していません。)

※すべてのUSB対応周辺機器で動作を保証するものではありません。

※装着するデバイスの消費電流に応じてセルフパワー供給が必要になることがあります。

### <span id="page-59-0"></span>■ 自動設定に使用するファイル名の付けかた

設定ファイル名は、「savedata」(拡張子:sav)でUSBメモリーに保存してください。

※自動設定に使用する設定ファイルは、「管理」メニュー→「設定の保存/復元」画面→[設定の保存]項目([P.3-2](#page-49-1))で保 存したものと、自動バックアップされる設定ファイル以外は、使用できません。

### ファームウェアファイル名は、「firmware」(拡張子:dat)でUSBメモリーに保存してください。

※ファームウェアの更新に使用するファームウェアファイルは、弊社ホームページからダウンロードし、解凍してから、 ファームウェアファイル名を変更してください。

### ■ 自動バックアップされる設定ファイルについて

バックアップは、下記のファイル名で、最大10世代前まで自動バックアップされます。 最新のバックアップ設定ファイルは、bakdata.savで自動バックアップされます。 例:1世代前のファイル名 bakdata\_1.sav 2世代前のファイル名 bakdata\_2.sav 3世代前のファイル名 bakdata\_3.sav  $\sim$  中略  $\sim$ 10世代前のファイル名 bakdata 10.sav ※10世代を超えると、最も古いバックアップ設定ファイル(bakdata\_10.sav)が削除されます。 また、削除と同時に、ファイル名の数字が1世代後退します。(例: bakdata\_9.sav→bakdata\_10.sav) ※ファームウェアファイルは、バックアップされません。

※本製品の設定内容を変更した場合に、設定ファイル(bakdata.sav)が自動バックアップされます。

### <span id="page-60-0"></span>■ 複数台分の設定ファイルを1つのUSBメモリーで管理するには

1つのUSBメモリーを使用して、本製品(複数台分)の設定復元やファームウェアの更新をするときは、あらかじめ、本 製品のシリアルシールに記載されているLAN側MACアドレス(P.v)をフォルダー名★とするフォルダーを作成し、 そのフォルダーに本製品の設定ファイルやファームウェアファイルを保存しておく必要があります。 ★全角のフォルダー名は使用できません。

### ルートディレクトリーにフォルダーがないとき

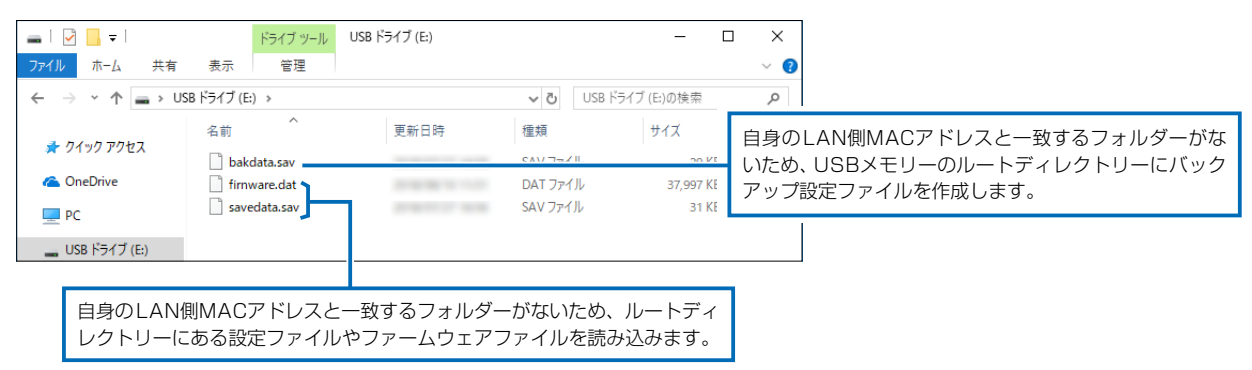

### 自身のLAN側MACアドレス(例:0090C7000001)と一致するフォルダーがあるとき

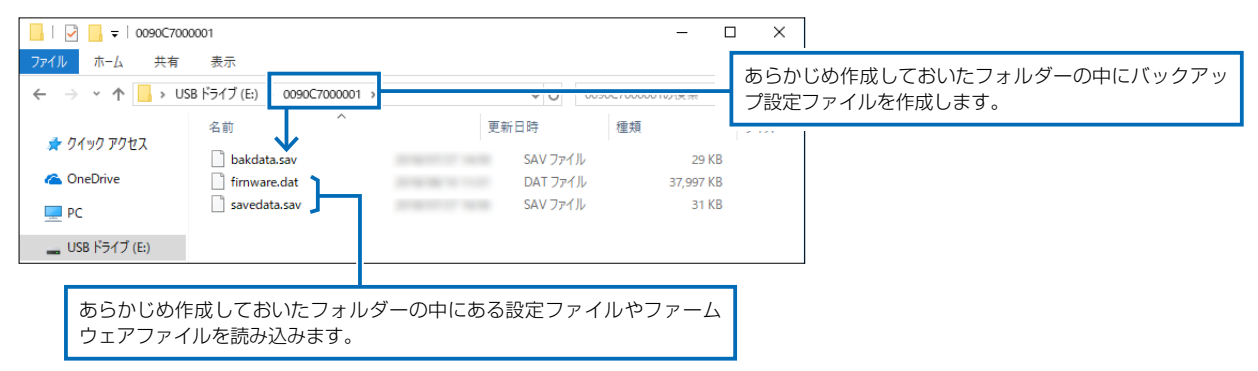

### 自身のLAN側MACアドレス(例:0090C7000002)と一致するフォルダーがないとき

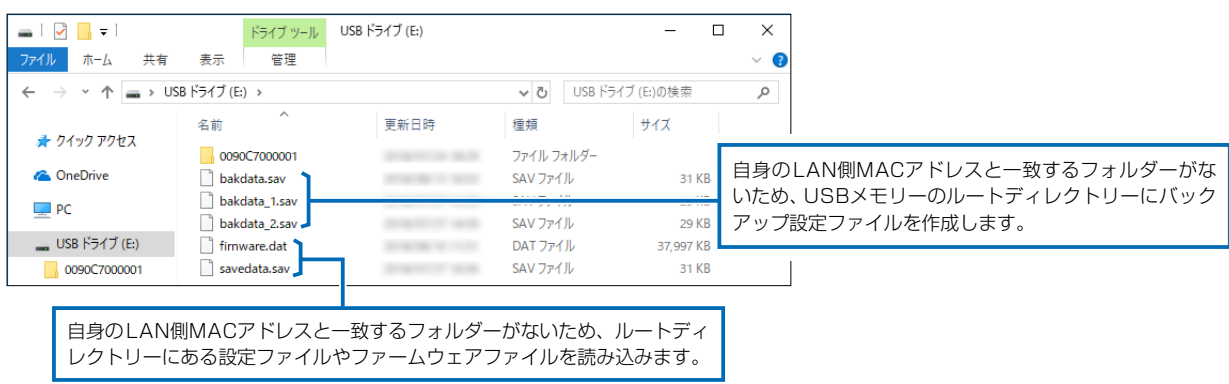

### <span id="page-61-0"></span>■ オーディオファイルについて

オリジナル保留音、オリジナルおまたせメッセージ、オリジナル音声は、それぞれ最大3件まで本製品に登録できます。 (1件につき60秒まで)

※ 対応するファイルフォーマットは、下記のとおりです。

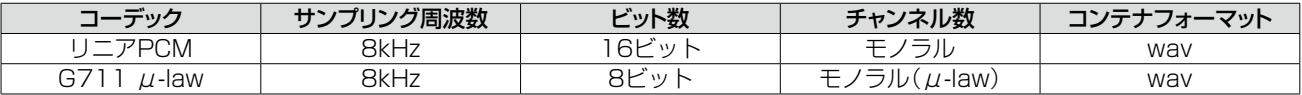

#### 1. オリジナル保留音

 読み込ませる保留音ファイル(拡張子:wav)は、下記のように、musicフォルダーの中に格納して、下記のファイル 名でUSBメモリーに保存してください。

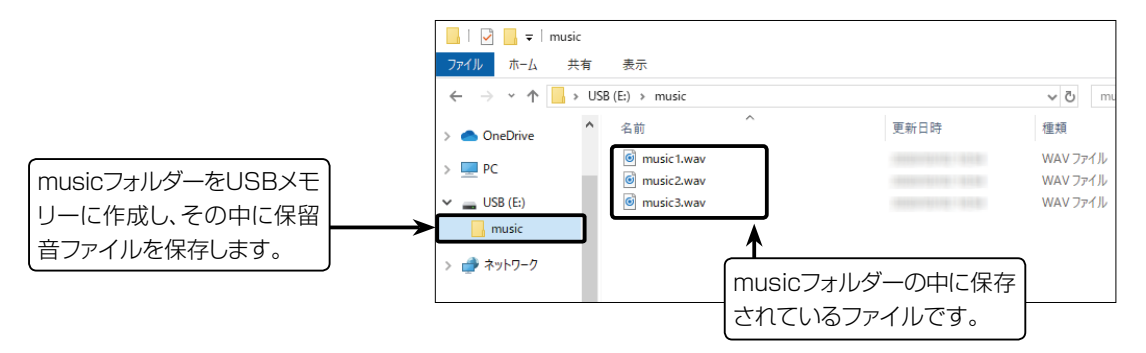

 ※保留音ファイルは、本製品に読み込まれると、下記のように管理者用、ユーザー用の設定画面で扱われます。 music1.wav:オリジナル保留音1 music2.wav:オリジナル保留音2 music3.wav:オリジナル保留音3

2. オリジナルおまたせメッセージ(着信おまたせ機能で使用する自動応答メッセージ)

 読み込ませるメッセージファイル(拡張子:wav)は、下記のように、voiceフォルダーの中に格納して、下記のファイ ル名でUSBメモリーに保存してください。

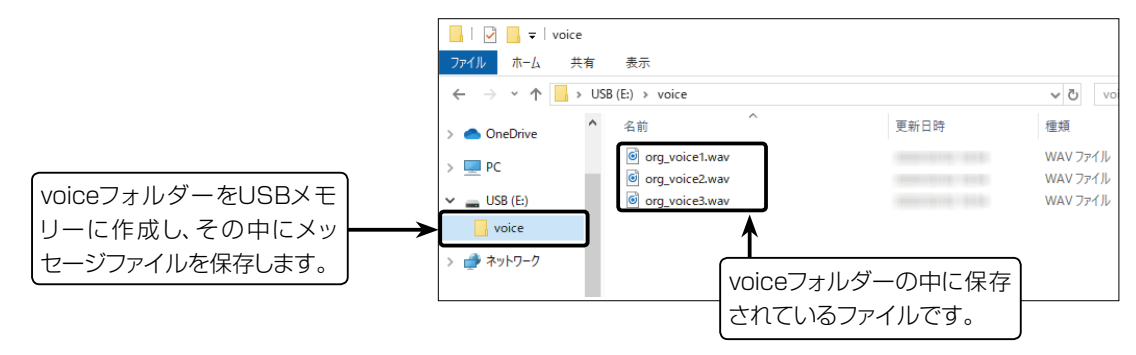

 ※ メッセージファイルは、本製品に読み込まれると、下記のようにユーザー用の「着信おまたせ設定」画面で扱われま す。

org\_voice1.wav:オリジナルおまたせメッセージ1 org\_voice2.wav:オリジナルおまたせメッセージ2 org\_voice3.wav:オリジナルおまたせメッセージ3

※ 自身のWAN側MACアドレスと一致するフォルダーがある場合は(P.3-13)、そのフォルダーにあるmusicフォル ダーやvoiceフォルダーに保存されているデータを読み込みます。

この場合、ルートフォルダーにあるmusicフォルダーやvoiceフォルダーは参照されません。

# 3 保守について

### 5. USBメモリーによる自動設定機能について

### ■ オーディオファイルについて

3. オリジナル音声(DID機能で使用する応答音声)

 読み込ませるメッセージファイル(拡張子:wav)は、下記のように、did\_voiceフォルダーの中に格納して、下記の ファイル名でUSBメモリーに保存してください。

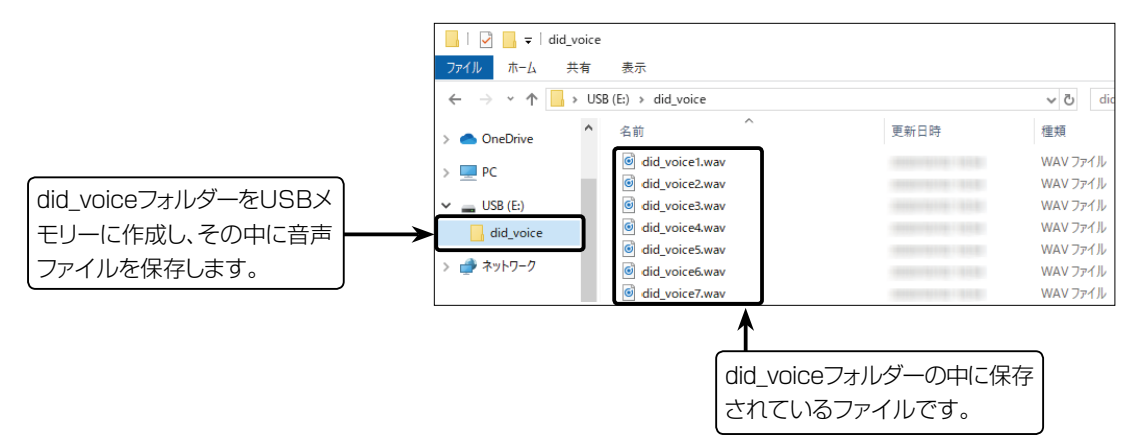

 ※ 音声ファイルは、本製品に読み込まれると、下記のように管理者用の「DIDボックス」画面で扱われます。 did\_voice1.wav:オリジナル音声1~did\_voice30.wav:オリジナル音声30

※ 自身のWAN側MACアドレスと一致するフォルダーがある場合は(P.3-13)、そのフォルダーにあるdid\_voiceフォ ルダーに保存されているデータを読み込みます。

この場合、ルートフォルダーにあるdid\_voiceフォルダーは参照されません。

### <span id="page-63-0"></span>6. USBメモリーから自動で設定を復元するには

#### 管理 > 設定の保存/復元

本製品の設定ファイルをUSBメモリー(市販品)に保存後、設定が異なる本製品にUSBメモリーを差し込んで、自動で 設定を復元するまでの手順について説明します。

※ 使用条件については、「USBメモリーによる自動設定機能について」([P.3-10\)](#page-57-1)をご覧ください。

### <span id="page-63-1"></span>■ 設定ファイルを保存して復元するまでの手順

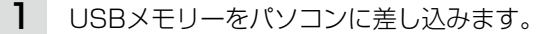

- 2 本製品の設定画面にアクセスします。([P.1-11](#page-16-0))
- 「管理」メニュー、「設定の保存/復元」の順にクリックします。 「設定の保存/復元」画面が表示されます。 3
- 4 [設定の保存]欄の〈保存〉をクリックします。

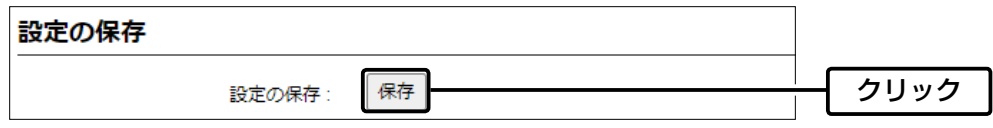

「名前を付けて保存」をクリックします。 5

「名前を付けて保存」画面(別画面)が表示されます。

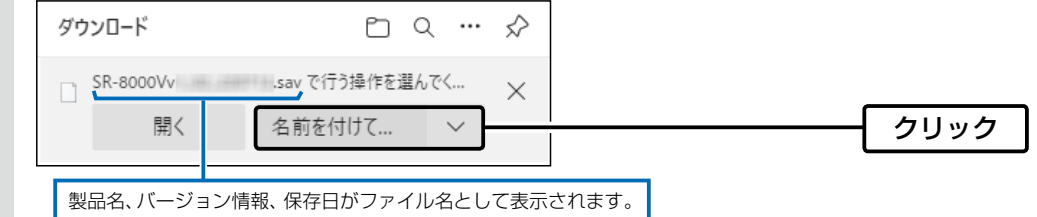

「名前を付けて保存」(別画面)画面で、設定ファイルの保存先にUSBメモリーのルートディレクトリーを指定し、 ファイル名を「savedata.sav」に変更してから、〈保存(S)〉をクリックします。 6

※ファイル名は、必ず「savedata.sav」に変更してください。 「savedata.sav」以外のファイル名では、USBメモリーからの復元に使用できません。

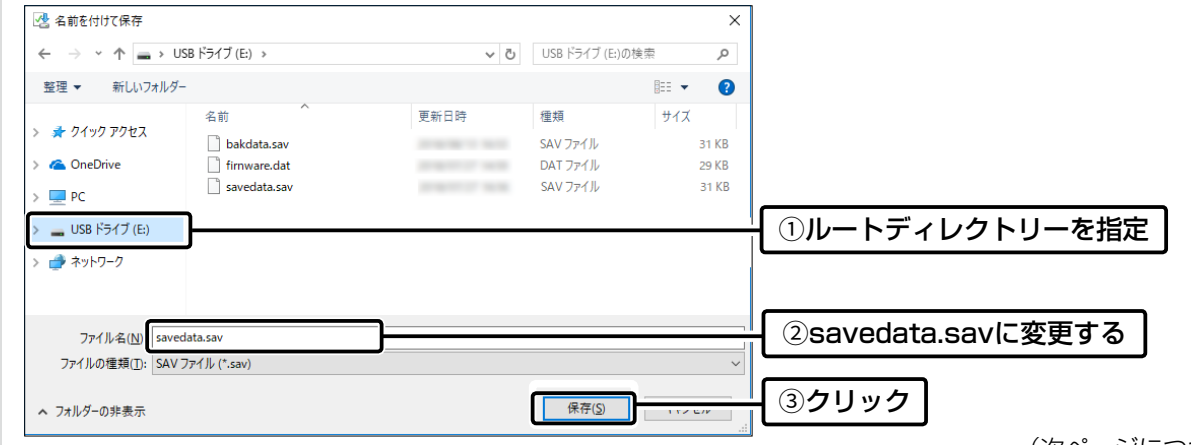

(次ページにつづく)

# 3 保守について

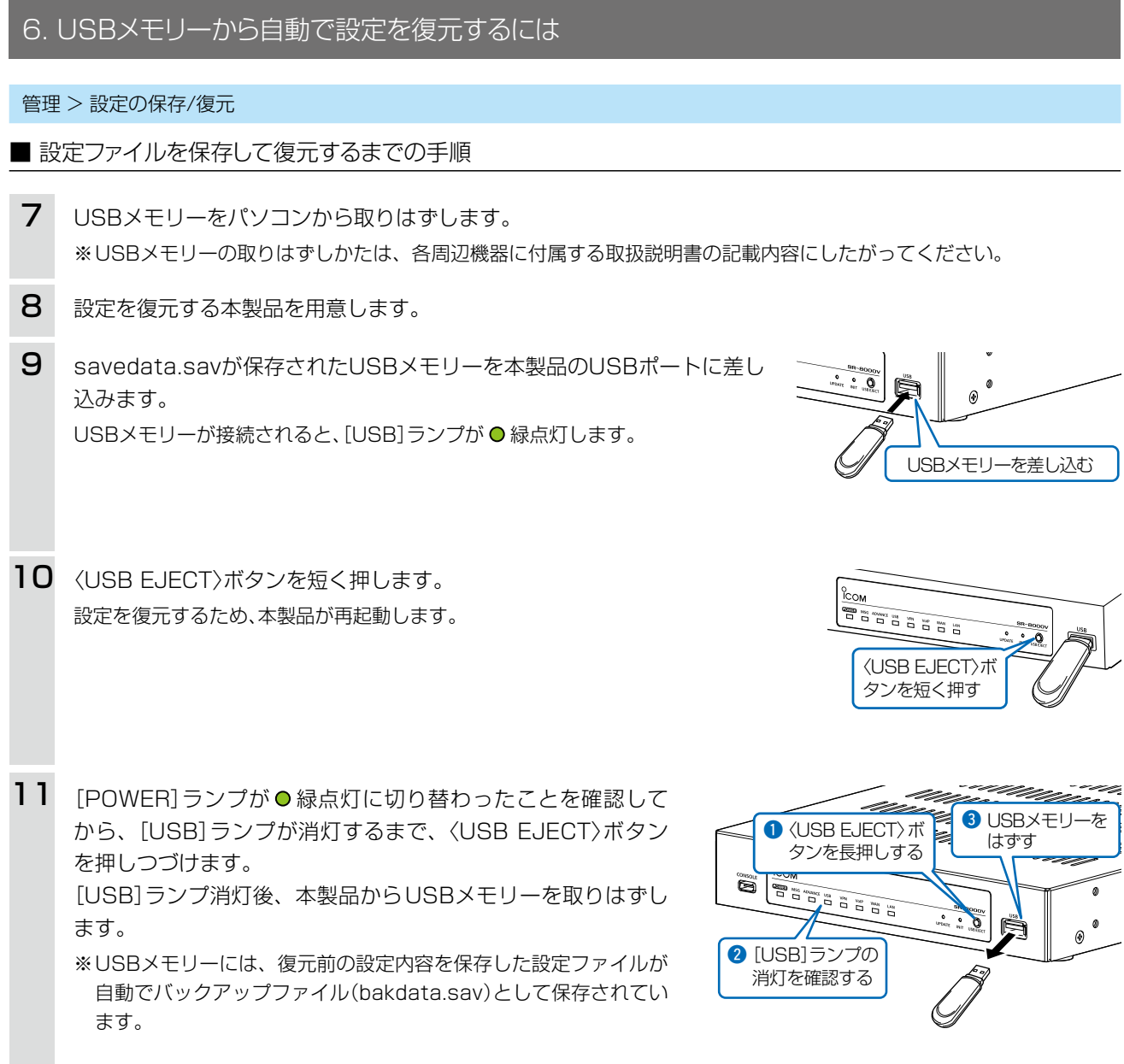

### ご注意

◎設定復元が完了するまで、絶対にUSBメモリーを取りはずしたり、電源を切ったりしないでください。 途中で、USBメモリーを取りはずしたり、電源を切ったりすると、設定ファイルの消失や故障の原因になります。 また、設定復元が完了するまで、本製品の設定画面にアクセスしないでください。 ◎データ保護のため、必ず[USB]ランプが消灯してから、USBメモリーを取りはずしてください。

#### ご参考

「管理」メニューの「管理ツール」画面で、[USBメモリー]欄([P.3-10](#page-57-1))が「有効」(出荷時の設定)に設定されているとき、USB メモリーが差し込まれた本製品の電源を入れると、USBメモリーへのアクセスが開始されます。

### <span id="page-65-0"></span>7. USBメモリーからファームウェアを更新するには

弊社ホームページからダウンロードした本製品のファームウェアファイル(拡張子:dat)をUSBメモリー(市販品)に保 存して、本製品のファームウェアを更新するまでの手順について説明します。 ※使用条件については、「USBメモリーによる自動設定機能について[」\(P.3-10\)](#page-57-1)をご覧ください。 ※更新を実行する前に、「ファームウェアの更新についてのご注意」([P.3-6](#page-53-1))をご覧ください。

### <span id="page-65-1"></span>■ 更新するまでの手順

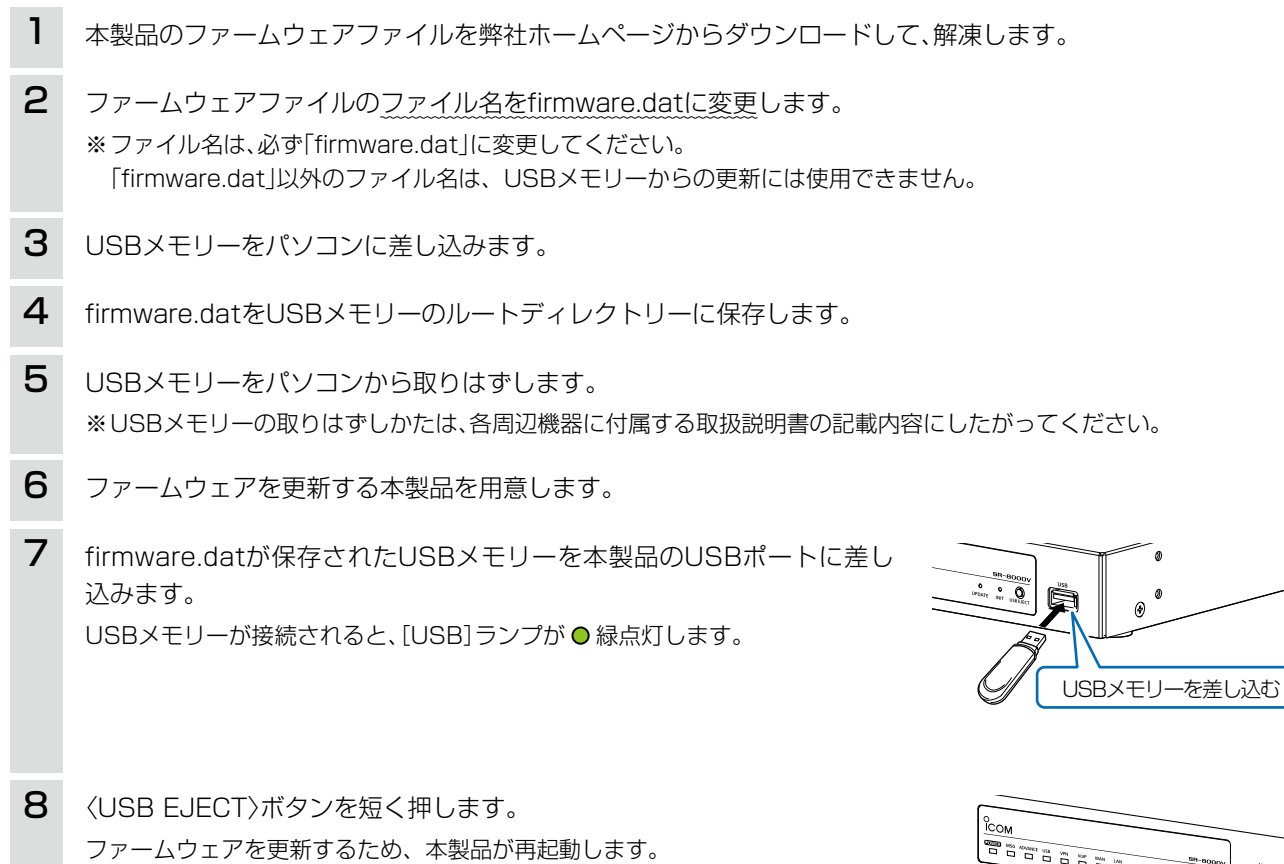

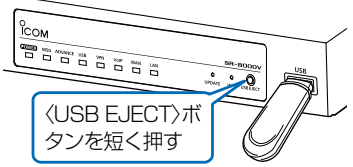

ご注意

ファームウェアの更新が完了するまで、絶対にUSBメモリーを取りはずしたり、電源を切ったりしないでください。 更新中に、USBメモリーを取りはずしたり、電源を切ったりすると、故障の原因になります。

(次ページにつづく)

# 3 保守について

### 7. USBメモリーからファームウェアを更新するには

### ■ 更新するまでの手順

[POWER]ランプが O 緑点灯に切り替わったことを確認し てから、[USB]ランプが消灯するまで、〈USB EJECT〉ボ タンを押しつづけます。 [USB]ランプ消灯後、本製品からUSBメモリーを取りはず します。 9

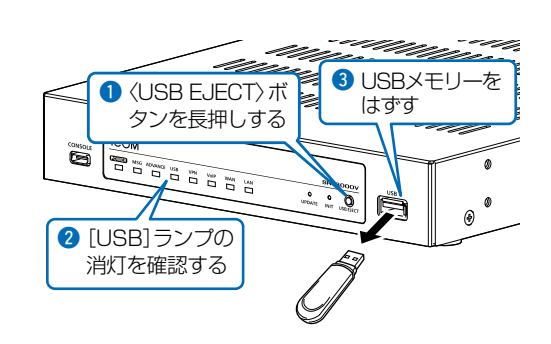

### ご注意

データ保護のため、必ず[USB]ランプが消灯してから、USBメモリーを取りはずしてください。

#### 更新後は、本製品の設定画面にアクセスして、ファームウェアバージョンを確認してください。

USBメモリーに保存された設定ファイルやファームウェアファイルが本製品に適用されているものと同じとき、破損や本製 品以外のものである場合は、自動設定、またはファームウェアの更新をしません。

### <span id="page-67-0"></span>8. USBメモリーからオーディオファイルを読み込むには

### 管理 > 管理ツール

オーディオファイル(拡張子:wav)をUSBメモリー(市販品)に保存して、本製品に読み込むまでの手順について説明します。 ※使用条件については、「USBメモリーによる自動設定機能について[」\(P.3-10](#page-57-1))をご覧ください。

### ■ オリジナル保留音の場合

- 1 オリジナル保留音として使用するオーディオファイル(拡張子:wav)を準備します。 ※オーディオファイルを本製品に読み込んだあとは音量を調整できませんので、オーディオファイルを準備するとき に、適度な音量になるように、あらかじめ調整しておいてください。 2 オーディオファイル名を「music1.wav」~「music3.wav」に変更します。 ※ファイル名は、必ず「music1.wav」~「music3.wav」に変更してください。 「music1.wav」~「music3.wav」以外のファイル名は、オリジナル保留音に使用できません。 ※オーディオファイルについて詳しくは、「USBメモリーによる自動設定機能について」([P.3-10](#page-57-1))をご覧ください。 3 USBメモリーをパソコンに差し込みます。 4 USBメモリーにmusicフォルダーを作成してオーディオファイルを保存します。 5 USBメモリーをパソコンから取りはずします。 ※USBメモリーの取りはずしかたは、各周辺機器に付属する取扱説明書の記載内容にしたがってください。 6 オーディオファイルを読み込む本製品を用意します。  $7$  オーディオファイルが保存されたUSBメモリーを本製品の「USB1ポートに差し込みます。  $\cdot \bullet$ USBメモリーを差し込む
	- 8 USBメモリーが接続されると、[USB]ランプが  $\bullet$  緑点灯します。

#### ご注意

◎読み込んだオリジナル保留音をご利用になる場合は、USBメモリーは本製品に取り付けた状態のまま運用してください。 ◎オリジナル保留音機能を使わなくなった場合など、読み込んだ内容を消去するときは、データ保護のため、必ず〈USB EJECT〉 ボタンを押しつづけ、[USB]ランプが消灯してから、USBメモリーを取りはずしたあとに、本製品を再起動してください。

## <span id="page-68-0"></span>3 保守について

### 8. USBメモリーからオーディオファイルを読み込むには

### ■ オリジナルおまたせメッセージの場合

オリジナルおまたせメッセージとして使用するオーディオファイル(拡張子:wav)を準備します。 ※オーディオファイルを本製品に読み込んだあとは音量を調整できませんので、オーディオファイルを準備するとき に、適度な音量になるように、あらかじめ調整しておいてください。 1 オーディオファイル名を「org\_voice1.wav」~「org\_voice3.wav」に変更します。 ※ファイル名は、必ず「org\_voice1.wav」~「org\_voice3.wav」に変更してください。 「org\_voice1.wav」~「org\_voice3.wav」以外のファイル名は、オリジナル保留音に使用できません。 ※オーディオファイルについて詳しくは、「USBメモリーによる自動設定機能について」([P.3-10](#page-57-1))をご覧ください。 2 3 USBメモリー(市販品)をパソコンに差し込みます。 4 USBメモリーにvoiceフォルダーを作成してオーディオファイルを保存します。 USBメモリーをパソコンから取りはずします。 ※USBメモリーの取りはずしかたは、各周辺機器に付属する取扱説明書の記載内容にしたがってください。 5 6 オーディオファイルを読み込む本製品を用意します。 7 オーディオファイルが保存されたUSBメモリーを本製品の[USB]ポートに差し込みます。

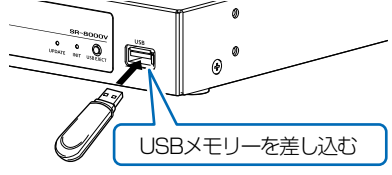

8 USBメモリーが接続されると、「USB1ランプが  $\bullet$  緑点灯します。

#### ご注意

- ◎読み込んだオリジナルおまたせメッセージをご利用になる場合は、USBメモリーは本製品に取り付けた状態のまま運用してくだ さい。
- ◎オリジナルおまたせメッセージ機能を使わなくなった場合など、読み込んだ内容を消去するときは、データ保護のため、必ず 〈USB EJECT〉ボタンを押しつづけ、[USB]ランプが消灯してから、USBメモリーを取りはずしたあとに、本製品を再起動し てください。

# 3 保守について

### 8. USBメモリーからオーディオファイルを読み込むには

### ■ オリジナル音声の場合

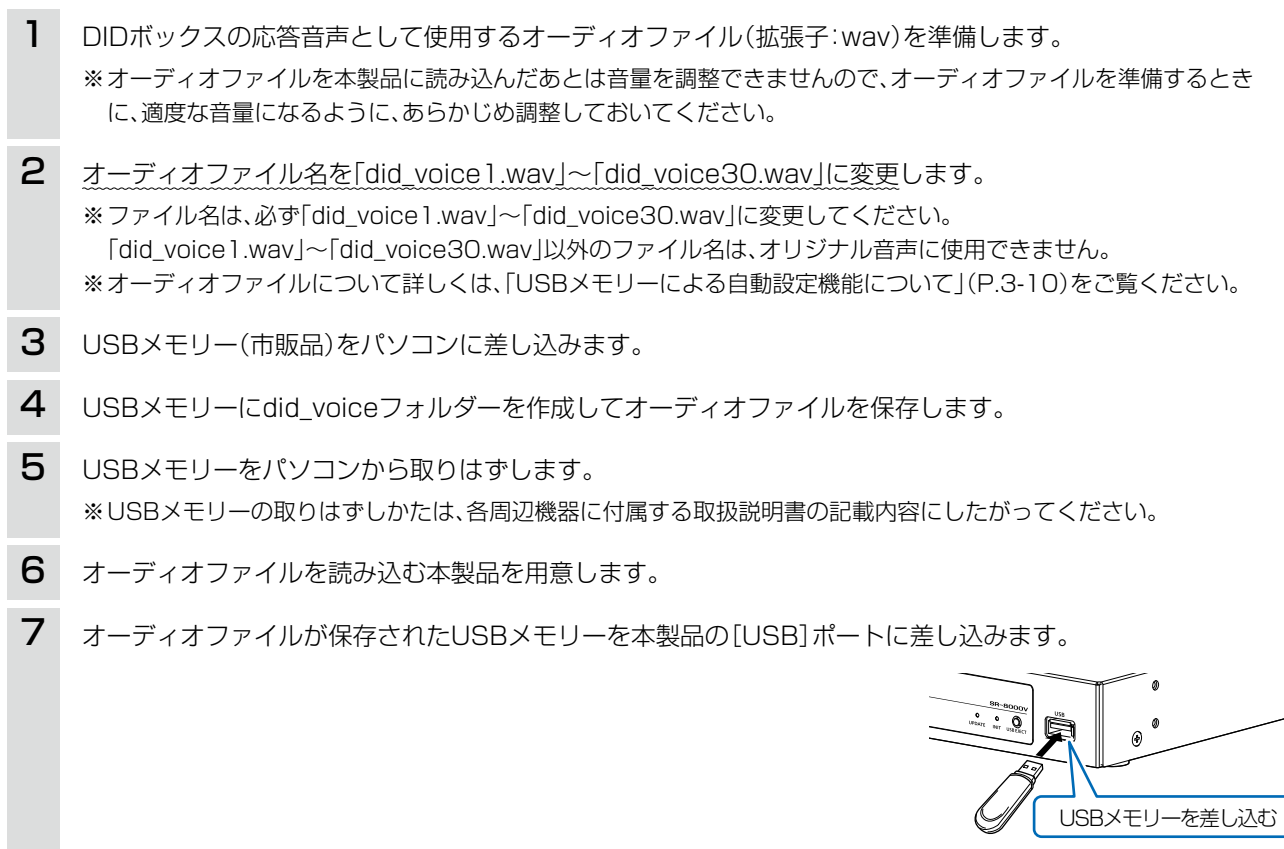

8 USBメモリーが接続されると、[USB]ランプが●緑点灯します。

#### ご注意

◎読み込んだオリジナル音声をご利用になる場合は、USBメモリーは本製品に取り付けた状態のまま運用してください。 ◎オリジナル音声を使わなくなった場合など、読み込んだ内容を消去するときは、データ保護のため、必ず〈USB EJECT〉ボタ ンを押しつづけ、[USB]ランプが消灯してから、USBメモリーを取りはずしたあとに、本製品を再起動してください。

## <span id="page-70-0"></span>9. USBメモリー用の認証キーを設定するには

#### 管理 > 管理ツール

本製品にUSB認証キーを設定することで、認証キーが一致するUSBメモリーを使用したときだけ、設定ファイルの自動 バックアップ、設定の復元、ファームウェアの更新ができます。

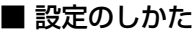

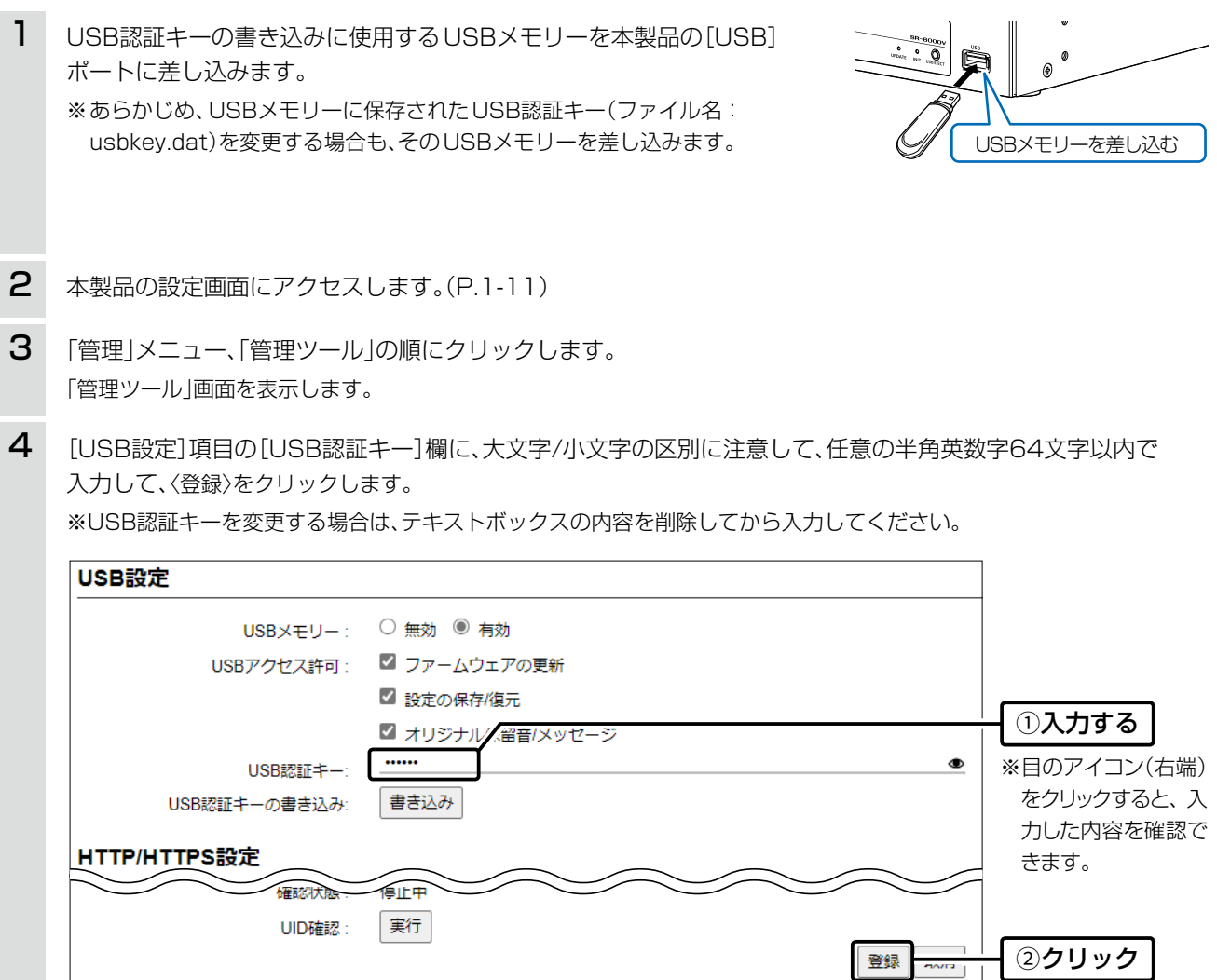

5 〈書き込み〉をクリックします。

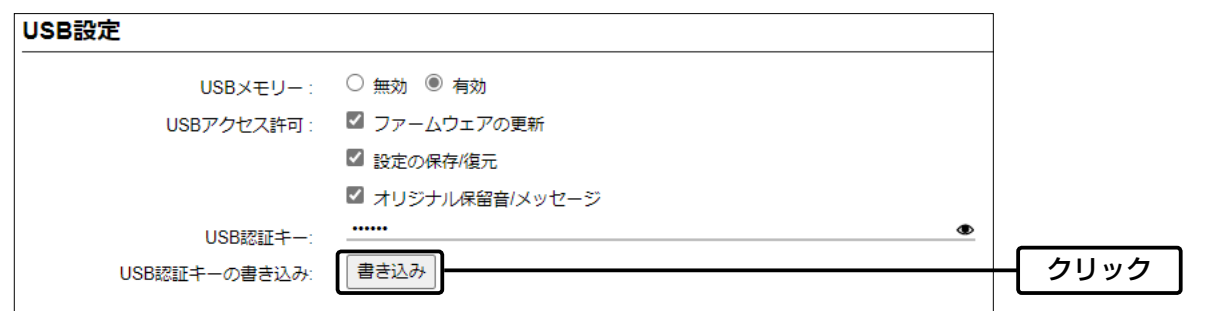

(次ページにつづく)

三和システムサービス株式会社 〒330-0854 埼玉県さいたま市大宮区桜木町2-477 福島ビル3F<br>TEL 048-653-2211 FAX 048-653-2217

# 3 保守について

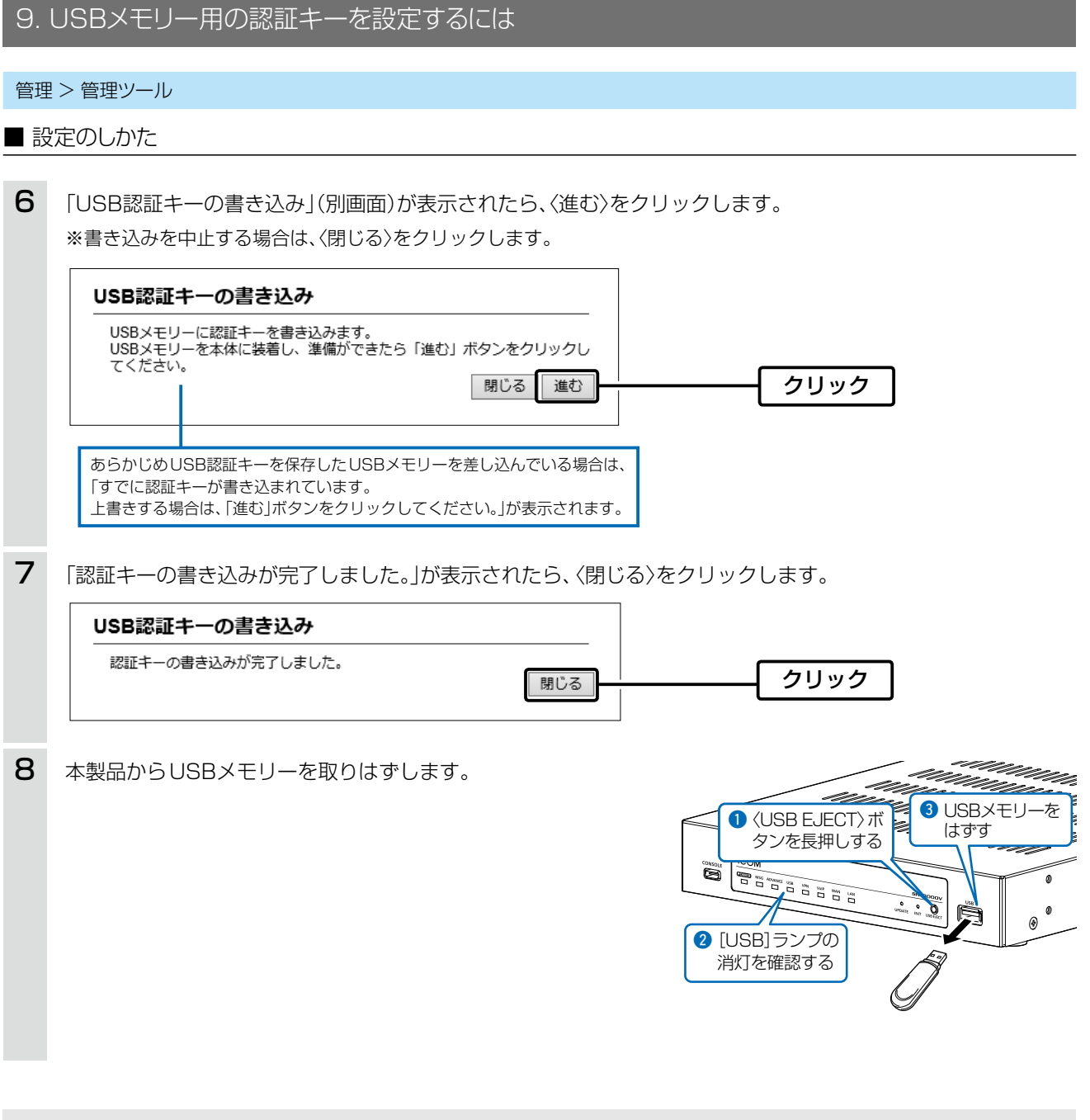

データ保護のため、必ず[USB]ランプが消灯してから、USBメモリーを取りはずしてください。
ご参考に

第4章

## この章では、

困ったときの対処法、設定画面の構成、仕様などを説明しています。

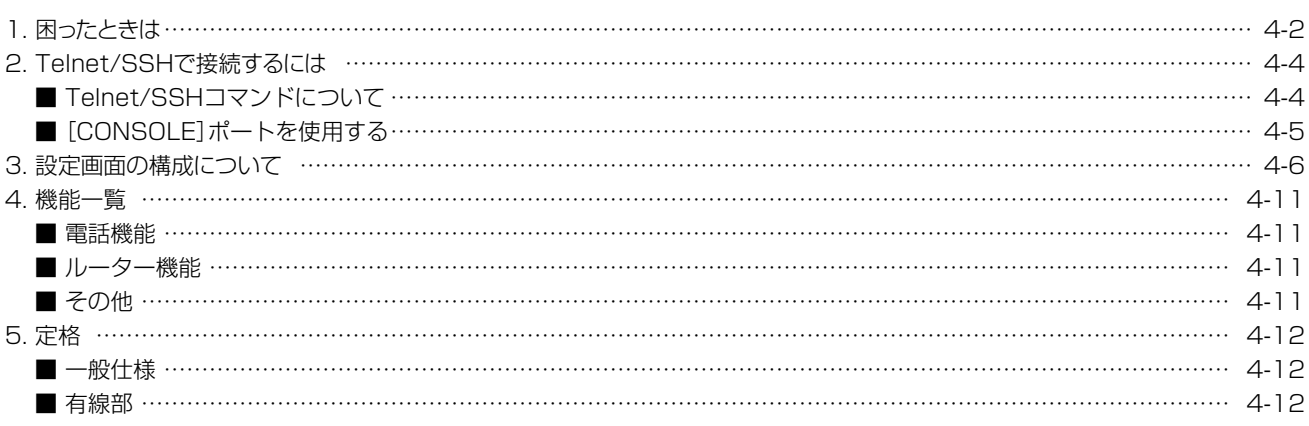

## 1. 困ったときは

下記のような現象は、故障ではありませんので、修理を依頼される前にもう一度お調べください。 それでも異常があるときは、弊社サポートセンターまでお問い合わせください。

#### [POWER]ランプが点灯しない

- ●ACアダプターが本製品に接続されていない → 本製品のACアダプター、およびDCプラグの接続を確認する
- ●ACアダプターをパソコンなどの電源と連動したコンセントに接続している → 本製品のACアダプターを壁などのコンヤントに直接接続する

#### [LAN]ランプが点灯しない

- ●LANケーブルが本製品と正しく接続されていない → 本製品やパソコンの[LAN]ポート、またはLANケーブルを確認する
- ●パソコン、またはHUBの電源が入っていない → パソコンとHUBの電源が入っていることを確認する

#### 本製品の設定画面が正しく表示されない

●WWWブラウザーのJavaScript機能、およびCookieを無効に設定している → JavaScript機能、および Cookieを有効に設定する

#### 本製品の設定画面にアクセスできない

●IPアドレスのネットワーク部が、本製品とパソコンで異なっている → パソコンに設定されたIPアドレスのネットワーク部を本製品と同じにする

●ご使用のWWWブラウザーにプロキシサーバーが設定されている → 〈スタート〉(ロゴボタン)→[設定]→[ネットワークとインターネット]にある[プロキシ]で、設定を確認する

#### インターネットに接続できない

●回線接続業者に契約をしたが、工事完了、または使用開始の通知がない → 契約、または工事の完了日をご契約の回線接続業者に確認する

#### ●使用する機器のMACアドレスを登録していない

- → 登録が必要な回線接続業者の場合は、本製品の「WAN MACアドレス」(WAN側接続用ポートのMACアドレス)を登録する(P.v)
- ●ブリッジタイプモデム、または回線終端装置(FTTH)をご使用の場合で、ご契約の回線接続業者への接続方法を間違えている → 該当する回線種別(DHCPクライアント、固定IP、PPPoE)を、ご契約の回線接続業者に確認する
- ●ブロードバンドモデム、または回線終端装置(FTTH)が本製品と正しく接続されていない
	- → ブリッジタイプモデム、または回線終端装置(FTTH)の場合は、本製品の回線種別の設定をご契約の回線接続業者との契約内容にした がって変更(DHCPクライアント、固定IP、PPPoE)してから[WAN]ポートと接続する ルータータイプモデムの場合は、[LAN]ポートと接続する

#### ●WAN(回線接続業者)側からIPアドレスが取得できていない

- → 本製品とブリッジタイプモデム、または回線終端装置(FTTH)の接続を確認する WAN側から取得したIPアドレスを確認するときは、「ルーター設定」メニューにある「WAN接続先」画面の[回線状態表示]に表示される 内容を確認する
- ●DNSサーバーのIPアドレスが正しく指定されていない

→「ネットワーク設定」メニュー、または「ルーター設定」メニューでDNSサーバーの設定を確認する

## 1. 困ったときは

#### ルーター機能設定時に[WAN]ポート(WAN側)から本製品にアクセスできない

●出荷時に登録されているIPフィルターの設定により、WAN側から本製品へのアクセスを遮断しているため → △注意 IPフィルターの変更によるセキュリティーの低下で生じる結果については、弊社では一切その責任を負いかねますので、あらかじめご 了承ください。

#### USBメモリーにアクセスできない

#### ●本製品のUSBメモリー機能を無効に設定している

→ 本製品のUSBメモリー機能を有効に設定する

#### IP電話できない

●[SIPサーバー接続共通設定]項目の[接続先の選択]欄の設定を間違えている → 「電話回線設定」メニュー→「IP回線」画面で設定を確認する

●Peer to Peerの場合、自分および相手のSIP URIが未登録であるか登録内容を間違えている

→ 自分と相手のSIP URIの登録内容を確認する

## 2. Telnet/SSHで接続するには

Telnet/SSHでの接続について説明します。

ご使用のOSやTelnet/SSHクライアントが異なるときは、それぞれの使用方法をご確認ください。

※出荷時、「Telnet/SSH設定」項目の[Telnet]欄が「無効」に設定されているため、Telnetクライアントから本製品にアクセス できません。(取扱説明書[活用編])

※本製品のTelnetで採用している文字コードは、UTF-8です。

Windows標準のTelnetクライアントでは対応できない場合がありますので、UTF-8に対応したターミナルソフトウェアをご 使用ください。

### 【ログインについて】

① 下記を入力して、ログインします。

login : admin (固定)

Password:「管理者」画面で設定したパスワードを入力します。(取扱説明書[活用編])

w ログインに成功すると、プロンプト SR-8000V> が表示されます。

### 【設定の保存について】

設定変更後、「save」を入力して[Enter]キーを押します。 ※コマンド入力で保存をしていない場合、本体再起動後、設定の変更が失われます。

## 【ログアウトについて】

「quit」、「exit」、「logout」コマンドを実行すると、ログアウトします。

## ■ Telnet/SSHコマンドについて

使用できるTelnet/SSHコマンドの表示方法と、コマンド入力について説明します。

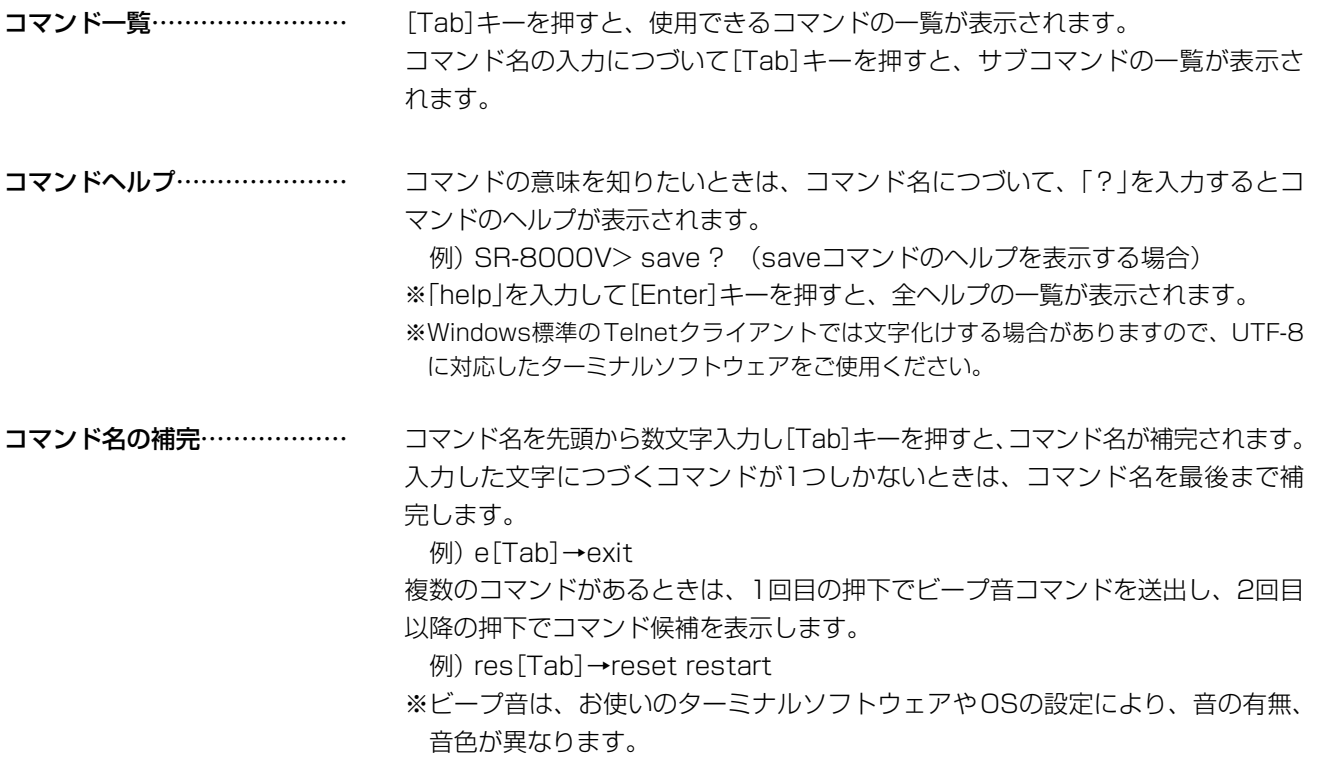

## 2. Telnet/SSHで接続するには

## ■ [CONSOLE]ポートを使用する

本製品の[CONSOLE]ポートとパソコンの[USB]ポートを、市販のUSBケーブル(Type-C)で接続すると、ターミナ ルソフトウェアから設定できます。

※ご使用していただくためには、USBドライバーが必要です。

※弊社ホームページから、USBドライバーとインストールガイドをダウンロードしていただき、手順にしたがってイン ストールしてください。

※USBドライバーをインストールしたあと、ターミナルソフトウェアのCOMポートを下記の値に設定します。

©[接続方法]の選択 : USBケーブルを接続しているCOMポートの番号を指定します。 ◎通信速度 : 115200(ビット/秒) ◎データビット : 8 ◎パリティー : なし ◎ストップビット : 1 ◎フロー制御 : なし

※設定後、何も入力せずに[Enter]キーを押すと、「SR-8000V login:」と表示されます。

# 3. 設定画面の構成について

本製品の全設定を初期化したとき、WWWブラウザーに表示される画面構成です。

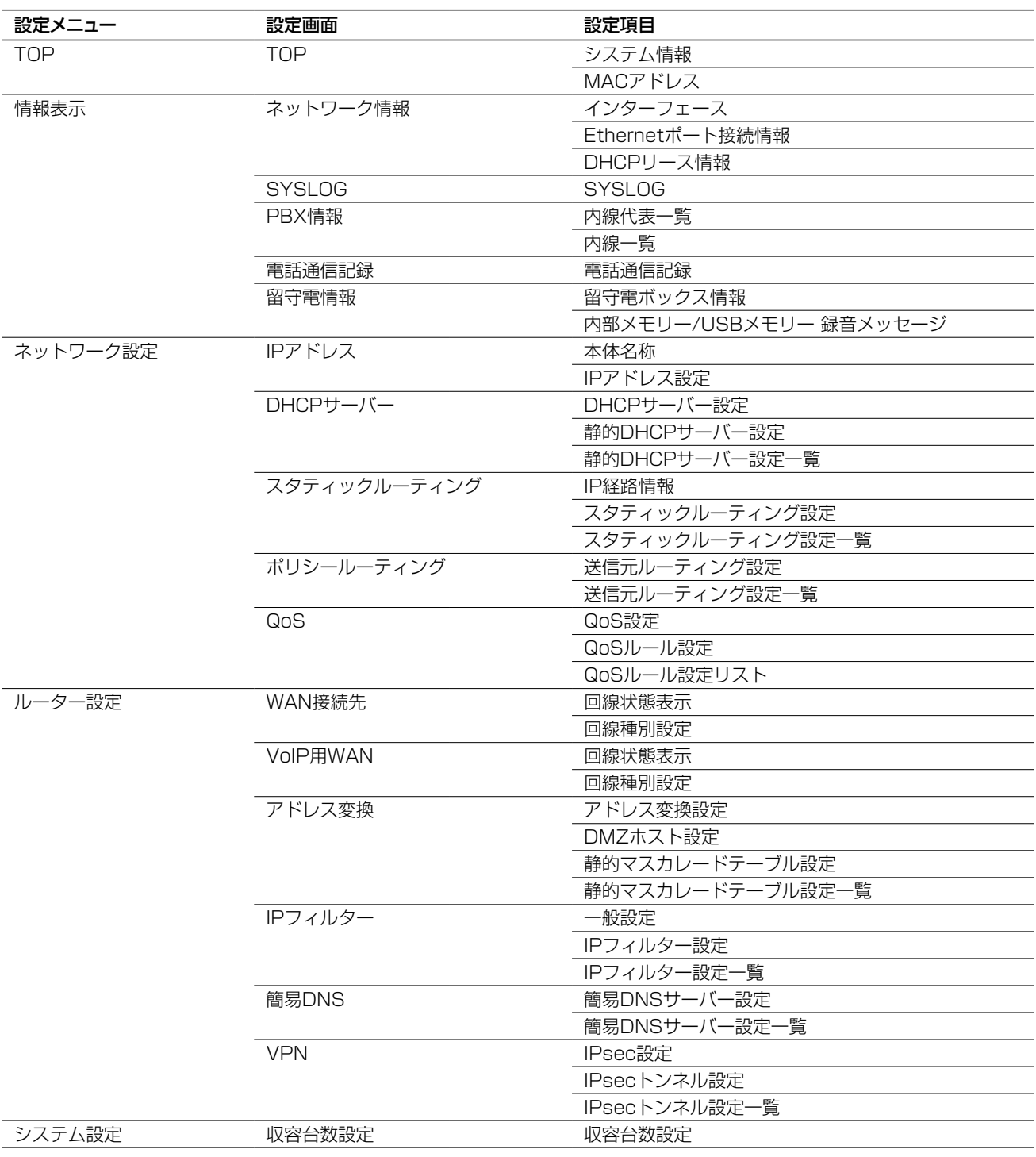

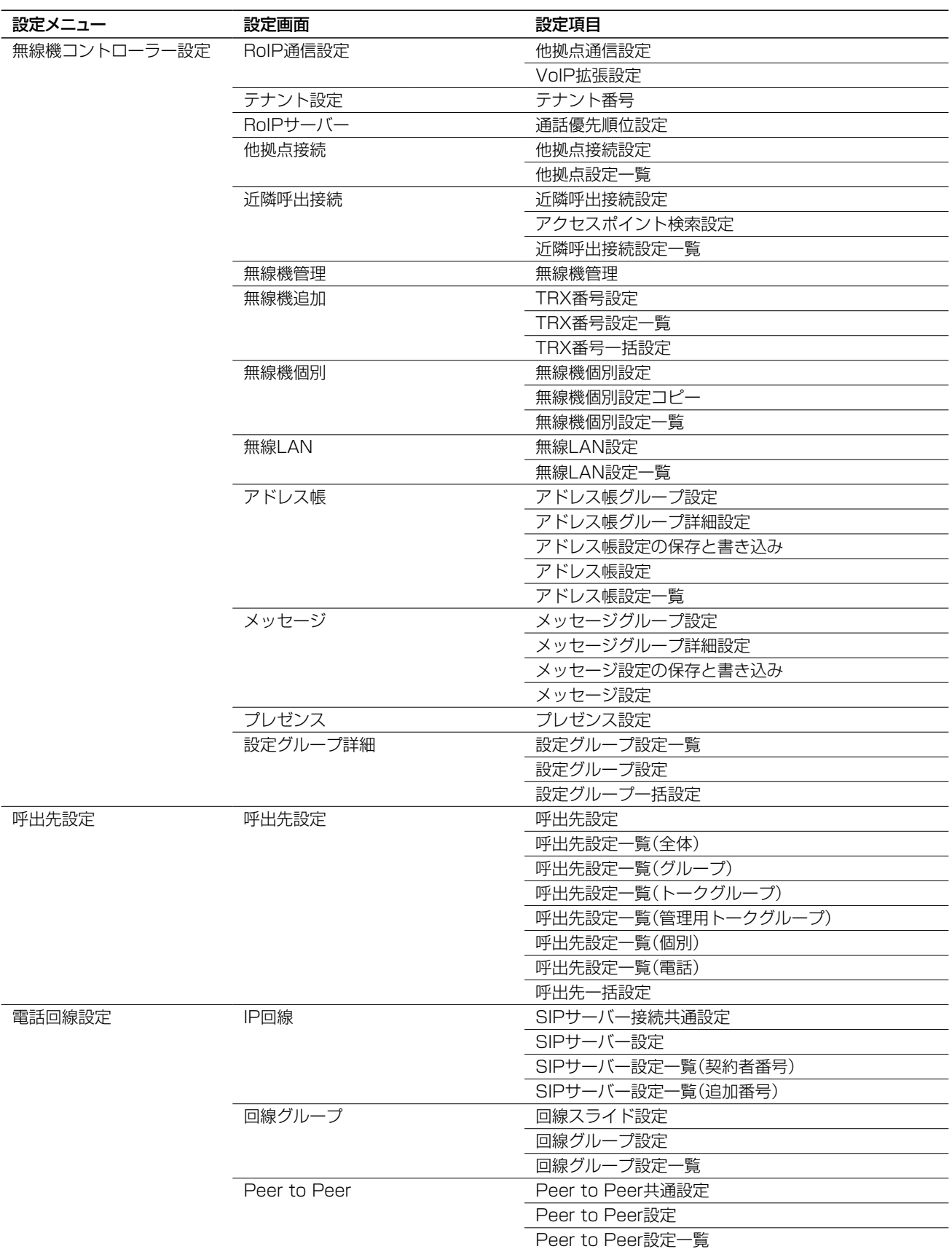

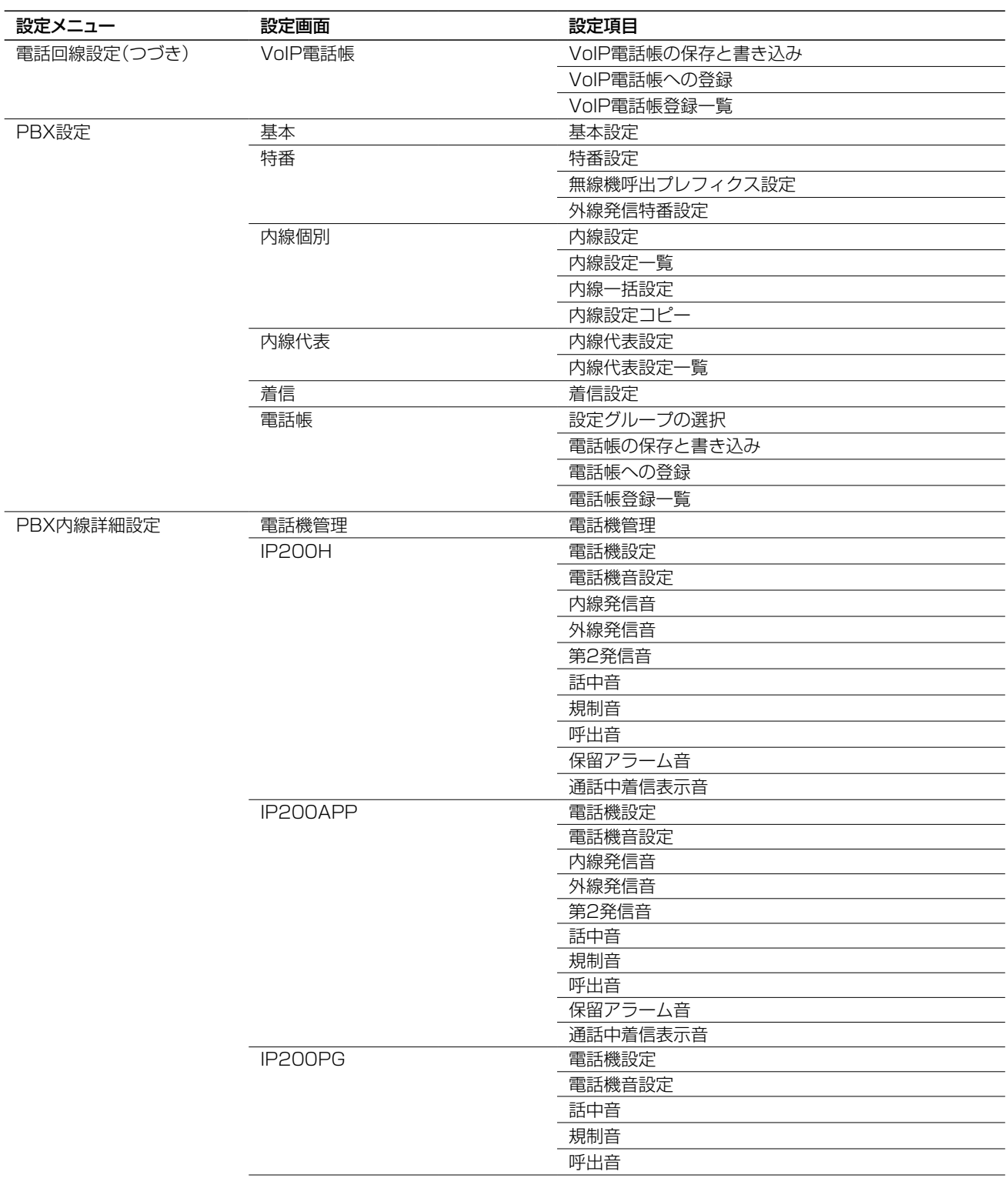

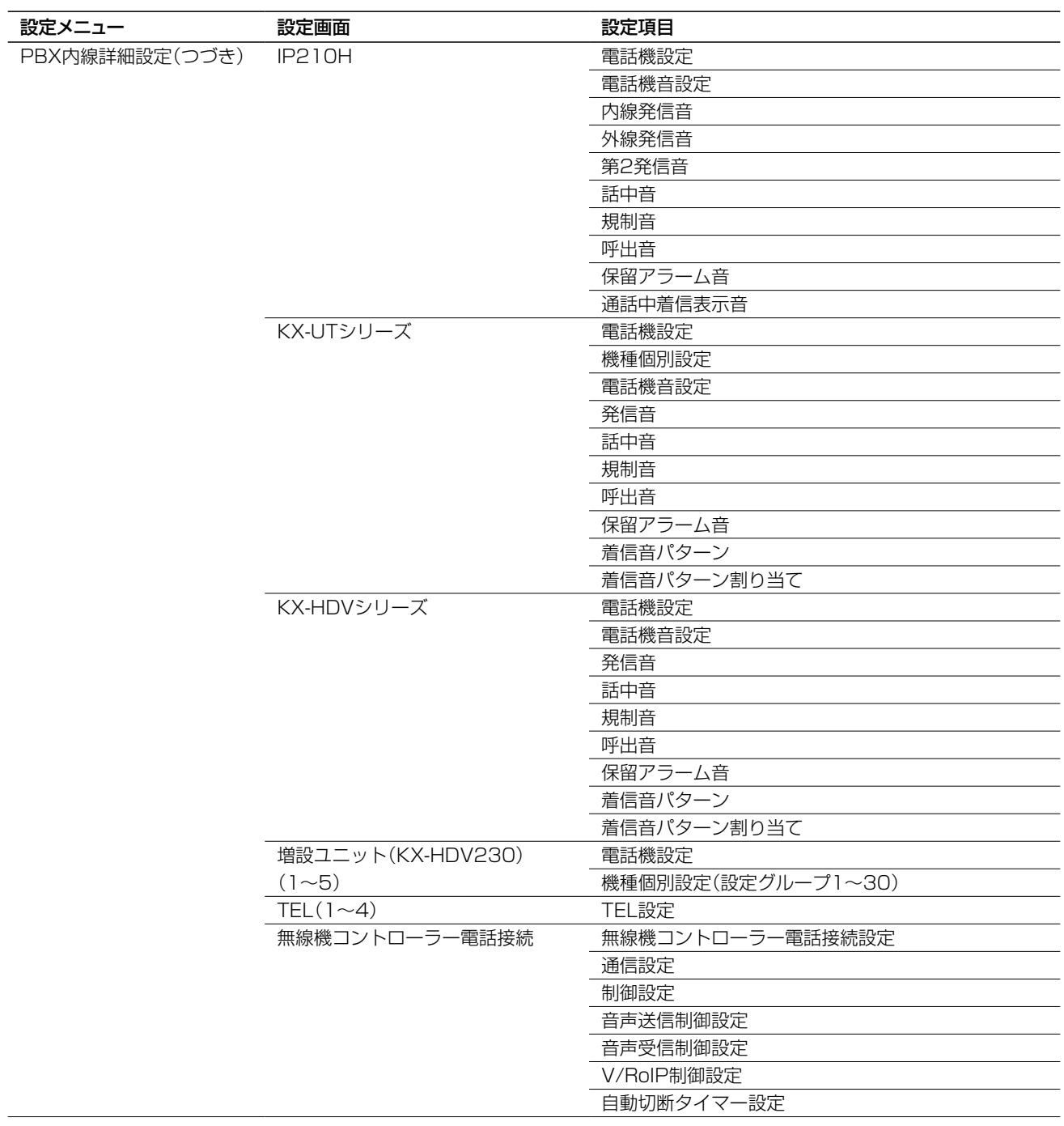

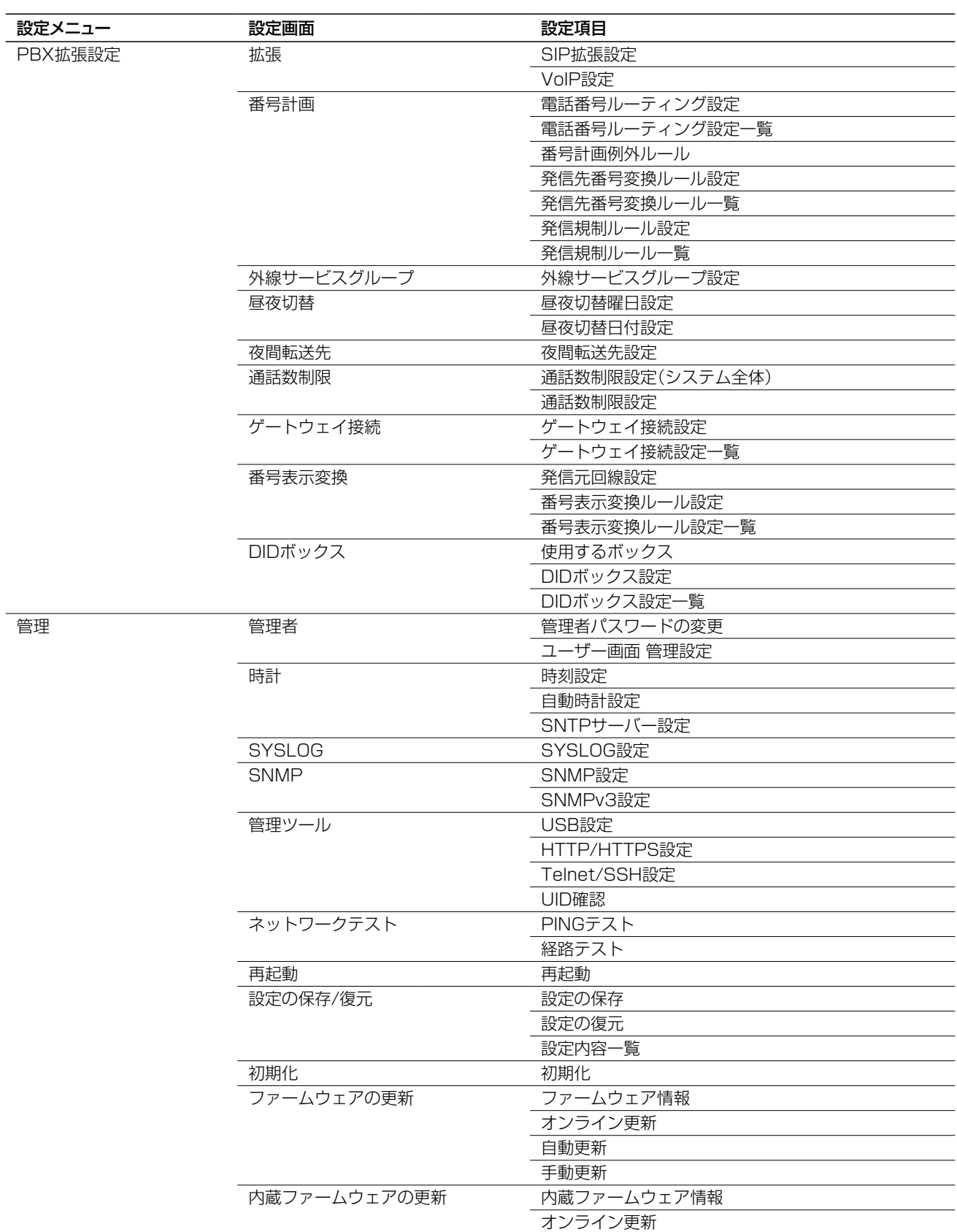

## 4. 機能一覧

### ■ 電話機能

- 内線登録(SIP:300+TEL:4)
- 上位SIPサーバー接続(300件)
- IP電話事業者対応\*
- 内線代表着信
- 外線保留/外線応答
- マルチラインキー
- パーク保留/パーク応答
- 代理応答
- 保留転送
- 不在転送/不応答転送
- 多機能電話機設定対応
- 電話帳設定(共通900件/グループ100件) KXシリーズ、IP200H、IP200APP、IP210H用
- エコーキャンセラー
- ナンバーディスプレイ
- Peer to Peer(電話帳3000件)
- 留守番電話
- 非通知着信お断り機能
- ユーザーポータル
- 迷惑電話お断り機能(指定着信機能)
- 昼夜切替設定機能
- ダイヤルイン
- 回線グループ機能
- 電話番号ルーティング機能
- 外線着信転送機能
- 着信おまたせ機能
- 回線閉塞機能
- ゲートウェイ接続
- ダイレクトインダイヤル機能(DID機能)
- 番号表示変換
- 発信番号変換
- 発信番号規制
- 外線通話本数制限
- 保留音選択(内蔵5+ユーザー登録3)
- オリジナル保留音
- ●オリジナルおまたせメッセージ (着信おまたせ機能で使用する自動応答メッセージ)
- オリジナル音声 (DID機能で使用する応答音声)
- ★ NTTのフレッツ 光ネクスト、フレッツ 光ライト(インターネット接続サービス)で提供する「ひかり電話サービス」に対応して います。(2023年5月現在)

## ■ ルーター機能

- PPPoE接続
- IPマスカレード
- 固定IP接続
- ●静的マスカレード
- DHCPクライアント接続
- $\bullet$  DMZ
- DHCPサーバー
- 静的DHCPサーバー
- スタティックルーティング
- DNS代理応答
- IPフィルター
- $\bullet$  QoS
- $\bullet$  VPN

## ■ その他

- 接続制限機能(管理者ID/パスワード)
- 内部時計設定
- ●ファームウェアの更新(WEB/USB)
- ●設定保存/復元(WEB/USB)
- WWWメンテナンス(HTTP/HTTPS)
- TELNETメンテナンス(TELNET/SSH)
- コンソールメンテナンス(USB)
- ●オンラインファームアップ(自動/手動)

## 5. 定格

定格・仕様・外観等は、改良のため予告なく変更する場合があります。

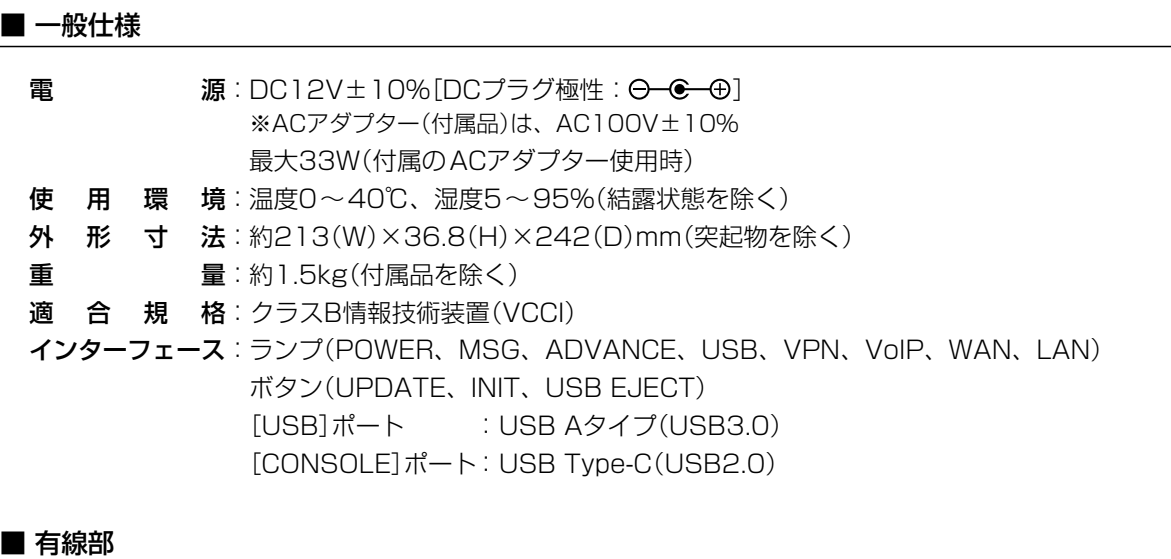

## インターフェース:[WAN]ポート(RJ-45型)×1(Auto MDI/MDI-X) [LAN]ポート(RJ-45型)×1(Auto MDI/MDI-X) ●IEEE802.3u/100BASE-TX準拠 ●IEEE802.3ab/1000BASE-T準拠 ●IEEE802.3bz/2.5GBASE-T準拠 [TEL]ポート(RJ-11型)×4

通信速度: 100/1000/2500Mbps(自動切り替え/全二重)

#### How the World Communicates

~コミュニケーションで世界をつなぐ~